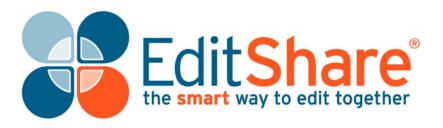

# EditShare Storage

Version 6.0.5 Editor's Guide

Copyright © 2011 by EditShare

Part #: ESM-EG605

January 31, 2011

EditShare 119 Braintree Street, Suite 705 Boston, MA 02134 Tel: 617-782-0479 Fax: 617-782-1071 www.editshare.com

EditShare Storage Version 6.0 Editor's Guide

This manual, as well as any software described in it, is furnished under either a license or a confidentiality agreement, is confidential to Edit-Share, and may be used or copied only in accordance with the above mentioned agreements. The information in this manual is furnished for your use only and is subject to change without notice. EditShare assumes no responsibility or liability for any errors or inaccuracies that might appear in this manual.

This Documentation is the property of EditShare and is provided in accordance with an EditShare license agreement. Copying, modifying, or distributing this Documentation in violation of the license agreement, United States Copyright Laws, or the Copyright Laws of any applicable foreign jurisdiction is expressly prohibited.

EditShare is a trademark of EditShare in the United States and other countries.

Avid is a registered trademark of Avid Technology, Inc. DAVE is a registered trademark of Thursby Software Systems, Inc. Final Cut Pro, Leopard, Macintosh, and Macintosh OS are registered trademarks of Apple, Inc. in the United States and other countries. Premiere is a registered trademark of Adobe, Inc. Windows is a registered trademark of Microsoft Corporation in the United States and other countries. All other brand and product names are trademarks or registered trademarks of their respective companies and are hereby acknowledged.

#### Notice:

To the best of our knowledge, the information in this document is accurate; however, EditShare assumes no responsibility or liability for the accuracy or completeness of this information. Mention of trade names or commercial products does not constitute endorsement by EditShare except where explicitly stated.

# Contents

| Chapter 1: Introduction                                                          |
|----------------------------------------------------------------------------------|
| Additional Documentation                                                         |
| Technical Support                                                                |
| Chapter 2: Overview                                                              |
| What is EditShare?                                                               |
| EditShare Hardware                                                               |
| EditShare Spaces                                                                 |
| EditShare Administrator                                                          |
| EditShare Workflows                                                              |
| Avid Editors – Shared Projects Workflow                                          |
| Final Cut Pro and Premiere Editors – Shared Projects Workflow 15                 |
| Final Cut Pro, Premiere, and Other NLE Editors – Individual<br>Projects Workflow |
| Editors – Traditional Workflow 17                                                |
| Metadata and Media Files 17                                                      |
| Media Files                                                                      |
| Metadata Files                                                                   |
| Other Files                                                                      |
| Why Sharing Metadata is Different from Sharing Media Files                       |
| Chapter 3: Getting Started as an Editor                                          |
| Administrator Responsibilities                                                   |
| Preparing OS X (v10.5) Workstations (Macintosh Only) 22                          |
| Logging in with EditShare Connect. 25                                            |
| Resetting Your Login Count                                                       |
| Changing Your EditShare Connect Password                                         |
| Connecting to Spaces                                                             |
| Managing Connections to Spaces                                                   |
| Preserving your Connections                                                      |
| Updating Spaces                                                                  |
| Disconnecting or Unmounting Spaces                                               |
| Working with EditShare Spaces                                                    |
| Logging Out of EditShare Connect                                                 |
| Migrating Media and Projects to EditShare                                        |
| Troubleshooting EditShare Connect                                                |
| Chapter 4: Media Spaces                                                          |

| Using Multiple Media Spaces                                              | 7 |
|--------------------------------------------------------------------------|---|
| Controlling Access to Media Spaces 3                                     | 8 |
| Protecting Media in Media Spaces                                         | 8 |
| Types of Media Spaces                                                    | 9 |
| AvidMXF Media Spaces                                                     | 9 |
| Making QuickTime Reference Movies from Avid 4                            | 1 |
| Hiding User Folders 4                                                    | 4 |
| Dealing with Corrupted Media by Hiding a User Folder                     | 5 |
| Protecting Media with the Protect Function                               | 5 |
| Deleting and Organizing AvidMXF Media with Maintenance Mode              | 6 |
| Deleting AvidMXF Media 4                                                 | 7 |
| Avid-Style Media Spaces 4                                                | 8 |
| Managed Media Spaces                                                     | 8 |
| Tracking Who Controls Which Files in Managed Media Spaces                | 0 |
| Organizing Media by Tape or Subject                                      | 0 |
| Protecting Media with the Protect Function                               | 1 |
| Deleting and Organizing Managed Media with Maintenance Mode              | 2 |
| Universal Media Spaces                                                   | 3 |
| Unmanaged Media Spaces                                                   | 3 |
| Chapter 5: Metadata Spaces 5                                             | 5 |
| Private Files Spaces                                                     | 5 |
| File Exchange Spaces                                                     | 6 |
| Project Sharing with Avid                                                | 7 |
| Creating a New Avid Shared Project 5                                     | 8 |
| Sharing Projects with Avid-Style                                         | 9 |
| Project Sharing with Final Cut Pro, Premiere Pro, and Other NLEs         | 9 |
| Shared Project Spaces                                                    | 0 |
| Folder Name Restrictions                                                 | 2 |
| Shared Project Space Structure                                           | 2 |
| Using the Project Browser to Move Files                                  | 4 |
| Using the Project Browser to Create a New Project                        | 6 |
| Pop-Out Project Browser                                                  | 8 |
| Working from Multiple Shared Project Spaces and Multiple Project Folders | 9 |
| Chapter 6: Acting as a Limited Administrator                             | 1 |
| Limited Administration by Media Space                                    | 1 |
| Limited Administration by Capability 7                                   | 2 |
| Limited Administrative Functions                                         | 3 |
| Chapter 7: Using EditShare with Avid 7                                   | 5 |
|                                                                          |   |

|     | Setting up Avid Workstations 75                                            |
|-----|----------------------------------------------------------------------------|
|     | Enabling Avid Editing Systems to See Networked Drives                      |
|     | Disabling the Filter Network Drives Based on Resolution Option             |
|     | Disabling the Simple File Sharing Option (Windows Only)                    |
|     | Using DAVE (Macintosh Only)                                                |
|     | Using Windows-Compatible Names                                             |
|     | Upgrading Your Avid Software                                               |
|     | Digitizing (Capturing) Media                                               |
|     | Selecting an EditShare Space on Macintosh OS 10.5 (Macintosh Only)         |
|     | Managing Avid Media Files                                                  |
|     | Managing the Avid Media Database                                           |
|     | Collaborating on Avid Projects                                             |
|     | Sharing Avid Projects                                                      |
|     | Collaborating by Copying Metadata. 93                                      |
|     | EditShare Avid-Style Sharing                                               |
|     | Introduction to Avid-Style Sharing                                         |
|     | Avid-Style Workflow                                                        |
|     | About Avid-Style Media Spaces                                              |
|     | Creating an Avid-Style Media Space                                         |
|     | Logging in as Windows Administrator for Avid-Style Media Spaces            |
|     | Avid Launcher                                                              |
|     | Sharing Projects with an Avid-Style Media Space                            |
|     | Restrictions on Modifying Media                                            |
|     | Avid Media Database Files                                                  |
|     | Media Databases and AvidMXF Media Spaces                                   |
|     | Media Databases and Traditional Avid Media Spaces 107                      |
|     | When to Copy a Database                                                    |
|     | Copying Another User's Avid Media Database 110                             |
|     | Migrating Avid Media and Projects to EditShare                             |
|     | Consolidating Avid Media to EditShare using the Consolidate/Transcode Tool |
|     | Relinking Avid Media to EditShare                                          |
|     | Migrating Avid Project Files to a Shared Project Space                     |
| Cha | apter 8: Using EditShare with Final Cut Pro                                |
|     | Getting the Best Network Performance                                       |
|     | Configuring Final Cut Pro 117                                              |
|     | Waveform Cache and Thumbnail Cache 118                                     |
|     | Auto Save Vault                                                            |
|     | Choosing a Media Space Type                                                |

| Saving Final Cut Pro Settings.119Sharing Final Cut Pro Projects.120Differences between DAVE SMB and Native SMB121Project Organization Tips.121Migrating Final Cut Pro Media and Projects to EditShare122Consolidating Final Cut Pro Media to EditShare123Consolidating Final Cut Pro Media to EditShare123Consolidating Final Cut Pro Media to EditShare by Reconnecting125Migrating FCP Project Files to a Shared Project Space125Sharing Final Cut Project Data by Trading XML Files.126Common Issues with Final Cut Pro127Avoiding Tape Name or Timecode Loss with DV.128Managing Render Files.129Rendering to the Wrong Drive.129Strategies for more Reliable Output.129Avoiding Torped Frames with Longer DV 25 Clips130Chapter 9: Using EditShare with Premiere Pro.131File Locations.131Mapping Media Spaces as Networked Drives (Windows Only)132Capturing DV Footage with a Matrix RTX 100 Card.132Scharing Metadata between Two or More Premiere Pro Users.133Chapter JO: Using EditShare with Other NLEs.137Installing Jabber Instant Messenger.137Installing Jabber Instant Messenger.137Installing Jabber Instant Messenger.137Installing Jabber Instant Messenger.137Installing Jabber Instant Messenger.137Installing Jabber Instant Messenger.137Installing Jabber Instant Messenger.137 <th>Choosing a Media Space as your Scratch Disk in Leopard</th> <th> 118</th> | Choosing a Media Space as your Scratch Disk in Leopard   | 118 |
|----------------------------------------------------------------------------------------------------|----------------------------------------------------------|-----|
| Differences between DAVE SMB and Native SMB121Project Organization Tips121Migrating Final Cut Pro Media and Projects to EditShare122Consolidating Final Cut Pro Media to EditShare by Reconnecting125Migrating FCP Project Files to a Shared Project Space125Sharing Final Cut Project Data by Trading XML Files126Common Issues with Final Cut Pro127Avoiding Tape Name or Timecode Loss with DV128Managing Render Files129Rendering to the Wrong Drive129Strategies for more Reliable Output129Avoiding Dropped Frames with Longer DV 25 Clips130Chapter 9: Using EditShare with Premiere Pro131File Locations131Mapping Media Spaces as Networked Drives (Windows Only)132Capturing DV Footage with Antrox RTX 100 Card132Sharing Metadata between Two or More Premiere Pro Users133Chapter 10: Using EditShare with Other NLEs135Capture Locations135Capture IDV Video in Liquid Edition135Capture DV Video in Liquid Edition135Appendix A: Communicating with Jabber Instant Messenger137Installing Jabber Instant Messenger137Miscellancous Folder143Modifying Files in Traditional Media Spaces144Maning and Refreshing Media Spaces144Maning and Refreshing Media Spaces145Manually Sharing and Refreshing149Deleting and Organizing Media Spaces144Sharing and Refreshing149<                                                                                                 | Saving Final Cut Pro Settings                            | 119 |
| Project Organization Tips.121Migrating Final Cut Pro Media and Projects to EditShare122Consolidating Final Cut Pro Media to EditShare123Copying Final Cut Pro Media to EditShare by Reconnecting125Migrating FCP Project Files to a Shared Project Space.125Sharing Final Cut Project Data by Trading XML Files.126Common Issues with Final Cut Pro127Avoiding Tape Name or Timecode Loss with DV.128Managing Render Files.129Strategies for more Reliable Output.129Avoiding Dropped Frames with Longer DV 25 Clips130Chapter 9: Using EditShare with Premiere Pro131File Locations.131Mapping Media Spaces as Networked Drives (Windows Only).132Capturing DV Footage with a Matrox RTX 100 Card.132Sharing Metadata between Two or More Premiere Pro Users.133Chapter 10: Using EditShare with Other NLEs.135Capturing DV Video in Liquid Edition135Capturing DV Video in Liquid Edition135Capturing DV Video in Liquid Edition137Appendix 8: Traditional Media Spaces.141Miscellaneous Folder143Modifying Files in Traditional Media Spaces.144Maring and Refreshing Media Spaces.144Maning and Refreshing Media Spaces.145Manaully Sharing and Refreshing.149Administrator Share and Refreshin149Deleting and Organizing Media Spaces.145Managing File Names151                                                                                                    | Sharing Final Cut Pro Projects                           | 120 |
| Migrating Final Cut Pro Media and Projects to EditShare       122         Consolidating Final Cut Pro Media to EditShare       123         Copying Final Cut Pro Media to EditShare by Reconnecting       125         Migrating FCP Project Files to a Shared Project Space       125         Sharing Final Cut Project Data by Trading XML Files       126         Common Issues with Final Cut Pro       127         Avoiding Tape Name or Timecode Loss with DV.       128         Managing Render Files.       129         Rendering to the Wrong Drive       129         Strategies for more Reliable Output.       129         Avoiding Dropped Frames with Longer DV 25 Clips       130         Chapter 9: Using EditShare with Premiere Pro       131         File Locations       131         File Locations       131         Gapter 10: Using EditShare with Other NLEs       135         Capturing DV Footage with a Marox RTX 100 Card.       132         Sharing DV Video in Liquid Edition       135         Capturing DV Video in Liquid Edition       135         Capturing DV Video in Liquid Edition       135         Capturing DV Video in Liquid Edition       137         Installing Jabber Instant Messenger       137         Creating an Instant Messenger Account       137                                                                                 | Differences between DAVE SMB and Native SMB              | 121 |
| Consolidating Final Cut Pro Media to EditShare123Copying Final Cut Pro Media to EditShare by Reconnecting125Migrating FCP Project Files to a Shared Project Space125Sharing Final Cut Project Data by Trading XML Files126Common Issues with Final Cut Pro127Avoiding Tape Name or Timecode Loss with DV.128Managing Render Files.129Rendering to the Wrong Drive129Strategies for more Reliable Output129Avoiding Dropped Frames with Longer DV 25 Clips130Chapter 9: Using EditShare with Premiere Pro131File Locations131Mapping Media Spaces as Networked Drives (Windows Only).132Capturing DV Footage with a Matrox RTX 100 Card.132Sharing Metadata between Two or More Premiere Pro Users.133Capturing DV Video in Liquid Edition135Capturing DV Video in Liquid Edition135Capturing DV Video in Liquid Edition137Installing Jabber Instant Messenger.137Installing Jabber Instant Messenger.137Maring and Refreshing Media Spaces144Miccellaneous Folder.143Modifying Files in Traditional Media Spaces144Sharing and Refreshing Media Spaces144Aburd Automatic Share and Refresh.147Automatically Sharing and Refreshing149Deleting and Organizing Media by Unsharing150Managing File Names151                                                                                                    | Project Organization Tips                                | 121 |
| Copying Final Cut Pro Media to EditShare by Reconnecting125Migrating FCP Project Files to a Shared Project Space125Sharing Final Cut Project Data by Trading XML Files126Common Issues with Final Cut Pro127Avoiding Tape Name or Timecode Loss with DV.128Managing Render Files.129Rendering to the Wrong Drive129Strategies for more Reliable Output.129Avoiding Dropped Frames with Longer DV 25 Clips130Chapter 9: Using EditShare with Premiere Pro131File Locations.131Mapping Media Spaces as Networked Drives (Windows Only).132Capturing DV Footage with a Matrox RTX 100 Card.132Sharing Metadata between Two or More Premiere Pro Users.133Chapter 10: Using EditShare with Other NLEs135Capturing DV Video in Liquid Edition135Capturing DV Video in Liquid Edition135Capturing DV Video in Liquid Edition137Creating an Instant Messenger.137Installing Jabber Instant Messenger.137Modifying Files in Traditional Media Spaces144Sharing and Refreshing Media Spaces144Sharing and Refreshing Media Spaces144Sharing and Refreshing Media Spaces145Manually Sharing and Refreshing Media Spaces146About Automatic Share and Refreshing149Deleting and Organizing Media by Unsharing150Managing File Names151                                                                                                    | Migrating Final Cut Pro Media and Projects to EditShare  | 122 |
| Migrating FCP Project Files to a Shared Project Space125Sharing Final Cut Project Data by Trading XML Files126Common Issues with Final Cut Pro127Avoiding Tape Name or Timecode Loss with DV.128Managing Render Files.129Rendering to the Wrong Drive129Strategies for more Reliable Output129Avoiding Dropped Frames with Longer DV 25 Clips130Chapter 9: Using EditShare with Premiere Pro131File Locations131Mapping Media Spaces as Networked Drives (Windows Only)132Capturing DV Footage with a Matrox RTX 100 Card.132Sharing Metadata between Two or More Premiere Pro Users.133Chapter 10: Using EditShare with Other NLEs135Capturing DV Video in Liquid Edition135Capturing DV Video in Liquid Edition135Capturing DV Video in Liquid Edition137Installing Jabber Instant Messenger.137Installing Jabber Instant Messenger.137Miscellaneous Folder.141Miscellaneous Folder.143Modifying Files in Traditional Media Spaces144Sharing and Refreshing Media Spaces144Sharing and Refreshing Media Spaces144About Automatic Share and Refresh147Automatically Sharing and Refreshing149Deleting and Organizing Media Spaces149Deleting and Organizing Media by Unsharing150Managing File Names151                                                                                                    | Consolidating Final Cut Pro Media to EditShare           | 123 |
| Sharing Final Cut Project Data by Trading XML Files126Common Issues with Final Cut Pro127Avoiding Tape Name or Timecode Loss with DV.128Managing Render Files129Rendering to the Wrong Drive129Strategies for more Reliable Output.129Avoiding Dropped Frames with Longer DV 25 Clips130Chapter 9: Using EditShare with Premiere Pro.131File Locations.131Mapping Media Spaces as Networked Drives (Windows Only)132Capturing DV Footage with a Matrox RTX 100 Card.132Sharing Metadata between Two or More Premiere Pro Users.133Chapter 10: Using EditShare with Other NLEs135Capture Locations135Capturing DV Video in Liquid Edition135Appendix A: Communicating with Jabber Instant Messenger.137Installing Jabber Instant Messenger137Creating an Instant Messenger Account137Appendix B: Traditional Media Spaces144Sharing and Refreshing Media Spaces144Sharing and Refreshing Media Spaces146About Automatic Share and Refresh.147Automatically Sharing and Refreshing149Deleting and Organizing Media by Unsharing150Managing File Names151                                                                                                    | Copying Final Cut Pro Media to EditShare by Reconnecting | 125 |
| Common Issues with Final Cut Pro127Avoiding Tape Name or Timecode Loss with DV.128Managing Render Files.129Rendering to the Wrong Drive129Strategies for more Reliable Output.129Avoiding Dropped Frames with Longer DV 25 Clips130Chapter 9: Using EditShare with Premiere Pro.131File Locations.131Mapping Media Spaces as Networked Drives (Windows Only)132Capturing DV Footage with a Matrox RTX 100 Card.132Sharing Metadata between Two or More Premiere Pro Users.133Chapter 10: Using EditShare with Other NLEs135Capture Locations135Capturing DV Video in Liquid Edition135Capturing DV Video in Liquid Edition135Appendix A: Communicating with Jabber Instant Messenger.137Installing Jabber Instant Messenger137Appendix B: Traditional Media Spaces.141Miscellaneous Folder143Modifying Files in Traditional Media Spaces144Sharing and Refreshing Media Spaces146About Automatic Share and Refresh.147Automatically Sharing and Refreshing Media Spaces149Deleting and Organizing Media by Unsharing150Managing File Names151                                                                                                    | Migrating FCP Project Files to a Shared Project Space    | 125 |
| Avoiding Tape Name or Timecode Loss with DV.128Managing Render Files.129Rendering to the Wrong Drive129Strategies for more Reliable Output129Avoiding Dropped Frames with Longer DV 25 Clips130Chapter 9: Using EditShare with Premiere Pro.131File Locations.131Mapping Media Spaces as Networked Drives (Windows Only)132Capturing DV Footage with a Matrox RTX 100 Card.132Sharing Metadata between Two or More Premiere Pro Users.133Chapter 10: Using EditShare with Other NLEs.135Capture Locations.135Capturing DV Video in Liquid Edition135Capturing DV Video in Liquid Edition137Installing Jabber Instant Messenger.137Installing Jabber Instant Messenger Account137Appendix A: Communicating with Jabber Instant Messenger.141Miscellaneous Folder143Modifying Files in Traditional Media Spaces.144Sharing and Refreshing Media Spaces.145Manually Sharing and Refreshing Media Spaces.146About Automatic Share and Refresh149Administrator Share and Refresh149Deleting and Organizing Media by Unsharing150Managing File Names151                                                                                                    | Sharing Final Cut Project Data by Trading XML Files      | 126 |
| Managing Render Files.129Rendering to the Wrong Drive129Strategies for more Reliable Output129Avoiding Dropped Frames with Longer DV 25 Clips130Chapter 9: Using EditShare with Premiere Pro131File Locations.131Mapping Media Spaces as Networked Drives (Windows Only)132Capturing DV Footage with a Matrox RTX 100 Card.132Sharing Metadata between Two or More Premiere Pro Users.133Chapter 10: Using EditShare with Other NLEs.135Capture Locations.135Capturing DV Video in Liquid Edition135Capturing DV Video in Liquid Edition135Capturing DV Video in Liquid Edition137Installing Jabber Instant Messenger.137Installing Jabber Instant Messenger.137Miscellaneous Folder141Miscellaneous Folder143Modifying Files in Traditional Media Spaces144Sharing and Refreshing Media Spaces146About Automatic Share and Refresh149Administrator Share and Refresh149Deleting and Organizing Media by Unsharing150Managing File Names151                                                                                                    | Common Issues with Final Cut Pro                         | 127 |
| Rendering to the Wrong Drive129Strategies for more Reliable Output129Avoiding Dropped Frames with Longer DV 25 Clips130Chapter 9: Using EditShare with Premiere Pro131File Locations131Mapping Media Spaces as Networked Drives (Windows Only)132Capturing DV Footage with a Matrox RTX 100 Card.132Sharing Metadata between Two or More Premiere Pro Users133Chapter 10: Using EditShare with Other NLEs135Capturing DV Video in Liquid Edition135Capturing DV Video in Liquid Edition135Capturing DV Video in Liquid Edition137Installing Jabber Instant Messenger137Creating an Instant Messenger Account137Appendix B: Traditional Media Spaces144Sharing and Refreshing Media Spaces144Sharing and Refreshing Media Spaces146About Automatic Share and Refresh149Administrator Share and Refreshing149Deleting and Organizing Media by Unsharing150Managing File Names151                                                                                                    | Avoiding Tape Name or Timecode Loss with DV              | 128 |
| Strategies for more Reliable Output.129Avoiding Dropped Frames with Longer DV 25 Clips130Chapter 9: Using EditShare with Premiere Pro.131File Locations.131Mapping Media Spaces as Networked Drives (Windows Only)132Capturing DV Footage with a Matrox RTX 100 Card.132Sharing Metadata between Two or More Premiere Pro Users.133Chapter 10: Using EditShare with Other NLEs.135Capture Locations135Capturing DV Video in Liquid Edition135Appendix A: Communicating with Jabber Instant Messenger137Installing Jabber Instant Messenger Account137Appendix B: Traditional Media Spaces144Miscellaneous Folder143Modifying Files in Traditional Media Spaces144Sharing and Refreshing Media Spaces144About Automatic Share and Refresh147Automatically Sharing and Refreshing149Administrator Share and Refresh149Deleting and Organizing Media by Unsharing150Managing File Names151                                                                                                    | Managing Render Files                                    | 129 |
| Avoiding Dropped Frames with Longer DV 25 Clips130Chapter 9: Using EditShare with Premiere Pro131File Locations131Mapping Media Spaces as Networked Drives (Windows Only)132Capturing DV Footage with a Matrox RTX 100 Card132Sharing Metadata between Two or More Premiere Pro Users133Chapter 10: Using EditShare with Other NLEs135Capturing DV Video in Liquid Edition135Capturing DV Video in Liquid Edition137Installing Jabber Instant Messenger137Installing Jabber Instant Messenger137Appendix A: Communicating with Jabber Instant Messenger137Appendix B: Traditional Media Spaces141Miscellaneous Folder143Modifying Files in Traditional Media Spaces145Manually Sharing and Refreshing Media Spaces146About Automatic Share and Refresh147Automatically Sharing and Refreshing Media Spaces149Administrator Share and Refresh149Deleting and Organizing Media by Unsharing150Managing File Names151                                                                                                    | Rendering to the Wrong Drive                             | 129 |
| Chapter 9: Using EditShare with Premiere Pro.131File Locations.131Mapping Media Spaces as Networked Drives (Windows Only)132Capturing DV Footage with a Matrox RTX 100 Card.132Sharing Metadata between Two or More Premiere Pro Users.133Chapter 10: Using EditShare with Other NLEs.135Capturing DV Video in Liquid Edition135Capturing DV Video in Liquid Edition135Capturing DV Video in Liquid Edition137Installing Jabber Instant Messenger137Installing Jabber Instant Messenger Account137Appendix B: Traditional Media Spaces141Miscellaneous Folder143Modifying Files in Traditional Media Spaces144Sharing and Refreshing Media Spaces146About Automatic Share and Refresh147Automatically Sharing and Refreshing Media Spaces146About Automatic Share and Refresh149Deleting and Organizing Media by Unsharing150Managing File Names151                                                                                                    | Strategies for more Reliable Output                      | 129 |
| File Locations.131Mapping Media Spaces as Networked Drives (Windows Only)132Capturing DV Footage with a Matrox RTX 100 Card.132Sharing Metadata between Two or More Premiere Pro Users.133Chapter 10: Using EditShare with Other NLEs.135Capture Locations135Capturing DV Video in Liquid Edition135Appendix A: Communicating with Jabber Instant Messenger.137Installing Jabber Instant Messenger.137Creating an Instant Messenger Account137Appendix B: Traditional Media Spaces.141Miscellaneous Folder.143Modifying Files in Traditional Media Spaces144Sharing and Refreshing Media Spaces146About Automatic Share and Refreshing149Administrator Share and Refreshing149Deleting and Organizing Media by Unsharing150Managing File Names151                                                                                                    | Avoiding Dropped Frames with Longer DV 25 Clips          | 130 |
| Mapping Media Spaces as Networked Drives (Windows Only)132Capturing DV Footage with a Matrox RTX 100 Card.132Sharing Metadata between Two or More Premiere Pro Users.133Chapter 10: Using EditShare with Other NLEs.135Capture Locations135Capturing DV Video in Liquid Edition135Capturing DV Video in Liquid Edition137Installing Jabber Instant Messenger.137Creating an Instant Messenger Account137Creating an Instant Messenger Account137Miscellaneous Folder.143Modifying Files in Traditional Media Spaces144Sharing and Refreshing Media Spaces146About Automatic Share and Refresh147Automatically Sharing and Refreshing149Deleting and Organizing Media by Unsharing150Managing File Names151                                                                                                    | Chapter 9: Using EditShare with Premiere Pro             | 131 |
| Capturing DV Footage with a Matrox RTX 100 Card.132Sharing Metadata between Two or More Premiere Pro Users.133Chapter 10: Using EditShare with Other NLEs.135Capture Locations135Capturing DV Video in Liquid Edition135Appendix A: Communicating with Jabber Instant Messenger.137Installing Jabber Instant Messenger.137Creating an Instant Messenger Account137Appendix B: Traditional Media Spaces.141Miscellaneous Folder.143Modifying Files in Traditional Media Spaces144Sharing and Refreshing Media Spaces146About Automatic Share and Refresh147Automatically Sharing and Refreshing149Administrator Share and Refresh149Deleting and Organizing Media by Unsharing150Managing File Names151                                                                                                    | File Locations                                           | 131 |
| Sharing Metadata between Two or More Premiere Pro Users133Chapter 10: Using EditShare with Other NLEs135Capture Locations135Capturing DV Video in Liquid Edition135Appendix A: Communicating with Jabber Instant Messenger137Installing Jabber Instant Messenger137Creating an Instant Messenger Account137Appendix B: Traditional Media Spaces141Miscellaneous Folder143Modifying Files in Traditional Media Spaces145Manually Sharing and Refreshing Media Spaces146About Automatically Sharing and Refreshing149Administrator Share and Refresh149Deleting and Organizing Media by Unsharing150Managing File Names151                                                                                                    | Mapping Media Spaces as Networked Drives (Windows Only)  | 132 |
| Chapter 10: Using EditShare with Other NLEs135Capture Locations135Capturing DV Video in Liquid Edition135Appendix A: Communicating with Jabber Instant Messenger137Installing Jabber Instant Messenger137Creating an Instant Messenger Account137Appendix B: Traditional Media Spaces141Miscellaneous Folder143Modifying Files in Traditional Media Spaces144Sharing and Refreshing Media Spaces145Manually Sharing and Refreshing Media Spaces146About Automatic Share and Refresh147Automatically Sharing and Refreshing149Administrator Share and Refresh149Deleting and Organizing Media by Unsharing150Managing File Names151                                                                                                    | Capturing DV Footage with a Matrox RTX 100 Card          | 132 |
| Capture Locations135Capturing DV Video in Liquid Edition135Appendix A: Communicating with Jabber Instant Messenger137Installing Jabber Instant Messenger137Creating an Instant Messenger Account137Appendix B: Traditional Media Spaces141Miscellaneous Folder143Modifying Files in Traditional Media Spaces144Sharing and Refreshing Media Spaces145Manually Sharing and Refreshing Media Spaces146About Automatic Share and Refresh147Automatically Sharing and Refreshing149Deleting and Organizing Media by Unsharing150Managing File Names151                                                                                                    | Sharing Metadata between Two or More Premiere Pro Users  | 133 |
| Capturing DV Video in Liquid Edition135Appendix A: Communicating with Jabber Instant Messenger.137Installing Jabber Instant Messenger.137Creating an Instant Messenger Account137Appendix B: Traditional Media Spaces.141Miscellaneous Folder143Modifying Files in Traditional Media Spaces144Sharing and Refreshing Media Spaces.145Manually Sharing and Refreshing Media Spaces146About Automatic Share and Refresh147Automatically Sharing and Refreshing149Deleting and Organizing Media by Unsharing150Managing File Names151                                                                                                    | Chapter 10: Using EditShare with Other NLEs              | 135 |
| Appendix A: Communicating with Jabber Instant Messenger.137Installing Jabber Instant Messenger.137Creating an Instant Messenger Account137Appendix B: Traditional Media Spaces.141Miscellaneous Folder143Modifying Files in Traditional Media Spaces144Sharing and Refreshing Media Spaces.145Manually Sharing and Refreshing Media Spaces146About Automatic Share and Refresh147Automatically Sharing and Refreshing149Deleting and Organizing Media by Unsharing150Managing File Names151                                                                                                    | Capture Locations                                        | 135 |
| Installing Jabber Instant Messenger137Creating an Instant Messenger Account137Appendix B: Traditional Media Spaces141Miscellaneous Folder143Modifying Files in Traditional Media Spaces144Sharing and Refreshing Media Spaces145Manually Sharing and Refreshing Media Spaces146About Automatic Share and Refresh147Automatically Sharing and Refreshing149Administrator Share and Refresh149Deleting and Organizing Media by Unsharing150Managing File Names151                                                                                                    | Capturing DV Video in Liquid Edition                     | 135 |
| Creating an Instant Messenger Account137Appendix B: Traditional Media Spaces.141Miscellaneous Folder143Modifying Files in Traditional Media Spaces144Sharing and Refreshing Media Spaces145Manually Sharing and Refreshing Media Spaces146About Automatic Share and Refresh147Automatically Sharing and Refreshing149Deleting and Organizing Media by Unsharing150Managing File Names151                                                                                                    | Appendix A: Communicating with Jabber Instant Messenger  | 137 |
| Appendix B: Traditional Media Spaces.141Miscellaneous Folder143Modifying Files in Traditional Media Spaces144Sharing and Refreshing Media Spaces145Manually Sharing and Refreshing Media Spaces146About Automatic Share and Refresh147Automatically Sharing and Refreshing149Administrator Share and Refresh149Deleting and Organizing Media by Unsharing150Managing File Names151                                                                                                    | Installing Jabber Instant Messenger                      | 137 |
| Miscellaneous Folder143Modifying Files in Traditional Media Spaces144Sharing and Refreshing Media Spaces145Manually Sharing and Refreshing Media Spaces146About Automatic Share and Refresh147Automatically Sharing and Refreshing149Administrator Share and Refresh149Deleting and Organizing Media by Unsharing150Managing File Names151                                                                                                    | Creating an Instant Messenger Account                    | 137 |
| Modifying Files in Traditional Media Spaces144Sharing and Refreshing Media Spaces145Manually Sharing and Refreshing Media Spaces146About Automatic Share and Refresh147Automatically Sharing and Refreshing149Administrator Share and Refresh149Deleting and Organizing Media by Unsharing150Managing File Names151                                                                                                    | Appendix B: Traditional Media Spaces                     | 141 |
| Sharing and Refreshing Media Spaces145Manually Sharing and Refreshing Media Spaces146About Automatic Share and Refresh147Automatically Sharing and Refreshing149Administrator Share and Refresh149Deleting and Organizing Media by Unsharing150Managing File Names151                                                                                                    | Miscellaneous Folder                                     | 143 |
| Manually Sharing and Refreshing Media Spaces146About Automatic Share and Refresh147Automatically Sharing and Refreshing149Administrator Share and Refresh149Deleting and Organizing Media by Unsharing150Managing File Names151                                                                                                    | Modifying Files in Traditional Media Spaces              | 144 |
| About Automatic Share and Refresh147Automatically Sharing and Refreshing149Administrator Share and Refresh149Deleting and Organizing Media by Unsharing150Managing File Names151                                                                                                    | Sharing and Refreshing Media Spaces.                     | 145 |
| Automatically Sharing and Refreshing149Administrator Share and Refresh149Deleting and Organizing Media by Unsharing150Managing File Names151                                                                                                    | Manually Sharing and Refreshing Media Spaces             | 146 |
| Administrator Share and Refresh149Deleting and Organizing Media by Unsharing150Managing File Names151                                                                                                    | About Automatic Share and Refresh                        | 147 |
| Deleting and Organizing Media by Unsharing150Managing File Names151                                                                                                    | Automatically Sharing and Refreshing                     | 149 |
| Managing File Names 151                                                                                                    | Administrator Share and Refresh                          | 149 |
|                                                                                                    | Deleting and Organizing Media by Unsharing               | 150 |
|                                                                                                    | Managing File Names                                      | 151 |
|                                                                                                    | Using Traditional Premiere Pro Media Spaces              | 151 |

|        | Setting up Scratch Disks    | 152 |
|--------|-----------------------------|-----|
|        | Naming Clips During Capture | 153 |
| Index. |                             | 155 |

# **Chapter 1: Introduction**

Welcome to the *EditShare Version 6.0 Editor's Guide*. This document introduces you to the purpose and functions of your EditShare system, explains the concepts you'll need to understand to use it effectively, and describes workflow procedures. The Editor's Guide is designed not only for editors but also administrators, technical support specialists, and anyone else who uses the EditShare system.

The manual begins by providing a high-level overview of what EditShare is and how you use it to store and share media files and metadata. It provides specific instructions for connecting to EditShare on Windows and Macintosh computers, explains the concept of Media Spaces and how EditShare facilitates sharing media, discusses the other Spaces EditShare provides, and presents instructions for sharing files. Information specifically for users of individual non-linear editing applications (NLEs) is also included, as well as a comprehensive Index.

See the following topics:

- Additional Documentation
- Technical Support
- Chapter 2: Overview
- Chapter 3: Getting Started as an Editor
- Chapter 4: Media Spaces
- Chapter 5: Metadata Spaces
- Chapter 6: Acting as a Limited Administrator
- Chapter 7: Using EditShare with Avid
- Chapter 8: Using EditShare with Final Cut Pro
- Chapter 9: Using EditShare with Premiere Pro
- Chapter 10: Using EditShare with Other NLEs
- Appendix A: Communicating with Jabber Instant Messenger
- Appendix B: Traditional Media Spaces

# **Additional Documentation**

The following documents are also available from EditShare:

- EditShare Administrator's Guide
- EditShare QuickStart Network Configuration Guide

In addition, the following specialized guide is available for customers who purchase optional features:

- EditShare Guide to iSCSI Option
- EditShare Ark Setup and User's Guide
- EditShare Flow Setup and User's Guide

Finally, you might also want to read guides specific to third-party software such as the Avid editing applications or Apple Final Cut Pro.

# **Technical Support**

For questions not addressed in our documentation, contact EditShare Technical Support at support@editshare.com. Have the exact version number of your EditShare implementation ready.

# **Chapter 2: Overview**

This chapter introduces you to the high-level concepts you need to understand in order to use EditShare.

See the following topics:

- What is EditShare?
- EditShare Administrator
- EditShare Workflows
- Metadata and Media Files

# What is EditShare?

Your EditShare system is a Network Attached Storage (NAS) server or group of servers with hardware and software that are highly optimized for video editing. It provides a networked file system for both media files and metadata that enables multiple editors to collaborate on projects. Editors can work with the same media files, bins, and sequences in a controlled fashion that limits the opportunities for editors to accidentally or maliciously interfere with each others' work.

See the following topics:

- "EditShare Hardware" on page 11
- "EditShare Spaces" on page 12

### **EditShare Hardware**

The EditShare system is a high-performance, high-bandwidth, powerful storage system. Its complexity is hidden from the editors and other people using the system, such complexity is hidden. You simply see a group of remote drives that appear to your systems just like other local hard drives built into your computer or connected via FireWire. A simple utility, EditShare Connect, allows you to connect to the drives you need and perform sharing operations.

## **EditShare Spaces**

The purpose of EditShare is to make available Spaces in which you can store data. You can access these Spaces almost as if they were physical hard drives connected to your computer, even though they are actually located on a storage array on the EditShare server and are accessed over your network. These kinds of network Spaces are referred to by a variety of names. For example, you might see them referred to as drives, shares, folders, volumes, or directories, possibly preceded by "network" or "remote." They all mean essentially the same thing: places on the network where you can store data.

Once you have logged in to EditShare (as described in "Logging in with EditShare Connect" on page 25), you see the Spaces available to you in EditShare Connect as well as in Windows Explorer or the Macintosh Finder. You can access several types of Spaces, each with its own purpose. (Most organizations use only a few types of Spaces, not all of them.)

| Type of Space | ace Subtype Description |                                                                                                    | For more<br>information                         |
|---------------|-------------------------|----------------------------------------------------------------------------------------------------|-------------------------------------------------|
| Media Space   |                         | Stores media files. Different types of Media Spaces use different<br>strategies to manage the way NLE systems can access the data<br>and to protect media from accidental modification or deletion<br>as shown below. Access to each Media Space is restricted to<br>specified users.                                                                                                    | See "Chapter 4:<br>Media Spaces" on<br>page 37. |
|               | AvidMXF                 | For Avid editing applications only. Each editor owns one or<br>more folders into which to capture or render media. The media<br>in each editor's folders is read-only to other editors. Each<br>editor can modify or delete the files in his or her own folders,<br>but not in another user's folders. The Administrator can<br>Protect files to make them undeletable, even by the original<br>creator. Maintenance Mode allows one user to organize or<br>delete any files. | See "AvidMXF<br>Media Spaces" on<br>page 39.    |
|               | Managed                 | For all NLEs except Avid. Editors can modify or delete their<br>own files, but not another user's files. The Administrator can<br>Protect files to make them undeletable even by the original<br>creator, or Unprotect files to allow one user to organize or<br>delete all files. Maintenance Mode allows one user to organize<br>or delete any files.                                                                                                    | See "Managed<br>Media Spaces" on<br>page 48.    |

#### CHAPTER 2: OVERVIEW WHAT IS EDITSHARE?

| SpaceType of SpaceSubtype |             | Description                                                                                                    | For more<br>information                                                                                |  |
|---------------------------|-------------|----------------------------------------------------------------------------------------------------|----------------------------------------------------------------------------------------------------|--|
|                           | Traditional | <ul> <li>NOTE: EditShare recommends against using this type of Space<br/>and you can no longer create a new non-Avid Traditional Space.<br/>It is better to use AvidMXF or Managed Spaces.</li> <li>Different versions for each NLE. Editors can modify or delete<br/>their own files until they Share them. Unshared files cannot be<br/>seen by other editors. Editors must Refresh to see newly Shared<br/>files and Unshare to a specified user to allow that user to<br/>organize or delete files. For Avid Media Spaces, each user has<br/>his or her own media database for each Media Space.</li> </ul> | See "Appendix B:<br>Traditional Media<br>Spaces" on page<br>141.                                       |  |
|                           | Unmanaged   | Any editor can modify or delete any file. No protection is<br>provided against accidental or malicious modification or<br>deletion.                                                                                                    | See "Unmanaged<br>Media Spaces" on<br>page 53.                                                         |  |
| Private Files<br>Space    |             | Small private Space for each user to store project files. Media not permitted.                                                                                                    | See "Private Files<br>Spaces" on page 55.                                                              |  |
| File Exchange<br>Space    |             | Small shared Space for each user to store project files. Media not permitted.                                                                                                    | See "File Exchange<br>Spaces" on page 56.                                                              |  |
| Shared Project<br>Space   |             | Space to store shared projects. Media not permitted                                                                                                    | See "Sharing Avid<br>Projects" on page<br>92 and "Sharing<br>Final Cut Pro<br>Projects" on page<br>120 |  |

# **EditShare Administrator**

An EditShare Administrator must be designated. In some organizations this is a system administrator or technical support specialist who knows a little bit about video editing, while in others it is an editor who takes on this additional role. The EditShare Administrator has the following responsibilities:

- Set up and configure the EditShare server and network (or help the dealer to do so), following the detailed instructions in the *EditShare Administrator's Guide*.
- Create user accounts on the EditShare system and provide editors with the usernames and passwords they are to use. (See chapters 6-8 of the *EditShare Administrator's Guide.*) Some users might be granted limited administrative capabilities, for example, a lead editor on a particular project might be allowed to manage the media for that project.
- Create Media Spaces for storing media files, typically one or more Media Spaces for each project. (See chapters 10-12 of the *EditShare Administrator's Guide*.)
- Oversee management of media on the EditShare server by ensuring that media is protected when it should be and coordinating times when media is organized or deleted.
- Provide a first line of support for other editors in the organization, helping them to learn the EditShare system and attempting to resolve problems locally before calling your dealer or EditShare Technical Support.

# **EditShare Workflows**

The following is a general overview of how you use the EditShare system to store media files and projects and share them among multiple editors. Different organizations naturally use slightly different workflows, so you might find that the system at your organization is not exactly like this, but it should be similar.

When you begin working, you run EditShare Connect on your workstation to log in to EditShare, being careful that no one else is logged in at the same time with the same username. This gives you access to all the Spaces described in the previous section. (See "Chapter 4: Media Spaces" on page 37 for more detailed information about how to use these Spaces.) You mount the Spaces you intend to work with (on the desktop, for Macintosh; mapping them to drive letters, in Windows), and start your NLE. See the following topics:

- "Avid Editors Shared Projects Workflow" on page 15
- "Final Cut Pro and Premiere Editors Shared Projects Workflow" on page 15
- "Final Cut Pro, Premiere, and Other NLE Editors Individual Projects Workflow" on page 16
- "Editors Traditional Workflow" on page 17

## **Avid Editors – Shared Projects Workflow**

As an Avid editor, you are very likely working with an Avid Shared Project. Once you have started EditShare Connect and mounted the Media and Project Spaces you intend to use, you can start Avid as usual (see "Chapter 3: Getting Started as an Editor" on page 21). In some situations, you might instead start Avid using the Avid Launcher on the Avid Management tab of EditShare Connect. See "Avid Launcher" on page 102 for more information about when and how to use the Avid Launcher.

When you're ready to capture media, you tell Avid to store its captured media in an AvidMXF Media Space instead of on a local hard drive, and you log it into a bin in your personal folder in the project. Other users can see the clips you capture immediately and edit them into their sequences, but they cannot delete them – only you can do that. You can also look at the clips other users have captured, and the sequences they've cut, by looking in the bins in their user folders. To work on another user's sequence, you make a copy of the sequence in one of your own bins first – you cannot modify anything in another user's bin, just as no one else can modify anything in your bins.

The EditShare Administrator (or a designated user) might Protect the media you've captured, to guard against accidentally deleting it after other editors have cut it into their sequences.

For detailed information, see "Project Sharing with Avid" on page 57 and "Chapter 7: Using EditShare with Avid" on page 75.

## Final Cut Pro and Premiere Editors – Shared Projects Workflow

As a Final Cut Pro or Premiere editor, you are very likely working with a Final Cut Shared Project or a Premiere Shared Project. Once you have started EditShare Connect and mounted the Media and Project Spaces you intend to use, you can start your editing application as usual, along with the EditShare Project Browser (see "Chapter 3: Getting Started as an Editor" on page 21). A Shared Project must be created by the EditShare Administrator.

When you're ready to capture media, you create a new Final Cut Project file or Premiere Project file in the project structure in the Shared Project Space. You set Final Cut's Capture Scratch directory to a Managed Media Space instead of a folder on a local hard drive, and you log it into a bin in your own project file. Other users can open your project and see the clips you capture as soon as you save the project. They can edit your clips into their sequences, but they cannot modify or delete them – only you can do that. You can also look at the clips other users have captured, and the sequences they've cut, by looking in the project files stored in their user folders. To work on another user's sequence, you make a copy of the sequence in one of your own project files first, then edit it there – you cannot modify anything in another user's project file, just as no one else can modify anything in your project files.

The EditShare Administrator (or a designated user) might Protect the media you've captured, to guard against accidentally deleting it after other editors have cut it into their sequences.

For more information, see "Project Sharing with Final Cut Pro, Premiere Pro, and Other NLEs" on page 59 and "Chapter 8: Using EditShare with Final Cut Pro" on page 117.

# Final Cut Pro, Premiere, and Other NLE Editors – Individual Projects Workflow

As an editor using Final Cut Pro to work on a standalone project, or if you use another NLE system such as Adobe Premiere, you keep your own copy of the project on your hard drive or in your Private Files Space on the EditShare server.

When you're ready to capture media, you tell your NLE to store its captured media in a Managed Media Space instead of on a local hard drive. You can rename, move, modify, or delete the files you captured, but no one else can. Other users can see your captured media immediately and import it into their project – or, to help keep media organized, you might export a copy of the bin you captured into and save it in the Shared Project Files folder on the EditShare server for other users to import. They can then incorporate the captured media into their sequences.

The EditShare Administrator (or a designated user) might Protect the media you've captured, to guard against accidentally deleting it after other editors have cut it into their sequences.

For more information, see "Chapter 8: Using EditShare with Final Cut Pro" on page 117, "Chapter 9: Using EditShare with Premiere Pro" on page 131, and "Chapter 10: Using EditShare with Other NLEs" on page 135.

## **Editors – Traditional Workflow**

The Traditional Share-and-Refresh workflow is still available for users accustomed to older versions of EditShare and for Avid users who must work with OMF media. However, there are few if any other reasons to use Traditional Media Spaces. If you are working with EditShare for the first time, or beginning a new project, you probably would do better to use the simpler workflows enabled by AvidMXF and Managed Media Spaces.

For more information, see "Appendix B: Traditional Media Spaces" on page 141.

# **Metadata and Media Files**

Non-linear editing projects include two types of files: media files and metadata files. In order to use EditShare safely and effectively, you need to understand the differences between them. These differences require you to use somewhat different strategies for sharing them.

See the following topics:

- "Media Files" on page 17
- "Metadata Files" on page 18
- "Other Files" on page 18
- "Why Sharing Metadata is Different from Sharing Media Files" on page 18

## **Media Files**

Media files are your captured or rendered video and audio files. The essential fact about media files is that, once they have been captured, they are ordinarily not modified. When you edit with an NLE, the software does not modify existing media files – it simply refers to sections of specific files.

## **Metadata Files**

Metadata files are everything media files are not. Depending on your NLE, metadata might include project files, bins, sequences, and settings files. Metadata files are frequently changed during the course of editing.

## **Other Files**

Some files are not clearly media or metadata. One example might be a title graphic created in Photoshop. It is media, but is media that might be modified. Usually you should treat such a file as if it were metadata.

## Why Sharing Metadata is Different from Sharing Media Files

Most editing applications such as Avid Media Composer, Final Cut Pro, and Premiere Pro have no built-in capability to referee what happens if multiple users open and try to modify the same file at once.

For example, if Editor A makes a change in a sequence, and Editor B has the same sequence file open, when Editor B saves the sequence, he overwrites all the changes that had been made by Editor A. Similarly, if Editor B adds two clips to a bin, and Editor C adds two different clips to the same bin, the last editor to save the bin is the one whose data is retained. The other editor's data might get lost.

Because of such issues, it is generally not safe to simultaneously open the same files from more than one workstation if it is possible that one or both users might wish to modify the files. Media files are not modified once they are created, so it is generally safe for multiple editors to open and view the same media files at once. But project files (metadata) are modified almost every time they are opened – even as simple an action as moving the play head on a clip usually results in a change to a project file. In order to collaborate on a project, each editor must usually work with his or her own copy of the metadata files.

The EditShare system, however, allows multiple users to share project files in Shared Project Spaces, which can be used with most NLEs, including Avid Media Composer, Final Cut Pro, and Premiere. If your project is stored and Shared in a Shared Project Space, you can safely work with projects, bins, and sequences that other users are working on. The EditShare system allows multiple users to have safe, read-only access to project files while ensuring that only one user at a time can write to these files. You can read more about this feature in "Chapter 7: Using EditShare with Avid" on page 75 and "Chapter 8: Using EditShare with Final Cut Pro" on page 117. If you do not use EditShare's project-sharing feature, you can still collaborate on projects by having each editor work with his or her own copy of the metadata files. Methods for doing this are discussed in the following chapters.

#### CHAPTER 2: OVERVIEW

METADATA AND MEDIA FILES

# **Chapter 3: Getting Started as an Editor**

This chapter describes the procedures you follow as an editor to work on projects using EditShare. You follow these procedures regardless of which NLE you use. Additional information specific to Avid, Final Cut Pro, Premiere, and other NLEs can be found in the chapters for those systems. These chapters contain many important procedures that you must follow in order to avoid damaging your data.

For general information on working with projects in EditShare, see the following topics:

- Administrator Responsibilities
- Preparing OS X (v10.5) Workstations (Macintosh Only)
- Logging in with EditShare Connect
- Connecting to Spaces
- Managing Connections to Spaces
- Migrating Media and Projects to EditShare
- Troubleshooting EditShare Connect

## **Administrator Responsibilities**

Before you use EditShare, your Administrator must do the following:

- Set up the EditShare server.
- Install the EditShare Connect software on your workstation.
- (Macintosh only) Install the DAVE software on your workstation (highly recommended for almost all editors).
- (Macintosh only) Run the EditShare Optimizer.

The Administrator should also provide you with the following information:

- The IP address of the EditShare Master server. In some environments, different workstations might use different IP addresses to contact the Master server. Always be sure to use the proper IP address for the workstation from which you are connecting.
- A username and password to log in with. It is important that no user is ever connected to the EditShare server twice at the same time for example, from two different workstations. If you need to work on more than one workstation at a time, the EditShare

Administrator should provide more than one username for you to log in with. In some environments, usernames to log in with might be allocated for each workstation, rather than for each editor.

- One or more Media Spaces to use for your projects. If your project uses more than one Media Space (as most do), be sure to find out how they are to be used. For example, you might be given one Media Space for capturing media, and a separate Media Space for rendered files; or there might be several Media Spaces into which different types of media should be captured.
- If you are working on a Macintosh workstation, your Administrator should also tell you what network protocol (DAVE SMB, Native SMB, or AFP) you should use to mount each Media Space. Network protocols and DAVE are explained further in the *EditShare Administrator's Guide*.

# Preparing OS X (v10.5) Workstations (Macintosh Only)

With Mac OS X Leopard and Snow Leopard, Apple changed the default way users mount, view, and select EditShare Spaces. A few minor changes to the Finder preferences help you quickly access these Spaces.

By default, Leopard does not display Connected Servers on the Desktop or Connected Volumes on the Finder window sidebar, and new Finder windows default to displaying your Home folder.

To configure the Finder preferences, do the following.

The Finder Preferences window opens.

Task

<sup>1.</sup> Select Finder > Preferences.

PREPARING OS X (v10.5) WORKSTATIONS (MACINTOSH ONLY)

| Sinder Preferences                                                                                                    |
|----------------------------------------------------------------------------------------------------|
|                                                                                                    |
| General Labels Sidebar Advanced                                                                                                    |
| Show these items on the Desktop:                                                                                                    |
| 🗹 Hard disks                                                                                                    |
| 🗹 External disks                                                                                                    |
| 🗹 CDs, DVDs, and iPods                                                                                                    |
| Connected servers                                                                                                    |
| New Finder windows open:                                                                                                    |
| Computer 😫                                                                                                    |
| Always open folders in a new window<br>Spring-loaded folders and windows<br>Delay:<br>Short Medium Long<br>Press Space Bar to open immediately |

- 2. In the Show these items on the Desktop list, select Connected Servers.
- 3. Select New Finder windows open > Computer.

PREPARING OS X (V10.5) WORKSTATIONS (MACINTOSH ONLY)

4. Click the Sidebar tab.

| G      Finder Preferences                                                                                                    |
|----------------------------------------------------------------------------------------------------|
| General Labels Sidebar                                                                                                    |
| Show these items in the Sidebar:<br>DEVICES<br>Solution Computer<br>Solution Hard Disks<br>Solution External Disks<br>Solution (1) (1) (1) (1) (1) (1) (1) (1) (1) (1)                                                                                                    |
| <ul> <li>✓ Mosk</li> <li>✓ Os, DVDs, and iPods</li> <li>SHARED</li> </ul>                                                                                                    |
| <ul> <li>✓ Image: Servers</li> <li>✓ Image: Servers</li> <li>✓ Image: Servers</li> <li>✓ Image: Servers</li> </ul>                                                                                                    |
| PLACES                                                                                                    |
| <ul> <li>Desktop</li> <li>Applications</li> <li>Documents</li> </ul>                                                                                                    |
| SEARCH FOR                                                                                                    |
| <ul> <li>✓ ① Yesterday</li> <li>✓ ② Past Week</li> <li>✓ ☑ All Images</li> </ul>                                                                                                    |
| <ul> <li>✓ Images</li> <li>✓ Images</li></ul> |

- 5. In the Devices area, select Computer.
- 6. In the Shared area, select Connected Servers.
- 7. Close the Finder Preferences window.
- 8. In the Finder, drag the desktop icon for the EditShare volume to the Devices section at the top of the Finder sidebar.

The network volumes you use most often are available at the top of the sidebar and all mounted volumes are displayed in the first view of new Finder windows.

**NOTE:** Do not try to connect to the EditShare server by clicking its address in the sidebar. If you do, the server reports "Connection Failed."

# Logging in with EditShare Connect

EditShare Connect is an application that runs on your Windows or Macintosh OS X workstation and allows you to connect to any Space on any of your EditShare servers from one simple interface, and (on Windows) to map it to a drive letter. It then remembers which Media Space, Project Space, or other Spaces you are connected to (and to what drive letters they are mapped) the next time you log in, even from a different workstation, and automatically reconnects you to the same Spaces. It also provides limited access to the management functions of EditShare, for those users who need them.

See the *EditShare Administrator's Guide* for instructions on installing EditShare Connect on editors' workstations. Since EditShare Connect runs on users' workstations, it can easily be updated independently of the EditShare server without any risk to your data. For additional information, see "Resetting Your Login Count" on page 27.

CAUTION: Do not connect to EditShare from more than one workstation at a time with the same username. This can corrupt your data. If you need to change workstations, always log out of EditShare on one workstation before you log in on another one.

To log in with EditShare Connect, do the following.

Task

- 1. Determine the IP address of the Master server port that your workstation is connected to.
- 2. Select Start > Programs > EditShare > EditShare Connect (Windows) or Dock > EditShare Connect (Macintosh).

The Login to EditShare dialog box opens.

| 👪 Login to EditSha | are 🛛 🔀 |
|--------------------|---------|
| Server             |         |
| Address: 192.168.  | 1.33    |
|                    |         |
|                    |         |
| User               |         |
| Username: jrandom  | 1       |
| Password: *****    | *****   |
| Remember Login     | Lasia   |
| , sector rogin     | Login   |
|                    | 11.     |

3. Type the IP address of the your workstations's Master server in the Address text box.

The IP address is remembered and filled in automatically the next time you start EditShare Connect.

4. (Option) Select Remember Login for your username and password to be remembered and filled in automatically.

If your workstation is used by multiple people, deselect this option to prevent others from logging in with your information.

5. Type your username and password in the text boxes and click Login.

Note: You can change your password after you log in. See "*Changing Your EditShare Connect Password*" on page 27.

EditShare Connect opens.

| 🔀 Editshare Connect                                                                                                    |                                                                   |                                                                     |                                           |                                       |
|----------------------------------------------------------------------------------------------------|-------------------------------------------------------------------|---------------------------------------------------------------------|-------------------------------------------|---------------------------------------|
| 💦 Edits                                                                                                    | Share                                                             | the s                                                               | smart way to edit toge                    | ther                                  |
| You are logged in a<br>Network Shares Avid Managemer<br>Shared Project Spaces - No me<br>Other Spaces                                                                         | nt                                                                |                                                                     |                                           | <b>*</b>                              |
| Name<br>jrandom's Private Files<br>SMB File Exchange<br>AvidMXF                                                                                                    | Mount                                                             |                                                                     |                                           | •                                     |
| Name<br>Adolescent Development<br>Adult Cognitive Dev<br>Common Content<br>Early Child Development                                                                            | Mount Qui                                                         | icktime Ref Mode<br>Disabled<br>Disabled<br>Disabled<br>Disabled    | Hide<br>Hide<br>Hide<br>Hide              |                                       |
| Managed Name Bipolar Disorder Unmanaged Editshare Status                                                                                                    | Mount                                                             |                                                                     |                                           | • •                                   |
| 11:40:38 EditShare Connect build<br>11:45:00 Mount Succeeded for Ac<br>11:45:02 Mount Succeeded for Ac<br>11:45:05 Mount Succeeded for Co<br>11:46:22 Last updated at 11:46:2 | lolescent Developme<br>lult Cognitive Dev or<br>mmon Content on L | nJ                                                                  |                                           | • • • • • • • • • • • • • • • • • • • |
| Hide Log Share Management Share Checked Me Refresh Checked Me Save current                                                                                                    | edia Spaces                                                       | Editshare C<br>Unmount<br>Update this<br>Last update<br>at 11:46:21 | all and save current setup<br>page Logout |                                       |

**NOTE:** If no Spaces appear in the EditShare Connect window, the network might have been configured incorrectly, and might be trying to use Jumbo Frames on a

network that does not support them. For more information, see "Network Configuration" in the **EditShare Administrator's Guide**.

## **Resetting Your Login Count**

If you try to log into EditShare Connect while you are already logged into at least one other workstation, a warning reports that it appears you are already logged in.

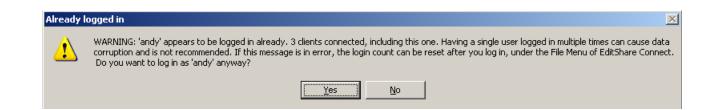

This is the same warning that appears in error the next time you try to log in if your workstation crashes while you are logged into EditShare Connect or if you click Quit on a Mac without logging out.

If you see this message because your account is active on more than one workstation, EditShare strongly recommends that you click No and log in as a different user. If you see this message because your workstation crashed or because you tried to quit without logging out, it is safe to click Yes and continue to log into EditShare Connect.

You can now reset your login count by selecting File > Clear Login Count in EditShare Connect. You can also ask your Administrator restart EditShare Manager from the Control Panel on the server desktop.

## **Changing Your EditShare Connect Password**

You can change your EditShare Connect password unless you are using Active Directory (for more information about Active Directory Support, see the *EditShare Administrator's Guide*). After you change the password, you are logged out of EditShare Connect and need to log in again. Do the following.

### Task

- 1. Save all your files and close any editing applications.
- 2. Log into EditShare Connect.

3. Select File > Change Password.

The Change Password dialog box opens.

| Change Password                                                                                         | d               |                   | × |
|----------------------------------------------------------------------------------------------------|-----------------|-------------------|---|
| Old Password                                                                                            |                 |                   |   |
| New Password                                                                                            |                 |                   |   |
| Repeat Password                                                                                         |                 |                   |   |
| You will be logged<br>changing your pas<br>be sure all files are<br>editing application:<br>proceeding. | sword.<br>saved | . Please<br>d and |   |
| Cancel                                                                                                  |                 | Change            | • |

- 4. Type your current password in the Old Password text box.
- 5. Type your new password in the New Password text box, and then type it again in the Repeat Password text box.
- 6. Click Change.

You are logged out of EditShare Connect.

# **Connecting to Spaces**

Much of the EditShare Connect window shows you the EditShare Spaces available to you. If there are too many Spaces to fit on the screen at once, you can scroll down to see more. You can also click the triangular opener at the right side of each group to minimize it, leaving more room for the other groups. **CONNECTING TO SPACES** 

| 😵 Editshare Connect                                                                                                    |                                                                     |                  |               |                     |
|----------------------------------------------------------------------------------------------------|---------------------------------------------------------------------|------------------|---------------|---------------------|
| 😹 Edit                                                                                                    | Share                                                               | the s            | mart way to e | edit together       |
| You are logged in<br>Network Shares Avid Managem<br>Shared Project Spaces - No r<br>Other Spaces                                                                       |                                                                     | 0                |               | Ţ                   |
| Name<br>jrandom's Private Files<br>SMB File Exchange<br>AvidMXF                                                                                                    | Mount                                                               |                  |               |                     |
| Name<br>Adolescent Development                                                                                                    |                                                                     | icktime Ref Mode | Hide          |                     |
| Adult Cognitive Dev                                                                                                    | I •                                                                 | Disabled         | Hide          |                     |
| Common Content                                                                                                    | J 💌                                                                 | Disabled         | Hide          |                     |
| Early Child Development                                                                                                    |                                                                     | Disabled         | Hide          |                     |
| Managed                                                                                                    | I ⊥_                                                                | Disabled         | Hide          |                     |
| Name                                                                                                    | Mount                                                               |                  |               |                     |
| Bipolar Disorder                                                                                                    | Tiounc                                                              |                  |               |                     |
| Unmanaged                                                                                                    |                                                                     |                  |               | <b>v</b>            |
| Editshare Status                                                                                                    |                                                                     |                  |               |                     |
| 11:40:38 EditShare Connect bui<br>11:45:00 Mount Succeeded for J<br>11:45:02 Mount Succeeded for J<br>11:45:05 Mount Succeeded for J<br>11:46:22 Last updated at 11:46 | Adolescent Developm<br>Adult Cognitive Dev o<br>Common Content on I | n J              |               | <ul> <li></li></ul> |
| Hide Log                                                                                                    |                                                                     | Editshare Co     | nneci Logout  |                     |
| Share Checked M                                                                                                    | ledia Spaces                                                        | Unmount          |               | urrent setup        |
| Refresh Checked                                                                                                    | Media Spaces                                                        | Update this      |               |                     |
|                                                                                                    |                                                                     | Last update      |               | Logout              |
| Save curren                                                                                                    | it setup                                                            | at 11:46:22      |               |                     |

Macintosh users need to connect with a network protocol.

CAUTION: It is very important to connect to your Space with the correct protocol. Using the wrong protocol causes difficulties when you try to share files with someone using the correct protocol. You might see garbage files and files with spurious names and file types. If you need help, see your EditShare Administrator.

To mount a Media Space, Project Space, or other Space, do the following.

Task

- 1. Do one of the following:
  - (Windows) Select a drive letter for the Space from the Mount column.

| AvidMXF                                                                   | 1           |     |            |
|---------------------------------------------------------------------------|-------------|-----|------------|
| Name                                                                      | Мо          | unt | Ç          |
| Adolescent Development                                                    | I           | •   |            |
| Adult Cognitive Dev                                                       | J           | -   | Ī          |
| Common Content                                                            | L           | -   | Ī          |
| Early Child Development                                                   | F           |     | Ī          |
| Managed                                                                   | E<br>F<br>G |     |            |
| Name                                                                      | H           |     |            |
| Bipolar Disorder                                                          | M           |     |            |
| Unmanaged                                                                 | N<br>O      |     |            |
| Editshare Status                                                          | P           |     |            |
| 11:28:23 EditShare Connect build (47                                      |             |     | ed         |
| 11:28:37 Mount Succeeded for Adoles<br>11:28:39 Mount Succeeded for Adult |             |     | lot<br>)ev |
| 11:28:42 Mount Succeeded for Comm                                         | 1           |     | to         |
|                                                                           | v           |     |            |
| -                                                                         | W           |     |            |
| Hide Log                                                                  | X           |     |            |
| Share Management                                                          | z           |     |            |

 (Macintosh) Select the protocol you want to use to connect – AFP, DAVE SMB, or Native SMB. Only one of DAVE SMB and Native SMB is available, depending on whether your workstation has DAVE installed or not. If you know you are supposed to use DAVE SMB for a particular Media Space, do not mount it with Native SMB; instead, install DAVE on your workstation.

| Other Spaces            |          |
|-------------------------|----------|
| Name                    | Mount    |
| AFP File Exchange       | ÷        |
| jrandom's Private Files |          |
| SMB File Exchange       | Dave smb |
| AvidMXF                 | afp 😽    |

**NOTE:** For some types of Spaces, only one choice is offered – for example, AvidMXF, Traditional Avid, and Traditional Premiere Media Spaces can only be connected using SMB, and your EditShare Administrator might disable one mounting option in order to ensure that everyone uses the correct option.

**NOTE:** When you are using DAVE on Macintosh OS X systems, sometimes it takes a little while before you can mount a Media Space to which you have recently been

added. If you get an error when trying to mount such a Media Space, try waiting a few minutes, or reboot your Macintosh.

- 2. Click Update This Page.
- 3. (Option) To disconnect from the Space, select the blank option from the top of the list in the Mount column.

# **Managing Connections to Spaces**

You can preserve, update, disconnect, and unmount Spaces. See the following topics:

- "Preserving your Connections" on page 31
- "Updating Spaces" on page 32
- "Disconnecting or Unmounting Spaces" on page 33
- "Working with EditShare Spaces" on page 33
- "Logging Out of EditShare Connect" on page 34

## **Preserving your Connections**

Many editors find it helpful to have EditShare Connect remember which drives you have mounted during your session, and remount them for you automatically the next time you log in. To preserve your connections, do the following.

Task

1. Select an option from the list in the Logout area.

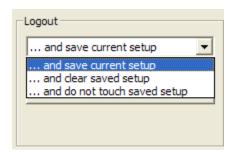

| Option                          | Description                                                                                                    |
|---------------------------------|----------------------------------------------------------------------------------------------------|
| and save current setup          | When and you log out, your current drive mounts are remembered and are restored the next time you log in on a workstation of the same type (Mac or Windows). This setting is remembered the next time you log in.                                                                                                    |
| and clear saved setup           | When you log out, your current drive mounts are cleared so that the next time you log in, no Spaces are mounted automatically for you. The next time you log in, the setting is changed to "and do not touch saved setup."                                                                                             |
| and do not touch saved<br>setup | When you log out, the list of drive mounts saved on the server is not modified. You might choose this option, for example, if you have mounted a set of drives you don't usually use and you don't want them mounted again automatically the next time you log in. This setting is remembered the next time you log in |

2. Click Logout.

## **Updating Spaces**

EditShare Connect does not automatically notice when the Administrator adds a user to new Media Spaces and Project Spaces or changes automatic Share/Refresh settings. To see such changes, do the following.

Task

- Do one of the following:
  - Click the Update This Page button at the bottom of the window.

**NOTE:** This updates the display you see in EditShare Connect; it does not Refresh any Media Spaces.

• Log out of EditShare and then log back in.

## **Disconnecting or Unmounting Spaces**

If you are using Advanced Authentication and EditShare Manager is restarted while you are connected via EditShare Connect, you cannot mount a new Space until you have unmounted all currently mounted Spaces. You can accomplish this by closing the NLE, logging out of EditShare Connect, and logging back in, but you can also unmount all Spaces manually.

CAUTION: Do not eject or disconnect the drive that represents the Space from the Macintosh Finder or Windows Explorer. If you do, EditShare Connect cannot properly notice the unmounting, and it might be difficult to remount the drive.

To disconnect or unmount a Space, do the following.

#### Task

1. Select the blank option from list in the Mount column.

If the Space is not in use, it is unmounted.

If the Space is in use, a message box opens regarding the possibility of lost data if you do not save it first; it asks if you want to disconnect anyway.

- 2. Do one of the following:
  - Click No, find the application that has files open, close them, and then repeat Step 1.
  - Click Yes.

**NOTE:** If you are using Macintosh OSX 10.4.11, EditShare Connect cannot forcibly unmount an EditShare Space on which the workstation has files open, even if you tell it to do so. In this case, you must unmount the drive yourself by dragging it to the Trash from the desktop.

## Working with EditShare Spaces

EditShare Connect also provides access to management functions for EditShare Spaces, such as QuickTime Reference Mode and Share and Refresh, as well as

limited administrative capabilities for users who have been authorized by the EditShare Administrator to use them.

## Logging Out of EditShare Connect

When you log out of EditShare Connect, all of your Media Spaces, Project Spaces, and other Spaces are disconnected. Other users can now use EditShare Connect to connect to their Spaces, and you can log in on another workstation.

To log out of EditShare Connect, do the following.

Task

1. Click the Logout button at the bottom right of the window.

If any Spaces are in use, you are asked if you want to force unmount, to leave the drives connected, or to stop logging out.

- 2. Do one of the following:
  - Click No, find the application that has files open, close them, and then repeat Step 1.
  - Click Yes.

Your Spaces are disconnected, and your drive mappings are saved.

**NOTE:** Do not use other methods of exiting EditShare Connect, such as the Quit menu in OS X. This does not log you out of the server properly, and might cause problems when you or another user try to log in again on that workstation.

# **Migrating Media and Projects to EditShare**

You can migrate your existing media and projects to EditShare. You should first do the following:

- 1) Select projects that are active editing assignments.
- 2) Organize the media in terms of the project it belongs to. Keep projects separate that are owned by different clients, or projects covering different subject matter. This facilitates editors knowing which Media Spaces to mount, which media can be moved or deleted, and where the media resides.
- 3) Decide on a schema: post-production houses might create a Media Space for each job, while a news facility might organize by dates or subject matter, for example, features, interviews, headlines, and so on.

TROUBLESHOOTING EDITSHARE CONNECT

4) Create the Media Spaces you need.

See the following topics:

- "Migrating Avid Media and Projects to EditShare" on page 111
- "Migrating Final Cut Pro Media and Projects to EditShare" on page 122

# **Troubleshooting EditShare Connect**

The following table includes possible solutions to common problems you might encounter while using EditShare Connect.

| Problem                                          | Possible Solution                                                                                                    |  |
|--------------------------------------------------|----------------------------------------------------------------------------------------------------|--|
| Error message when you log<br>in                 | <ul><li>Check the server IP address.</li><li>Make sure the server is running and on the network.</li><li>Check your username and password.</li></ul>                                                                                                    |  |
| No Spaces visible after you<br>log in            | <ul> <li>Click the Update This Page button.</li> <li>Make sure the Master server and all Expansion servers are running and on the network.</li> <li>Try disabling Jumbo Frames, if they are enabled. If that works, your network might not properly support Jumbo Frames.</li> <li>You might not be a member of any Media Space.</li> </ul>                    |  |
| Cannot change automatic<br>Share/Refresh setting | The Administrator might have set the Space for Administrator control only. See your<br>EditShare Administrator                                                                                                    |  |
| Settings forgotten when you<br>log out           | <ul> <li>Make sure "and save current setup" is selected.</li> <li>Click the Save Current Setup button.</li> <li>Settings on Windows and Macintosh are kept separately.</li> </ul>                                                                                                    |  |
| Cannot exit the application                      | Click the Logout button at the bottom right of the EditShare Connect window.                                                                                                    |  |
| Drives stay connected after<br>you log out       | <ul> <li>Make sure no application (including your editing application) has a project or document<br/>on the drive open when you log out.</li> <li>Log out by clicking the Logout button at the bottom right of the EditShare Connect<br/>window.</li> <li>Drives connected outside EditShare Connect are not disconnected by EditShare<br/>Connect.</li> </ul> |  |

#### CHAPTER 3: GETTING STARTED AS AN EDITOR

TROUBLESHOOTING EDITSHARE CONNECT

| Problem                                     | Possible Solution                                                                                                    |  |
|---------------------------------------------|----------------------------------------------------------------------------------------------------|--|
| Error message when you<br>connect to Spaces | <ul> <li>You cannot connect to a Space to which you are already connected.</li> <li>(Windows only) You might have another Space or drive mapped to the selected letter.<br/>Try a different letter.</li> <li>The Space might have been removed or your access might have been removed.</li> <li>You cannot be logged into a server as two different users at the same time. Check to see if you might have a drive mounted as a different user. Logging out of the operating system</li> </ul> |  |
| Some Spaces are not shown                   | <ul> <li>might help.</li> <li>Spaces to which you do not have access are not shown.</li> <li>Spaces on servers that are not operating or not on the network are not shown.</li> <li>You might be logged in as a different user.</li> </ul>                                                                                                    |  |

# **Chapter 4: Media Spaces**

Media Spaces are virtual volumes on the EditShare server where your media files are stored and shared. You need to create at least one Media Space for storing media files.

See the following topics:

- Using Multiple Media Spaces
- Controlling Access to Media Spaces
- Protecting Media in Media Spaces
- Types of Media Spaces
- AvidMXF Media Spaces
- Avid-Style Media Spaces
- Managed Media Spaces
- Universal Media Spaces
- Unmanaged Media Spaces

## **Using Multiple Media Spaces**

Your EditShare Administrator is responsible for creating the Media Spaces of the proper types for your organization, specifying which users can access each Media Space, and deciding whether to set a quota on each Media Space to limit the total size of files that can be stored in that Space.

The best way to manage media is to give each new project its own Media Space, with the same name as the project. This way you know exactly where the media is stored that belongs to a particular project, making it easy to manage – and eventually delete – the media from one project without affecting the media from another project. Knowing that all the media in a particular Media Space can be deleted vastly simplifies media management. In some cases, you might even prefer to use multiple Media Spaces for an individual project, to help keep your media files better organized or to optimize the use of your EditShare storage.

Consider the following:

• EditShare highly recommends having separate Media Spaces for rendered files and for original media.

- For an ongoing TV program like a news show, you might have Media Spaces for each week of shooting, so old media can easily be deleted without affecting newer work.
- To more evenly distribute media across the storage devices, you might have separate Media Spaces for different cameras. You might capture footage from Camera 1 to one Media Space, from Camera 2 to a second, and so on.

The *EditShare Administrator's Guide* has more information about how to set up Media Spaces. As an editor, make sure you find out from your EditShare Administrator which Media Spaces to use for which purposes.

# **Controlling Access to Media Spaces**

When a Media Space is created, users must be added to the Space in order to have access to it. Only users who have been added to the Media Space can connect to it over the network or see any of the media in it. The EditShare Administrator (or a user to whom the Administrator has delegated this authority) can add or remove users to a Media Space at any time.

By default, a user added to a Media Space has full read/write access to the Space. However, the Administrator (or designated user) can restrict specified users to read-only access to a Media Space. A user with read-only access to a Media Space cannot capture or render files into it. All other users still have read/write access to that Media Space, and the user still has read/write access to any other Media Spaces of which he or she is a member.

# **Protecting Media in Media Spaces**

Although a Media Space is used just like any shared networked drive, it is much more complex. On a typical (that is, non-EditShare) networked drive, all users looking at the drive see the same contents, and any user can add, change, or delete files at any time. Indeed, an EditShare Unmanaged Media Space works just this way, for those users who want that.

However, this can be problematic in a shared environment. For example, one user might believe a particular file is unneeded and delete it, unaware that another user still needs it. Worse, some NLEs (notably Avid) might cause serious data corruption if multiple editors try to work with the same drive at the same time. EditShare Media Spaces, on the other hand, are designed to allow multiple editors to share media safely. This enables editors to work with the same media at the same time without confusing the NLE software. It also helps to protect against the possibility of one editor accidentally or maliciously deleting, modifying, or overwriting media that another user is relying on.

Different types of Media Spaces provide these protections differently. Each type has its own advantages and disadvantages.

In order to provide this protection, EditShare requires a specific procedure to be followed in order to delete, modify, or overwrite data in a Media Space. The AvidMXF and Managed Media Space types allow a much simpler procedure than Traditional Media Spaces, but even so, organizing and deleting media is an operation requiring some attention.

# **Types of Media Spaces**

EditShare supports several types of Media Spaces, each offering support for specific types of NLEs and a different method of managing media. The types include the following:

- AvidMXF (for Avid users only); see "AvidMXF Media Spaces" on page 39
- Avid-Style (for Avid users only); see "Avid-Style Media Spaces" on page 48
- Managed (for all NLEs except Avid, such as Final Cut Pro or Premiere); see "Managed Media Spaces" on page 48
- AvidMXF (for Avid users only); see "AvidMXF Media Spaces" on page 39
- Universal (for use with EditShare Flow); see your Flow documentation
- Traditional Avid (now seldom used; see "Appendix B: Traditional Media Spaces" on page 141)

Your Administrator can also make any Media Space Public, which allows all users access. See the *EditShare Administrator's Guide*.

## **AvidMXF** Media Spaces

AvidMXF Media Spaces are designed to allow users of Avid editing software to work together easily. As the name suggests, these Media Spaces can be used only for media stored in the MXF format, not for OMF, AIF, or WAV files. Be sure to set your Avid application to capture video as MXF and audio as PCM (MXF). (If you do not make these changes, you cannot capture into an AvidMXF Media Space.) The following table describes features of AvidMXF Media Spaces.

| Feature                  | Description                                                                                                    |
|--------------------------|----------------------------------------------------------------------------------------------------|
| Supported NLE            | All Avid (Media Composer, Avid Xpress Pro, Symphony Nitris, and so on), only for media stored in MXF format (audio as PCM (MXF))                                                                                                    |
| Network Protocol         | Windows or DAVE SMB only                                                                                                    |
| Access Control           | Users must be added to the Media Space to have access<br>Users can be given read-only access<br>Public option available                                                                                                    |
| User Operations          | QuickTime Reference mode<br>Hide user folders                                                                                                    |
| Administrator Operations | Protect/Unprotect mode<br>Maintenance mode                                                                                                    |
| Contents                 | OMFI MediaFiles (not used)<br>Avid MediaFiles/MXF/1 (folder you own, can capture into and delete from)<br>Avid MediaFiles/MXF/# (other folders you own and can delete from)<br>Avid MediaFiles/MXF/user_# (other users' folders; view only) |

If you must capture your media in non-MXF formats, you need to use a Traditional Avid Media Space (see "Appendix B: Traditional Media Spaces" on page 141) instead. There is no reason that you can't use both types of Media Spaces, but there are advantages to using AvidMXF.

When an Avid NLE captures MXF media, it captures it into a folder called Avid MediaFiles/MXF/1 (or potentially 2 or 3 if the first folder gets full). However, it also sees any media inside other subfolders of the Avid MediaFiles folder. Each folder has its own media database file, which Avid automatically updates when it creates or deletes media inside that folder.

EditShare provides you with your own view of that Media Space, and you have your own numbered folder into which Avid captures. In your view of the Media Space, your own "1" folder is called 1 and you have full access to capture into it or delete media files from it. Other users' "1" folders, on the other hand, appear with different names, based on the names of the users, for example, max\_1. Avid can see media in these folders, so you can play the media, mark In and Out points, and incorporate the media into your sequences. You cannot modify or delete the media there, however, or capture new media into the folders or use other tools (such as OS X Finder or Windows Explorer) to copy or move files into these folders. However, in an another user's view of the Media Space, your numbered folders appear with different names, and their numbered folders are called "1" and "2" and so on, so that their Avid application captures uniquely into that user's folders.

You can create additional folders inside your MXF folder, with numbered names up to three digits (up to "999"). Avid applications generally do this when all existing numbered folders have more than 5000 files in them.

**NOTE:** Do not create names with four or more numerals. Names with four or more numerals interfere with some important EditShare functions.

Also see the following topics:

- "Making QuickTime Reference Movies from Avid" on page 41
- "Leaving QuickTime Reference Mode" on page 43
- "Hiding User Folders" on page 44
- "Dealing with Corrupted Media by Hiding a User Folder" on page 45
- "Protecting Media with the Protect Function" on page 45
- "Deleting and Organizing AvidMXF Media with Maintenance Mode" on page 46
- "Deleting AvidMXF Media" on page 47

### Making QuickTime Reference Movies from Avid

A side effect of the way AvidMXF Media Spaces present your data to you is that different users see different path names for the same media file. For example, user edit1 might see a file captured as Z:\Avid MediaFiles\MXF\1\clip1.mxf, but user edit2 would see that same file as Z:\Avid

MediaFiles\MXF\edit1\_1\clip1.mxf. As long as you are only looking at the files within your Avid NLE, this is not a problem – each NLE finds the correct media file with no difficulty.

However, if user edit1 were to create a QuickTime reference movie of a sequence that uses that clip, and send it to edit2 to review, edit2 would not be able to see the media because QuickTime does not know how to locate the media in a different folder.

A workaround is to create special-purpose usernames. See "Making QuickTime Movies Using Special-Purpose Usernames" on page 42.

You can also work around this problem by using QuickTime Reference Mode (QRM). See "Making QuickTime Movies with QuickTime Reference Mode" on page 42 and "Leaving QuickTime Reference Mode" on page 43.

### Making QuickTime Movies Using Special-Purpose Usernames

This is an alternate procedure to making QuickTime movies with QuickTime Reference Mode.

### Task

- 1. Create two new users, called, for example, QTCreate and QTView.
- 2. Log in as yourself.
- 3. Render your sequence.
- 4. Log out.
- 5. Log in as QTCreate.
- 6. Create the QuickTime Reference file.
- 7. Log out.
- 8. To view the file, log in as QTView.

**NOTE:** Avoid viewing as QTCreate so you don't conflict with another user who might be creating as QTCreate.

### Making QuickTime Movies with QuickTime Reference Mode

When you are in QuickTime Reference Mode (QRM) for a Media Space, your own numbered folders in that Space temporarily appear the same way that other users see them. The media stays the same, but the name of the folder is changed. You can then create the QuickTime reference movie you need, and it contains references to your media files in a way that other users can use.

You might also need to enter QRM to play a QuickTime reference movie, if that file contains references to files in your numbered media folders.

**NOTE:** While in QuickTime Reference Mode for a Media Space, you cannot capture or render any new files into that Media Space. Therefore, it is important that you render any effects in the sequences you need to make QuickTime reference movies of before entering QuickTime Reference Mode.

To place yourself in QuickTime Reference Mode to create QuickTime reference movies, do the following.

#### Task

1. Render all effects in the sequences you plan to make QuickTime references of.

- 2. Close your Avid project.
- 3. Start EditShare Connect.
- 4. Click the Disabled button next to each Media Space that contains media you plan to include in your QuickTime reference movies.

| AvidMXF                 |       |                    |      |
|-------------------------|-------|--------------------|------|
| Name                    | Mount | Quicktime Ref Mode | Hide |
| Adolescent Development  | I     | Enabled            | Hide |
| Adult Cognitive Dev     | J 🔻   | Enabled            | Hide |
| Common Content          | L     | Disabled           | Hide |
| Early Child Development | •     | Disabled           | Hide |

5. Click Update This Page.

A dialog box opens telling you to log out of EditShare Connect and log back in for the changes to take effect.

- 6. Click OK.
- 7. Log out of EditShare Connect.
- 8. Start EditShare Connect and log in again.
- 9. Open your Avid project again.

You can now make the QuickTime reference movies you need.

### Leaving QuickTime Reference Mode

To leave QuickTime Reference Mode, do the following.

### Task

- 1. Close your Avid project.
- 2. Click the Enabled button next to each Media Space you are ready to return to normal.

A dialog box opens telling you to log out of EditShare Connect and log back in for the changes to take effect.

- 3. Click OK.
- 4. Log out of EditShare Connect.
- 5. Start EditShare Connect and log in again.
- 6. (Option) Open your Avid project again.

### **Hiding User Folders**

You might need to isolate which media files you have control of. You can do this by using the Hide User Folders function to hide one or more users' numbered MXF folders.

The EditShare Administrator can also hide user folders for any user. This can be done when a problem has been discovered and the Administrator wants to hide it from other users without bothering them with it. See "Dealing with Corrupted Media by Hiding a User Folder" on page 45.

To hide user folders, do the following.

Task

- 1. Start EditShare Connect.
- 2. Click the Hide button next to the Media Space containing the MXF folders you want to hide.

The AvidMXF Media Management dialog box opens.

| AvidMXF Media Management 🔀                                   |
|--------------------------------------------------------------|
| Pick folder(s) to hide:<br>You can NOT hide folders you own. |
| ✓ bilm_1<br>jose_1<br>✓ bilr_1<br>laura_1                    |
| OK Cancel                                                    |

- 3. Select each folder you want to hide.
- 4. Click OK.

The Hide button changes to Show All.

5. (Option) Click the Show All button to show all the hidden folders and restore normal operations.

| Name                    | Mount    | Quicktime Ref Mode | Hide     |
|-------------------------|----------|--------------------|----------|
| Adolescent Development  | •        | Enabled            | Hide     |
| Adult Cognitive Dev     | •        | Enabled            | Hide     |
| Common Content          | <b>•</b> | Disabled           | Show all |
| Early Child Development | <b>•</b> | Disabled           | Hide     |

## Dealing with Corrupted Media by Hiding a User Folder

Another use for the Hide User Folders function is to handle a situation where media in another user's folder has become corrupted or otherwise unusable. Normally Avid simply fails to display the corrupted media, but on rare occasions it might become impossible to even load a project with such a corrupted media file in it.

You can hide the folder containing the corrupted files until the user who owns them fixes the problem. This way Avid does not see the corrupted files. Any media in the folders you hide is offline, but the rest of the Media Space is available to you.

Follow the instructions in "Hiding User Folders" on page 44.

### **Protecting Media with the Protect Function**

In many environments, it might be inappropriate for a user who captured media to be able to delete it. For example, a group of assistant editors might do logging and capturing, but they would not be expected to delete captured media.

To protect captured media from being modified by even the user who captured it, the EditShare Administrator (or a designated user) can use the Protect function. This makes all media already captured by a specific user read-only. Such media can no longer be moved, renamed, deleted, or modified by any user, including the user who originally created it. The user can still delete any new media he or she adds subsequently until the Protect function is run again.

One way to use this might be for the Administrator to Protect the media on a daily basis, when the assistant editors are finished capturing. The assistant editors could delete erroneously captured files immediately, but after the Administrator Protects the media, making changes requires additional maintenance.

The Administrator can also Unprotect media created by one or more specific users, returning to each creator the ability to move, rename, delete, or modify all the files which had previously been Protected.

It is not necessary to use the Protect and Unprotect functions in order to work with an AvidMXF Media Space. If you don't use Protect, all your files are always under your control. However, Protect is the only way to ensure that media files in an AvidMXF Media Space are not mistakenly or maliciously modified. In an environment where media files are shared among many users, it can be very disruptive if important files are deleted. Instructions for the Administrator to Protect and Unprotect AvidMXF Media Spaces can be found in the *EditShare Administrator's Guide*.

### Deleting and Organizing AvidMXF Media with Maintenance Mode

Any user who captured files into an AvidMXF Media Space can normally delete those files (unless the Media Space has been Protected). But when it's time to delete unnecessary files from a Media Space, it can be impractical to require each individual editor to participate in "cleaning up." For example, a Media Space might have clips that were captured by many different people, and the lead editor wants to delete media that is not in use without having to involve all the users who captured the files.

To address this need, the EditShare Administrator (or a designated user) can place an AvidMXF Media Space into Maintenance Mode, giving one specified user (called the "maintenance user") the ability to freely move, rename, delete and modify files in that Media Space regardless of who originally captured them. See "Deleting AvidMXF Media" on page 47. The maintenance user should be selected carefully, as he or she has the ability to do great damage to the media.

If you are the maintenance user, you see a change in the names of other users' subfolders of the MXF folder. Instead of seeing names such as user2\_1, the subfolder names change to purely numeric names, such as 5011. This allows your Avid application to modify the contents of all the folders, including their media databases. A file called maintenance\_users.txt is created in the top-level folder of the Media Space, providing a table linking the original names of the folders to their new names in Maintenance Mode. This helps you to know which folders are owned by which users.

It is generally best, if possible, to have all other users besides the maintenance user unmount from the Media Space before maintenance begins. If any users have the Media Space mounted during maintenance, you might notice the following:

- All other users are restricted to read-only access. In fact, an AvidMXF Media Space cannot be put into Maintenance Mode while any files are being captured or rendered into it, and while in Maintenance Mode it is not possible for anyone other than the maintenance user to save any new files into the Media Space.
- Other users immediately see the changes being made by the user who is doing maintenance. Files might disappear or be moved without warning to them. This might be confusing.
- If you have a file open (that is, if you are playing the media from it) when the maintenance user attempts to move or delete the file, the operation

might not happen as intended. A file cannot be deleted while it is open. It should be deleted after it is closed (that is, when you stop playback) but this might not be 100 percent reliable.

## **Deleting AvidMXF Media**

To delete AvidMXF media in Maintenance Mode, do the following.

### Task

- 1. Make sure all other users have unmounted the Media Space from which you want to delete media.
- 2. Have your Administrator place the AvidMXF Media Space into Maintenance Mode for a particular user.
- 3. Open EditShare Connect as the Maintenance Mode user.
- 4. Start the Avid application.
- 5. Select the shared project space.
- 6. Create a new local bin.
- 7. Copy, duplicate, or move the media you want to delete to the local bin.
- 8. Delete the media metadata and media files.
- 9. Close the Avid application.

**NOTE:** You must close the Avid application before the Media Space is taken out of Maintenance Mode. After you delete clips, Avid might not modify its media databases until the application is closed. If the Media Space is taken out of Maintenance Mode first, you can no longer modify the media database files in other users' numbered MXF folders.

10. Have the Administrator take the Media Space out of Maintenance Mode.

The Administrator can save a backup copy of all deleted files into the EditShare Trash for possible restoration in case it is later discovered that one or more files were deleted that should not have been.

**NOTE:** See "Organizing and Deleting Media" in the **EditShare Administrator's Guide** for information about restoring deleted files.

# **Avid-Style Media Spaces**

Avid-Style Media Spaces were created to emulate the way Avid projects and media are shared on Avid's own shared storage systems. See "About Avid-Style Media Spaces" on page 98.

## **Managed Media Spaces**

Managed Media Spaces are designed to allow users of non-Avid editing software to work together easily, while still protecting files from inadvertent modification or deletion. The following table describes features of Managed Media Spaces.

| Managed Media Space Feature | Description                                                                                                    |
|-----------------------------|----------------------------------------------------------------------------------------------------|
| Supported NLE               | Final Cut Pro, Adobe Premiere Pro, Media 100, Edius Canopus, Avid (formerly<br>Pinnacle) Liquid, and so on (Avid can import from or export to a Managed or<br>Unmanaged Media Space) |
| Network Protocol            | Any SMB or AFP                                                                                                    |
| Access Control              | Users must be added to the Media Space to have access<br>Public option                                                                                                    |
| User Operations             | None                                                                                                    |
| Administrator Operations    | Protect/Unprotect mode<br>Maintenance mode                                                                                                    |
| Contents                    | Created as necessary by NLE                                                                                                    |

In a Managed Media Space, all editors access the same view of the Media Space. Files you capture, render, transfer, import, or otherwise create in the Media Space are immediately visible to other users. You can create subfolders inside the Media Space, and you can move, rename, delete, or modify the files you have captured any way you like to organize and manage your media. However, you cannot modify files that other users created, and they cannot modify files you created.

Managed Media Spaces do not provide any special folders for your use. You can freely create whatever folders you need to organize your media in whatever way works for your organization. Most NLE software automatically creates some

folders (for example, Final Cut Pro creates a Capture Scratch folder to capture media into), and you are free to create any additional folders supported by your NLE.

In a Managed Media Space, you may not rename, move, or delete folders with contents. This protects media from accidental deletion. Once the contents of a folder have been moved elsewhere or deleted, the folder may be modified.

Do not try to use Managed Media Spaces as a capture or render destination for Avid editing software, unless only one editor ever mounts the Media Space at a time. If two editors ever mount the Media Space at the same time and run Avid, it is very likely that the media database in the Media Space will become corrupted, making your media inaccessible until the media database is rebuilt. However, it is safe to use a Managed Media Space as a source from which you import files into Avid (which stores them in an AvidMXF or Traditional Avid Media Space), or as a destination into which to export files from Avid.

Also see the following topics:

- "Tracking Who Controls Which Files in Managed Media Spaces" on page 50
- "Organizing Media by Tape or Subject" on page 50
- "Protecting Media with the Protect Function" on page 51
- "Deleting and Organizing Managed Media with Maintenance Mode" on page 52

## **Tracking Who Controls Which Files in Managed Media Spaces**

There is no automatic way to see who created (and therefore controls) which files. However, you can establish a convention in your organization that allows you to easily track who controls which files.

Each editor can make his or her own folder inside the Media Space, and capture and render files into only that folder. For example, a Managed Media Space used for a Final Cut Pro project could have a folder structure that looks like the following:

\Managed Media Space \max \Capture Scratch \Project Name Media Files \Render Files \Project Name Renders \allan \Capture Scratch \Project Name Media Files \Render Files \Render Files Renders

Max can access Allan's files, and vice versa, but the two sets of files stay separate. In a Managed Media Space, nothing prevents Max from capturing files into Allan's folder. Editors must take responsibility for following the conventions established for the organization.

## **Organizing Media by Tape or Subject**

Final Cut Pro editors often want to organize captured media files by tape number or subject matter within a single Capture Scratch folder. Even though Final Cut Pro only captures into the main Capture Scratch folder, a Managed Media Space allows the editor who captured files to move them into any other folder in the Media Space. Create the media folders structure the way you want it inside the Media Space. Then, after you capture some clips, move the media files out of the main Capture Scratch folders into those "subject matter" folders. For example, you might create the following folder structure for a TV program about the Mediterranean.

```
\Mediterranean Show (= Media Space Name)

\Capture Scratch

Media Files

\Show One Project

Media Files

\Max Project

Media Files

\Greece

Media Files

\Italy

Media Files
```

OR

\1-to-50 Media Files \51-to-100 Media Files

Files should be properly named and moved before other editors start working with them, or else the files might suddenly go offline and other editors have to reconnect the clips in their sequences.

## **Protecting Media with the Protect Function**

In some environments, it might be inappropriate for a user who captured media to be able to delete it. For example, a group of assistant editors might do logging and capturing, but they would not be expected to delete captured media.

In order to protect captured media from being modified even by the user who captured it, the EditShare Administrator (or a designated user) can use the Protect function. This makes all media already captured by a specific user read-only. Such media can no longer be moved, renamed, deleted, or modified by any user, including the user who originally created it. The user can still delete any new media he adds subsequently, until the Protect function is run again.

One way to use this might be for the Administrator to Protect the media on a daily basis, when the assistant editors are finished capturing. The assistant editors could delete erroneously captured files immediately, but once the

Administrator Protects the media, making changes requires additional maintenance.

The Administrator can also Unprotect media created by one or more specific users, returning to each creator the ability to move, rename, delete, or modify all the files which had previously been Protected.

It is not necessary to use the Protect and Unprotect functions in order to work with a Managed Media Space. If you don't use Protect, all files are always under the control of the user who created them. However, Protect is the only way to ensure that media files in a Managed Media Space are not mistakenly or maliciously modified. In an environment where media files are shared among many users, it can be very disruptive if important files are deleted.

Instructions for the Administrator to Protect and Unprotect Managed Media Spaces can be found in "Protecting Media Spaces" in the *EditShare Administrator's Guide*.

## Deleting and Organizing Managed Media with Maintenance Mode

Any user who captured files into a Managed Media Space can normally delete those files (unless the Media Space has been Protected). When it's time to delete unnecessary files from a Media Space, however, it can be impractical to require each individual editor to participate in "cleaning up." For example, a Media Space might have clips that were captured by many different people, and the lead editor might want to delete media that is not in use without having to involve all the users who captured the files.

To address this need, the EditShare Administrator (or a designated user) can place a Managed Media Space into Maintenance Mode, giving one specified user (called the "maintenance user") the ability to freely move, rename, delete and modify files in that Media Space regardless of who originally captured them. The maintenance user should be selected carefully, as he or she can potentially do great damage to the media.

It is generally best, if possible, to have all other users besides the maintenance user disconnect from the Media Space before maintenance begins. If any users remain connected during maintenance, you might notice the following:

- All other users are restricted to read-only access. No one besides the maintenance user can save any new files into the Media Space while it is in Maintenance mode.
- Other users immediately see the changes being made by the user who is doing maintenance. Files might disappear or be moved without warning. This can be confusing.

- If you have a file open when the maintenance user tries to move or delete it, the operation might not happen as intended. A file is not deleted while it is open. Consider further the following:
  - If the Media Space is mounted using SMB, the file should be deleted once it is closed (that is, not being played), but this might not be 100% reliable.
  - If the Media Space is mounted using AFP, the file is not deleted and no warning is given to the maintenance user. It appears that the file was deleted, but it was not.

When the maintenance is complete, the Administrator can confirm the changes and leave Maintenance Mode. A backup copy of all deleted files can be saved in the EditShare Trash for possible restoration if it is later discovered that one or more files were deleted that should not have been. See "Organizing and Deleting Media" in the *EditShare Administrator's Guide* for information about restoring deleted files.

## **Universal Media Spaces**

Universal Media Spaces are only for use with EditShare Flow. For more information, see your Flow documentation.

## **Unmanaged Media Spaces**

Unmanaged Media Spaces are designed to provide the simplest possible management: none. In an Unmanaged Media Space, all editors access the same view of the Media Space. Files you capture into an Unmanaged Media Space are immediately visible to other users. You can create subfolders inside the Media Space, and you can rename, move, or delete any files inside it, whether you created them or not. Any other user with access to the Space can also modify your files. No restrictions or controls are available to protect against accidental or malicious overwriting of the contents.

The following table describes the features of Unmanaged Media Spaces.

| Feature                  | Description                                                                                                    |
|--------------------------|----------------------------------------------------------------------------------------------------|
| Supported NLE            | Limited support for all NLEs except Avid (Avid can import from or export to a Managed or Unmanaged Media Space)             |
| Network Protocol         | Any SMB or AFP                                                                                                    |
| Access Control           | Users must be added to the Media Space to have access<br>Up to 20 users can be limited to read-only access<br>Public option |
| User Operations          | None                                                                                                    |
| Administrator Operations | None                                                                                                    |
| Contents                 | Created as necessary by NLE                                                                                                 |

In general, EditShare recommends using AvidMXF or Managed Media Spaces in preference to Unmanaged Media Spaces. If you do choose to use an Unmanaged Media Space, you need to coordinate carefully with other members of your organization to be sure you do not modify files other editors might be relying on.

Unmanaged Media Spaces do not provide any special folders for your use. You can freely create whatever folders you need to organize your media in whatever way works for your organization. Most NLE software automatically creates some folders (for example, Final Cut Pro creates a Capture Scratch folder to capture media into), and you are free to create any additional folders supported by your NLE.

Do not try to use Unmanaged Media Spaces as a capture or render destination for Avid editing software, unless only one editor ever mounts the Media Space at a time. If two editors mount the Media Space at the same time and run Avid, it is very likely that the media database in the Media Space becomes corrupted, making your media inaccessible until the media database is rebuilt. However, it is safe to use an Unmanaged Media Space as a source from which you import files into Avid (which stores them in an AvidMXF or Traditional Avid Media Space), or as a destination into which to export files from Avid.

# **Chapter 5: Metadata Spaces**

Metadata is all files that are not media files. Depending on your NLE, metadata might include project files, bins, sequences, and settings files. The essential fact about metadata files is that they are frequently changed during the course of editing.

See the following topics:

- Private Files Spaces
- File Exchange Spaces
- Project Sharing with Avid
- Project Sharing with Final Cut Pro, Premiere Pro, and Other NLEs
- Shared Project Spaces

## **Private Files Spaces**

Unless the EditShare Administrator disables this feature, you are provided with a Private Files Space on the EditShare server. This is a private Space for your exclusive use. The following table describes features of Private Files Spaces.

| Private Files Space Feature | Description                                                                                                    |
|-----------------------------|----------------------------------------------------------------------------------------------------|
| Supported NLE               | NA                                                                                                    |
| Network Protocol            | SMB or AFP (always use the same protocol: files accessed with SMB might not be properly read by AFP, and vice versa) |
| Access Control              | Each user has one Private Files folder, accessible only by that user                                                 |
| User Operations             | None                                                                                                    |
| Administrator Operations    | All Private Files Spaces can be disabled by the Administrator                                                        |
| Contents                    | Created by user                                                                                                    |

Your Private Files Space is a private place to store project metadata files on the EditShare Server. It is not a place to put media files. In fact, EditShare blocks most media files from being stored in your Private Files Space (any file with a \*.omf, \*.mov, \*.aif, \*.wav, \*.avi, \*.mp3 extension, among others). The EditShare server stores your Private Files Space (as well as that of every other user, and the File Exchange Spaces described in the following section) on a drive of limited size. If you were to store media on it, you would quickly fill the drive and prevent everyone else from using their Private Files Spaces.

Private Files Spaces are the safest place on the EditShare Server to store your personal metadata files. Only you can access your Private Files Space. No other user can erase your project data unless they know your username and password. You can access your Private Files Space from any computer on your network, which allows you to create, open, or modify your projects from any workstation where you can log in.

It is possible that your access to your Private Files Space has been disabled by your Administrator, for example, in a classroom setting. To access your Private Files Space, see your EditShare Administrator.

# **File Exchange Spaces**

The SMB File Exchange and AFP File Exchange Spaces are public locations that can be read and written to by anyone who logs onto the EditShare Server. On a Windows workstation, you see only SMB File Exchange. On a Macintosh, you can see both, but you can only connect to SMB File Exchange using Native SMB or DAVE SMB. You can connect to AFP File Exchange using AFP. The Spaces have different contents, but they serve the same role.

| File Exchange Space<br>Feature | Description                                                   |
|--------------------------------|---------------------------------------------------------------|
| Supported NLE                  | NA                                                            |
| Network Protocol               | SMB File Exchange: SMB only<br>AFP File Exchange: AFP only    |
| Access Control                 | All users can freely read and write                           |
| User Operations                | None                                                          |
| Administrator Operations       | All Private Files Spaces can be disabled by the Administrator |
| Contents                       | Created by user                                               |

The following table describes features of File Exchange Spaces.

The purpose of the File Exchange Spaces is to allow editors to exchange metadata files with each other. For example, you could copy project files, bins, or sequences you want to share into a File Exchange Space, and other editors who want to work with those files in turn can copy the files into their own private Space, that is, their own Private Files Space on the EditShare Server, or into a project folder on their own local computer.

Like your Private Files Space, the File Exchange Spaces are not the place to put media files. The File Exchange Spaces are located on a drive of limited size, and if you were to store media in them, you would quickly fill the drive and prevent everyone else from using their File Exchange Spaces.

The File Exchange Spaces are readable and writable by everybody. Any file put there can be modified or deleted by anybody. You should not consider the File Exchange Spaces to be secure or safe places to store your personal files. They are only places for trading copies of those files.

**NOTE:** At no time should you directly open up project files, bins or sequences from the File Exchange Spaces, as there is no guarantee that other editors won't also do the same thing. If two editors open exactly the same project file, bin, or sequence, important data might be lost.

Your access to the File Exchange Space might be disabled by your Administrator, for example, in a classroom setting. To access your File Exchange Space, see your EditShare Administrator.

# **Project Sharing with Avid**

You can share an Avid projects in a Shared Project Space or in an Avid-Style Media Space.

The process of working with an Avid Shared Project Space is generally as follows.

- 1) The EditShare Administrator creates the Avid Shared Project Space and adds users to it.
- 2) You create an Avid project in the Avid Shared Project Space, set the project settings, and Share it using EditShare Connect. See "Creating a New Avid Shared Project" on page 58.
- 3) All users have their own folders within the project and can create bins in them.
- 4) You capture media, create and edit sequences, and perform other editing functions.

5) When the project is complete, the EditShare Administrator deletes the project from the Avid Shared Project Space, or deletes the entire Space itself.

You can also share Avid projects using Avid-Style Media Spaces instead of Shared Project Spaces. See "Sharing Projects with Avid-Style" on page 59.

### **Creating a New Avid Shared Project**

Once the EditShare Administrator has created an Avid Shared Project File Space, you can create and share Avid Projects in it by doing the following.

#### Task

- 1. Use EditShare Connect to mount the Avid Shared Project Files Space on the P: drive (Windows) or SMB (Macintosh).
- 2. Mount one or more Media Spaces in which to store captured media and rendered files for this new project.
- 3. Start your Avid application.

The Select Projects dialog box opens.

4. Click the Folder button and navigate to the Avid Shared Project Space.

**NOTE:** *Do not select the Archive folder inside the Space. You cannot Share a project inside the Archive folder.* 

5. Create an Avid project.

You are the only one who can access the project; it has only a single bin that shares the name of the project.

- 6. Close the project.
- 7. Start EditShare Connect and click the Avid Management tab.
- 8. Click the Update This Page button to update the display.

The new project appears in the Share Avid Project area.

| Share Avid Project           |  |  |  |  |
|------------------------------|--|--|--|--|
| Unshared                     |  |  |  |  |
| Avid Projects: Animal Battle |  |  |  |  |
|                              |  |  |  |  |
|                              |  |  |  |  |
|                              |  |  |  |  |
|                              |  |  |  |  |
|                              |  |  |  |  |
| them.                        |  |  |  |  |
| Share                        |  |  |  |  |

9. Select the new project and click the Share button.

10. Return to the Avid application and open the project.

**NOTE:** Once a project has been Shared, do not try to move or rename it. This causes your project to stop working correctly. The EditShare Administrator can organize projects using EditShare Manager.

### **Sharing Projects with Avid-Style**

Avid-Style Media Spaces, as described in "EditShare Avid-Style Sharing" on page 95, let you share media and projects in a manner similar to Avid Unity.

## Project Sharing with Final Cut Pro, Premiere Pro, and Other NLEs

In order to use EditShare's Project Sharing features most effectively with NLEs other than Avid, it helps to think about projects a little differently than you might have in the past. Normally, a project consists of a single project file. That is, no matter how many clips, bins, or sequences you have in your project, all the information is packaged up in one big project file. Unfortunately, having everything in a single project file makes it impossible to give different members of a group of editors exclusive control over different parts of a project. This makes it very difficult to work collaboratively. Furthermore, as many Final Cut editors have experienced, when project files get very large, it can take a long time to open them, because the NLE must locate every media file referenced by the project file.

Some other nonlinear editing programs (such as Avid or Edius) create a separate file for each bin inside the project. The project itself is represented by a Project Folder, which contains the files representing each bin in the project. That kind of structure makes it possible to assign specific rights to individual bins – each of which represents a different part of the overall Project.

Although Final Cut Pro and Premiere Pro weren't designed to work this way, it is easy enough to use them this way. Because the NLE allows you to open up more than one Project at the same time, you can treat the Project files the same way many other NLE programs treat bins.

That is, whereas in Avid you might have one or two bins for rushes and a separate bin for each sequence, with the other NLEs you can create a separate Project file for each part of the project and open up multiple project files to see as much of the Project as you need to see to work on it. A complete Project actually ends up being a folder full of smaller Project Files.

This scheme has the following advantages over the traditional way of working with projects:

- Different ownership rights can be assigned to each Project file, allowing multiple editors to open up the same files at the same time while ensuring that only one editor at a time can write to that file.
- You can open only the part of the project that you need to work with, saving time by not having to open a huge project to work with only a small piece of it.
- Your work is not impaired. If you are working on Act 1 of a program and Editor 2 is working on Act 2, each of you can open both your own project file (containing the act you are working on), and also an Assistant Editor's Rushes Project file, for example, that contains all the rushes and subclips. You can copy the clips you need from the Assistant Editors Project into your own Act 1 Project file (this only copies clip, subclip and sequence references it doesn't duplicate any media files). You can also work directly from the Assistant's Project and drag clips into a sequence that is saved in your own Act 1 Project file. And if Editor 2 wants to see what you are doing, he or she only needs to open your project and view the sequences it contains.

The process of working with a non-Avid Shared Project Space is generally as follows:

- 1) The EditShare Administrator creates the non-Avid Shared Project Space and adds users to it.
- 2) The EditShare Administrator or an editor creates a Project Folder inside the Shared Project Space.
- 3) You have your own folder within the project and can save Project Files in them.
- 4) You capture media, create and edit sequences, and perform other editing functions.
- 5) When the project is complete, the EditShare Administrator deletes the project from the Shared Project Space, or deletes the entire Space itself.

Do not try to move or rename a project. This causes your project to stop working correctly. The EditShare Administrator can organize projects using EditShare Manager.

# **Shared Project Spaces**

Shared Project Spaces are available to help Avid and Final Cut Pro users collaborate on projects. Avid Shared Project Spaces and non-Avid Shared

Project Spaces have some slight differences due to differences in how the two NLE systems manage their metadata, but they also have many similarities.

The following table describes features of Shared Project Spaces.

| Shared Project Space<br>Feature | Description                                                                                                    |
|---------------------------------|----------------------------------------------------------------------------------------------------|
| Supported NLE                   | Avid, Final Cut Pro, Premiere Pro                                                                                                    |
| Network Protocol                | SMB only                                                                                                    |
| Access Control                  | Users must be added to the Project Space to have access                                                                                                    |
| User Operations                 | Share project files (Avid only), Create Project (non-Avid only)                                                                                                    |
| Administrator Operations        | Manage Shared Project Files Space                                                                                                    |
| Contents                        | <ul> <li>Projects as organized by users</li> <li>Within a user's view of each project:</li> <li>Root</li> <li>User's folder</li> <li>Other users</li> <li>Group Bins</li> <li>Unprotected bins (Avid) / Unprotected projects (non-Avid)</li> </ul> |
| New Features                    | Group Bins folder<br>Project browser to help organize bins and project files                                                                                                    |

When editors work together, the ideal workflow is that all editors can work simultaneously on the same metadata files, allowing them to instantly see what everybody else has created without having to copy files back and forth. In order to work collaboratively in this manner, you need to have a way to lock and manage project files so that one editor cannot overwrite the work of another.

The EditShare Administrator creates one Shared Project Space for editors who need to work together. You can be a member of as many Shared Project Spaces as necessary. Like a Media Space, a Shared Project Space allows multiple users to view the same files simultaneously, but it is structured in a very special way designed to keep each editor's work safe. When you open up the work of Editor 2, you have read-only access to Editor 2's work. You can see or copy what Editor 2 has done. You can even edit Editor 2's clips or sequences directly into your own Timeline, but you can never modify Editor 2's work. EditShare blocks your workstation from creating media folders in any Shared Project Space. As with Private Files Spaces and Shared Project Spaces, it does not have enough room to create media files.

See the following topics:

- Folder Name Restrictions
- "Shared Project Space Structure" on page 62
- "Using the Project Browser to Move Files" on page 64
- "Using the Project Browser to Create a New Project" on page 66
- "Pop-Out Project Browser" on page 68
- "Working from Multiple Shared Project Spaces and Multiple Project Folders" on page 69

### **Folder Name Restrictions**

Several folder names are restricted from Shared Spaces. These names are reserved for EditShare use. Do not name folders with any form of any of the following names (that is, any capitalization, spacing, hyphens, and so on):

- Statistics
- Group Bins
- Unprotected Bins
- Other Users

### **Shared Project Space Structure**

When a project has been created in a Shared Project Space, it is given a structure that includes the following five special folders:

- **Top-level (root) folder:** The top-level folder you see inside a project is your private Space. You can create new files (Avid Bins, or Final Cut or Premiere Pro Project Files) in this folder and add and edit sequences, but nothing stored here is visible to other users.
- Your own user folder: Within your project is a folder named with your own username (for example, "avid1" or "allan"). Like the top-level folder, you can freely edit, organize, and delete bins or project files stored in this folder. Unlike the top-level folder, the contents of your user folder are

visible, but not writeable, to other users. Other users can see what you are working on here, but they cannot modify or delete it.

**NOTE:** If you want other users to see bins in a project you have shared, you need to move those bins into your user folder.

- Other Users folder: The Other Users folder contains one folder for each other user who is a member of the Shared Project Space. This is where you look when you want to see the bins and project files that other editors are working on and it is where they look to see your user folder. You can freely open files inside the Other Users folder, play back clips and sequences, and even include them in your own sequences, but you cannot edit them.
- Group Bins folder: The Group Bins folder is a place where all bins or project files are read-only to all users. You can move bins and project files in and out of the Group Bins folder using the Project Browser (see "Using the Project Browser to Move Files" on page 64), but while items are located in this folder, they cannot be modified by anybody. If you want to modify a bin or project file that's located here, you have to take it out and bring it to your own User Folder, then put it back when you are finished modifying it.

Group Bins allow you to organize Avid Bins or Final Cut Pro Projects by subject matter or some other criteria instead of organizing them by user. You might use this folder to store, for example, the bins or project files that refer to original captured clips that all users edit into their sequences, to logged daily rushes, or to common elements to be shared among many editors. You might also put finished rough cuts and fine cuts here so that everybody knows what's finished, and where to find it. Group Bins is the place where all editors can look to find items that are frequently needed by the entire group.

**Unprotected Bins (Avid) or Unprotected Projects (Final Cut):** The Unprotected Bins and Unprotected Projects folders were designed for transferring ownership of bins between editors, but are no longer the best way to do this. Unprotected folders are readable and writeable by all editors. You can move a file into the Unprotected folder, and another user can move the file from the Unprotected folder into his own user folder, where he or she can edit it freely.

CAUTION: Never work with bins or project files that are located in the Unprotected folder. Always move the file to your own folder first. Otherwise, it is possible that another editor might have the project file open at the same time, and whichever editor saves the project last overwrites the changes made by the

# other editor. In addition, some current versions of Avid do not allow you to save bins in the Unprotected Bins folder.

EditShare recommends that you do not leave files in the Unprotected folder at all. Use it only as a temporary location for changing the ownership of a file from one editor to another, or not at all.

The Project Browser now offers a better way to transfer ownership of a bin between editors. As a result, the use of the Unprotected folder is no longer recommended.

## Using the Project Browser to Move Files

The Project Browser tab in EditShare Connect helps you organize your Shared Projects. It provides an interface with your project, similar to that provided by Windows Explorer, the Macintosh Finder, or the Avid Bins window.

The following illustration shows project browsers with Avid Shared projects (left) and Final Cut Pro Shared projects (right).

#### CHAPTER 5: METADATA SPACES SHARED PROJECT SPACES

Editshare Connect 000 the smart way to edit together Editshare Connect You are logged in as: andy Network Shares Avid Management Limited Admin .. the smart way to edit together The project space selected must be mounted in the Network Shares t SPSs: Avid Projects Select Shared Project Space You are logged in as: andy Refresh Y New Folder Y Undo Give Away Network Shares Avid Management Limited Admin Project Browser 🔻 🔁 Avid Projects Project Space Archive The project space selected must be mounted in the Network Shares tab SPSs: Managed Projects 🛟 Select Shared Project Space 🔻 🔁 Chimps Refresh New Folder Undo Give Away 🔻 🖄 andy Cut1 🔻 🔁 Managed Projects Project Space 🔻 🔁 Group Bins Archive 🔁 Chimps 🔻 🔁 Chimps Other Users 🔻 🔁 andy Cut1 🔻 🔁 beth 🗄 keeli 🔻 🖹 Group Bins intro 🔻 🔁 chris credits 🔻 🔁 Other Users Unprotected Bins 🔻 🔁 beth 😤 keeli 🔻 🎅 chris credits ivy Editshare Status Unprotected Projects 11.42.00 Onnounced andy 5 maternes 11:42:06 Unmounted proi4 11:42:06 Unmounted Managed Projects 11:42:09 Mount Succeeded for Avid Projects on Native smb Editshare Status 11.20.20 MOUTH SUCCEEVED TOT ATTUS STITUALE THES ON MALIVE STILL Hide Log 11:26:20 Mount Succeeded for proj4 on Native smb 0 Share Management Editshare Connect Logout 11:26:23 Mount Succeeded for Managed Projects on Native smb 11:40:16 Last updated at 11:40:16 Save current setup Unmount all ... and save Update this page Share Management Editshare Connect Last updated at Logout 11:41:59 Save current setup Unmount all ... and save current setup ÷ Update this page Logout Last updated at 11:40:16

> The Project Browser gives you the ability to move bins and project files into and out of folders you do not normally have access to modify. You cannot move files into or out of other users' folders, or the Group Bins folder, except by using the Project Browser. After you move bins or files, or if you reverse the move by clicking Undo Give Away, you might need to click the Refresh button to see the result.

> The Project Browser also offers a view of the entire Shared Project similar to the Avid Bins window to users whose NLE does not include such a view.

See the following table for a summary of how to move bins or projects files in a project.

| Moving bins or projects                                                                 | Procedure                                                                                                    |
|-----------------------------------------------------------------------------------------|----------------------------------------------------------------------------------------------------|
| Among folders you created<br>at the top level of the project<br>or your own user folder | Click the bin or project and then drag it to Windows Explorer, the Finder, Avid, or the Project Browser.                                                                                                    |
| From the top level or your<br>own user folder to another<br>user's folder               | Click the bin or project and then drag it elsewhere in the Project Browser. If you accidentally drop the file into the wrong folder, click the Undo button within ten seconds to move the file back to its original location. This time limit prevents any loss of work should the editor to whom you gave the bin begin editing in it. The receiving editor might, of course, move the bin back into your folder the same way you gave it to him or her.                                                                                                    |
| From another user's folder to<br>you own user folder                                    | By default, you cannot do this. You must get the other user to move the file into your folder<br>for you. However, the EditShare Administrator can give individuals the capability to move<br>files from another user's folder. If you have been given this capability, drag and drop in the<br>Project Browser.<br><i>CAUTION: Use extreme caution when you use this capability. While this does not destroy</i><br><i>any work being done in the bin at the time it is moved, the new work is saved in an identi-<br/>cally-named bin in the original editor's Shared Project Files, creating the potential for</i><br><i>confusion and inconsistency.</i> |
| Between the top level or<br>your own user folder and the<br>Group Bins folder           | Drag and drop in the Project Browser.                                                                                                    |
| Between the top level or                                                                | Drag and drop in Windows Explorer, the Finder, Avid, or the Project Browser.                                                                                                    |
| your own user folder and the<br>Unprotected<br>Bins/Unprotected Projects<br>folder      | <b>NOTE:</b> Be careful – if another user is working with the file, you might accidentally cause there to be multiple copies, or overwrite their work.                                                                                                    |
| Anywhere else                                                                           | Drag the file to your own user folder first and then to its desired location.                                                                                                    |

## Using the Project Browser to Create a New Project

You can create a new non-Avid project in the Project Browser tab of EditShare Connect.

**NOTE:** Avid requires creating a project from within the Avid editing application.

Do the following.

### Task

- 1. Start EditShare Connect.
- 2. Mount a non-Avid project Space in the Network Shares tab and click Update this page.

3. Click the Project Browser tab.

| 🕅 Editshare Connect                                                                                                |     |
|----------------------------------------------------------------------------------------------------|-----|
| File                                                                                                    |     |
| EditShare the smart way to edit toget                                                                              | ner |
| You are logged in as: avidmxfuser1                                                                                 |     |
| Network Shares Avid Management Project Browser                                                                     |     |
| The project space selected must be mounted in the Network Shares tab SP5s: mgdps3  Select Shared Project Space Pop |     |
| Refresh New Folder Undo Give Away New Project                                                                      |     |
|                                                                                                    |     |
| AutoRun                                                                                                    |     |
|                                                                                                    |     |
| E RECYCLER                                                                                                    |     |
|                                                                                                    |     |
|                                                                                                    |     |
|                                                                                                    |     |
|                                                                                                    |     |
|                                                                                                    |     |
|                                                                                                    |     |
|                                                                                                    |     |
|                                                                                                    |     |
|                                                                                                    |     |
| - Editshare Status                                                                                                 |     |
| 10:32:18 EditShare Connect build svn (7447M) started                                                               |     |
| 10:32:20 Adding project browser<br>09:55:32 Mount Succeeded for avidmxfps1 on J                                    |     |
| 09:55:36 Mount Succeeded for avidmxfuser1's Private Files on I<br>09:55:39 Mount Succeeded for avidmxfr1ms1 on F   |     |
|                                                                                                    |     |
| Hide Log                                                                                                    |     |
| Share Management Editshare Connect Logout                                                                          |     |
| Save current setup                                                                                                 | -   |
|                                                                                                    |     |
| Update this page Logout                                                                                            | 1   |
| Last updated at                                                                                                    |     |
| 11:26:42                                                                                                    |     |
|                                                                                                    |     |

- 4. Select the project Space from the SPSs list, and then click Select Shared Project Space.
- 5. Click New Project.
- 6. Type a name for the project and click OK.

The new project appears in the mounted project Space.

### **Pop-Out Project Browser**

You might want to use the pop-out EditShare Project Browser instead of the Project Browser tab built into EditShare Connect. The advantage of the pop-out browser is that you can resize it to fit nicely onto your screen among the other NLE windows.

To use the pop-out Project Browser, do the following.

Task

- 1. Start EditShare Connect, and mount the Shared Project Space that contains the project you intend to work on.
- 2. Click the Pop out button.

The Project Browser opens.

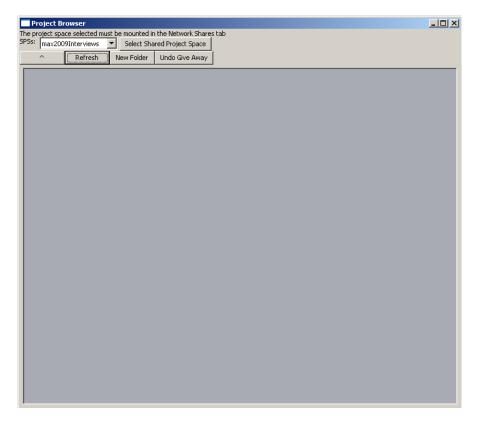

3. Resize the Project Browser to proportions you like, and then create an NLE desktop around the Browser.

- 4. To copy project files or entire folders from your local machine to the EditShare Project Space, do one of the following:
  - Select File > Save Project As and navigate to the Shared Project Space where you want the file to be.
  - Click the file or folder in the Finder and drag it into the EditShare Project Browser.

A dialog box opens asking if you want to move the files or folders or if you want to copy them.

5. If you need a local copy, navigate to the Shared Project Space from your Finder and find the files or folders you need.

**NOTE:** You cannot drag and drop objects out of the EditShare Project Browser and you cannot rename a project stored in a Shared Project Space.

## Working from Multiple Shared Project Spaces and Multiple Project Folders

You can mount more than one Shared Project Space and work with more than one Shared Project folder. The EditShare Project Browser displays the contents of all Shared Project Spaces that are currently mounted on your workstation. Each Shared Project Space might contain multiple Shared Project folders. Clicking the Up arrow in the EditShare Project Browser until the display no longer changes reveals all Shared Project Spaces. Inside the Spaces are the Shared Project folders, each with its own directory structure, organized for safe and easy Project Sharing.

#### CHAPTER 5: METADATA SPACES SHARED PROJECT SPACES

# **Chapter 6: Acting as a Limited Administrator**

In general, the EditShare Administrator is responsible for managing EditShare users and Media Spaces (see "Chapter 3: Getting Started as an Editor" on page 21). However, sometimes the Administrator might choose to delegate certain management tasks for specific Media Spaces to other trusted users. For example, the editor in charge of a certain project might be given the capability to add users to Media Spaces for that project without needing to involve the Administrator. In some organizations, this can greatly streamline your workflow.

If you have been designated a limited administrator and granted these capabilities, you see a tab in EditShare Connect labeled Limited Admin. Click this tab to use the administrative functions the Administrator has allowed you to use.

| Ec                                                                                                    | lit <b>Share</b> " | the <b>smart</b> way to edit together |
|----------------------------------------------------------------------------------------------------|--------------------|---------------------------------------|
| and the second second second second second second second second second second second second second second second | ed in as: jrandom  | Prowser                               |
| <ul><li>Capability</li><li>C Media Space</li></ul>                                                               |                    |                                       |

See the following topics:

- Limited Administration by Media Space
- Limited Administration by Capability
- Limited Administrative Functions

## Limited Administration by Media Space

If you know which Media Space you want to work with, you can exercise limited administration by Media Space by doing the following.

### Task

1. Open EditShare Connect, and click the Limited Admin tab.

2. Select Media Space, and then select the Media Space you want to administer.

| Network Shares Avid Manageme | t Limited Admin Project Browser                                                                                                    |
|------------------------------|----------------------------------------------------------------------------------------------------|
| C Capability<br>Media Space  | Add User to Media Space     Change quota of media space     Enter Maintenance mode     Leave Maintenance mode     Deretert Media Created by Lear |

3. Select the operation you want. See "Limited Administrative Functions" on page 73

Additional options might open below the operation you select.

| You are logged in as: jrandom                                     |                                    |                                                                                                    |  |  |
|-------------------------------------------------------------------|------------------------------------|----------------------------------------------------------------------------------------------------|--|--|
| Network Shares Avid Management                                    | Limited Admin                      | Project Browser                                                                                                    |  |  |
| C Capability<br>Media Space Popular Remove User from Media Space: | Psychology andy jrandom Move Media | Add User to Media Space<br>Change quota of media space<br>Enter Maintenance mode<br>Leave Maintenance mode<br>Protect Media Created by User<br>Remove User from Media Space<br>Unprotect User Media<br>Remove User from Media Space |  |  |
|                                                                   |                                    |                                                                                                    |  |  |

4. Select additional options.

# **Limited Administration by Capability**

If you know what type of administrative action you want to take, you can exercise limited administration by action by doing the following.

```
Task
```

- 1. Open EditShare Connect, and click the Limited Admin tab.
- 2. Select Capability.
- 3. Select the operation you want. See "Limited Administrative Functions" on page 73.

- 4. Select the Media Space on which you want to perform the operation Additional options might open below the operation you select.
- 5. Select additional options.

## Limited Administrative Functions

As a non-Administrator user, you can perform the following limited administrative functions. You access them through EditShare Connect.

| Type of Media Space   | Function                      | Additional Options                                                             |
|-----------------------|-------------------------------|--------------------------------------------------------------------------------|
| All                   | Change Quota of Media Space   | New quota                                                                      |
|                       | Add User to Media Space       | User to add (select one or more)                                               |
|                       | Remove User from Media Space  | User to remove (select one or more)<br>Move Media to Trash Instead of Deleting |
| AvidMXF Media Spaces  | Protect Media Created by User | User whose media is to be Protected                                            |
|                       | Unprotect User Media          | User whose media is to be Unprotected                                          |
|                       | Enter Maintenance Mode        | User to gain control of the Media Space                                        |
|                       | Leave Maintenance Mode        | None                                                                           |
| Managed Media Spaces  | Protect Media Created by User | User whose media is to be Protected                                            |
|                       | Unprotect User Media          | User whose media is to be Unprotected                                          |
|                       | Enter Maintenance Mode        | User to gain control of the Media Space                                        |
|                       | Leave Maintenance Mode        | None                                                                           |
| All Traditional Media | Share Media (for user)        | User for whom to Share (select one or more)                                    |
| Spaces                | Refresh Media (for user)      | User for who to Refresh (select one or more)                                   |
|                       | Unshare Media                 | User to take control of Media Space                                            |
|                       | Reshare Media                 | Accept or Reject changes<br>Move Media to Trash Instead of Deleting            |

# Chapter 7: Using EditShare with Avid

The following topics describe aspects of using EditShare with Avid applications:

- Setting up Avid Workstations
- Digitizing (Capturing) Media
- Collaborating on Avid Projects
- EditShare Avid-Style Sharing
- Avid Media Database Files
- Migrating Avid Media and Projects to EditShare

## **Setting up Avid Workstations**

You need to do the following to configure your Avid workstation:

- Use alldrives or the Avid Launcher to enable Avid to see networked drives. See "Enabling Avid Editing Systems to See Networked Drives" on page 76.
- Ensure that Filter Network Drives Based on Resolution is disabled in Avid. See "Disabling the Filter Network Drives Based on Resolution Option" on page 77.
- (Windows only) Disable Simple File Sharing. See "Disabling the Simple File Sharing Option (Windows Only)" on page 78.
- (Macintosh only) Decide if you will use DAVE. See "Using DAVE (Macintosh Only)" on page 86.
- Make sure you are using Windows-compatible file names. See"Using Windows-Compatible Names" on page 87.
- If you need to upgrade your Avid software, you must first remove and disable your Avid application in the EditShare Connect Avid Management tab. See "Upgrading Your Avid Software" on page 87.

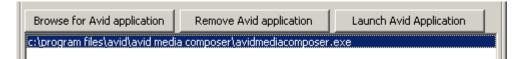

## Enabling Avid Editing Systems to See Networked Drives

By default, Avid applications do not see networked drives. In order to capture media onto the EditShare Media Space that you just mounted as a networked drive, you must tell your Avid editing system to pay attention to networked drives.

For users of Windows-based Avid systems, there are two ways to do this:

• Avid Launcher

**NOTE:** You must use the Avid Launcher if you are using Avid-Style Media Spaces.

• The alldrives command

The method you use depends on the specific Avid application you are running and sometimes on the type of media files you are capturing or importing. In many cases, you can use a combination of both methods. Avid systems on Macintosh use only the alldrives method.

See the following topics:

- "Avid Launcher" on page 102
- "The alldrives Command" on page 76

### The alldrives Command

You can use this method for the following Avid applications and versions:

- Avid Xpress Pro v4 and later (except for some Macintosh OS X versions distributed before March 2004)
- Avid Xpress Pro HD
- Avid Xpress DV v3.5 and later (except for some Macintosh OS X versions distributed before March 2004)
- Media Composer
- Media Composer Adrenaline
- Symphony Nitris
- NewsCutter
- NewsCutter XP

After you use this method, you should not have to do it again unless you update your Avid software to a new (major) version.

Do the following.

Task

- 1. Open a project in your Avid application.
- 2. Select Tools > Console.
- 3. Type alldrives and then press Enter.
  - A message opens in the Console window that reads, "all drives will be viewed as media drives."

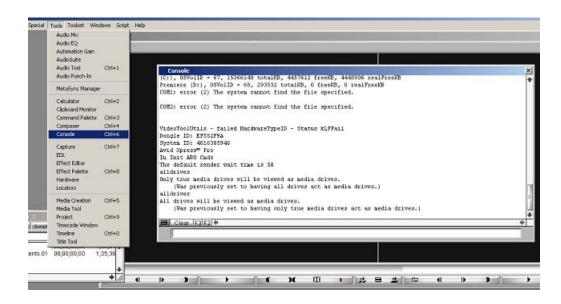

- 4. If you see a message that reads, "only true drives will be viewed as media drives, type alldrives and press Enter again.
- 5. Select File > Mount All.

Your application now sees the mapped drives. If there are already media files in your Media Space, your system might start scanning the Media Space to build a new database. This is normal and completes in a few seconds or minutes.

**NOTE:** If the application does not see the mapped drives, select File > Refresh Media Directories. If it still does not see the mapped drives, quit the application and restart it.

## **Disabling the Filter Network Drives Based on Resolution Option**

To see network drives, you need to verify an option in the Avid application's Media Creation dialog box.

Depending on which version of Avid software you are using, Avid might enable Filter Network Drives Based on Resolution by default each time you create a new project. However, with filtering, the Avid editing application assumes that any media that is not on your internal "default media creation drive" has the wrong resolution (for example, that it is 1:1 instead of DV, or the opposite) so it filters out that drive. To prevent Avid software from filtering like this in the future, you should change your default preferences so that Filter Network Drives Based on Resolution is automatically deselected every time you create a project.

**NOTE:** For detailed information about the Media Creation dialog box, see the Help for your Avid application.

To deselect Filter Network Drives Based on Resolution and change your default settings, do the following.

### Task

- 1. Start your Avid application and open a project.
- 2. Select Settings > Media Creation.

The Media Creation dialog box opens.

- 3. Click the Drive Filtering & Indexing tab and deselect Filter Network Drives Based on Resolution.
- 4. Click OK.
- 5. Select File > Open Settings.
- 6. Click the Up arrow and navigate to the next level of folders.
- 7. Double-click the Site Settings folder.
- 8. Click the Media Creation folder in the Avid Settings folder and drag it into the Site Settings folder.
- 9. Select File > Save Settings.

Filter Network Drives Based on Resolution is deselected each time you start a new project in the future.

## **Disabling the Simple File Sharing Option (Windows Only)**

For proper operation, Avid requires that you disable simple file sharing on your Windows workstation, whether or not you are using EditShare. With simple file sharing enabled, which is the Windows default setting, permissions settings on project files (bins, sequences, and so on) and Media Files are set incorrectly by your Avid editing software.

Incorrect permissions might not affect you immediately if you are working by yourself and storing all your files locally, but when you copy a project file or

media file from one place to another (for example, when you make a backup of your project file), you might be unable to open the copy even if you move it back to its original location. Similarly, if two users on your computer log in with individual usernames and try to access the same project files or media files, they receive instant "Access Violation" warnings.

At this point, even turning off simple file sharing won't solve the problem for those files, because the permissions are already set incorrectly.

CAUTION: When you are working with EditShare – which is designed for multiple users to share the same media files and project files – having simple file sharing set incorrectly causes major problems almost immediately.

See the following topics:

- "Disabling Simple File Sharing (Windows XP)" on page 79
- "Disabling Simple File Sharing (Windows Vista)" on page 80
- "Disabling Simple File Sharing (Windows 7)" on page 82

### Disabling Simple File Sharing (Windows XP)

### Task

- 1. Click the Start button and select Settings > Control Panel.
- 2. Double-click Folder Options. The Folder Options dialog box opens.
- 3. Click the View tab.

4. Scroll to the bottom of the Advanced Settings list.

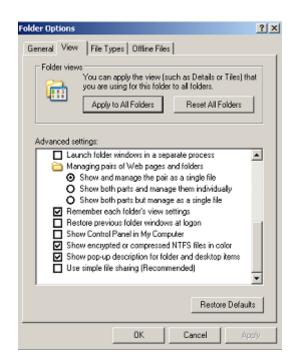

5. Deselect Use simple file sharing (Recommended) and then click OK.

### **Disabling Simple File Sharing (Windows Vista)**

#### Task

- 1. Click the Start button.
- 2. Select Control Panel > Network and Sharing Center.

The Network and Sharing Center window opens.

SETTING UP AVID WORKSTATIONS

|                            |                                                                                                    | View full map                                                                                                    |
|----------------------------|----------------------------------------------------------------------------------------------------|----------------------------------------------------------------------------------------------------|
|                            |                                                                                                    |                                                                                                    |
|                            | 🛫                                                                                                    | — 🥪                                                                                                    |
|                            |                                                                                                    | Internet                                                                                                    |
| (This computer)            |                                                                                                    |                                                                                                    |
| Network 2 (Public netwo    | rk)                                                                                                    | Customize                                                                                                    |
| Access                     | Local and Internet                                                                                                    |                                                                                                    |
| Connection                 | Local Area Connection                                                                                                    | View status                                                                                                    |
| Sharing and Discovery      |                                                                                                    |                                                                                                    |
| Network discovery          | • Custom                                                                                                    | $\odot$                                                                                                    |
| File sharing               | On On                                                                                                    | $\odot$                                                                                                    |
| Public folder sharing      | • Off                                                                                                    | $\odot$                                                                                                    |
| Printer sharing            | <ul> <li>Off (no printers installed)</li> </ul>                                                                                    | $\odot$                                                                                                    |
| Password protected sharing | On On                                                                                                    | $\overline{\mathbf{v}}$                                                                                                    |
|                            |                                                                                                    |                                                                                                    |
|                            | (This computer) Vetwork 2 (Public netwo Access Connection Sharing and Discovery File sharing Public folder sharing Printer sharing | (This computer)         Access       Local and Internet         Connection       Local Area Connection         Sharing and Discovery       Custom         Network discovery       Custom         File sharing       On         Public folder sharing       Off         Printer sharing       Off (no printers installed) |

3. In the Sharing and Discovery area, click the arrow next to File sharing. The File Sharing area opens. SETTING UP AVID WORKSTATIONS

| Sharing and Discovery                                                                                       |                                                                                                    |                         |
|----------------------------------------------------------------------------------------------------|----------------------------------------------------------------------------------------------------|-------------------------|
| Network discovery                                                                                           | <ul> <li>Custom</li> </ul>                                                                                                    | $\overline{\mathbf{v}}$ |
| File sharing                                                                                                | o On                                                                                                    |                         |
| When file sharing is on, file<br>can be accessed by people<br>Turn on file sharing<br>Turn off file sharing | is and printers that you have shared fr<br>on the network.                                                                        | om this computer        |
| 🚹 To turn off file sharing                                                                                  | , Windows Firewall will be enabled.                                                                                               |                         |
| computer sleeps, peop                                                                                       | be set up to go to sleep when not in us<br>ble on other computers cannot access<br>iter. To change this setting, go to <u>Pow</u> | shared files or         |
| Public folder sharing                                                                                       | © Off                                                                                                    | $\overline{\mathbf{e}}$ |
| Printer sharing                                                                                             | <ul> <li>Off (no printers installed)</li> </ul>                                                                                   | $\overline{\mathbf{v}}$ |
| Password protected sharing                                                                                  | • On                                                                                                    | $\overline{\mathbf{v}}$ |
| Media sharing                                                                                               | © Off                                                                                                    | $\overline{\mathbf{e}}$ |

- 4. Select Turn off file sharing, and then click Apply. File sharing area is now disabled.
- 5. Close the Network and Sharing Center window.

### **Disabling Simple File Sharing (Windows 7)**

### Task

- 1. Click the Start button.
- Select Control Panel > Network and Sharing Center.
   The Network and Sharing Center window opens.

SETTING UP AVID WORKSTATIONS

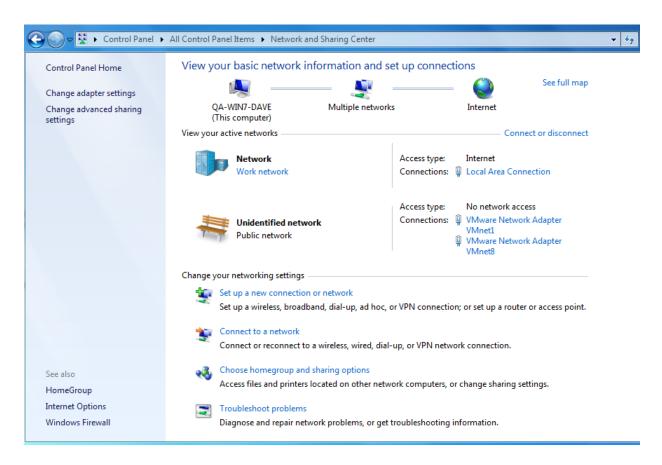

3. In the Change your networking settings area, click Choose Home group and sharing options.

The Change sharing options for different network profiles window opens.

SETTING UP AVID WORKSTATIONS

| Control Panel > All Control | Panel Items 	 Network and Sharing Center 	 Advanced sharing settings                                                                                             | •                                 | <b>4</b> |
|-----------------------------|----------------------------------------------------------------------------------------------------|-----------------------------------|----------|
|                             | Change sharing options for different network profiles Windows creates a separate network profile for each network you use. You each profile. Home or Work Public | ı can choose specific options for |          |
|                             |                                                                                                    | Save changes Cancel               |          |

4. Click the check mark next to Home or Work.

The Share with other home computers running Windows 7 window opens.

SETTING UP AVID WORKSTATIONS

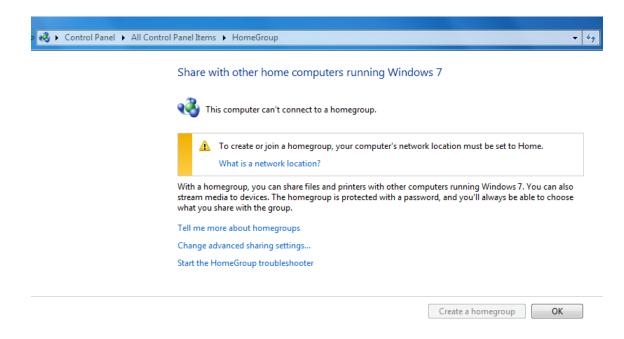

5. Click Change advanced sharing settings, and then click Apply. The Advanced Settings window opens.

SETTING UP AVID WORKSTATIONS

| Control Panel > All Control Panel Items > Network and Sharing Center > Advanced sharing settings -                                                                                                    | 4 <sub>7</sub> |
|----------------------------------------------------------------------------------------------------|----------------|
| When network discovery is on, this computer can see other network computers and devices and is visible to other network computers. What is network discovery?                                                               |                |
| <ul> <li>Turn on network discovery</li> <li>Turn off network discovery</li> </ul>                                                                                                    |                |
| File and printer sharing                                                                                                    |                |
| When file and printer sharing is on, files and printers that you have shared from this computer can be accessed by people on the network.                                                                                   |                |
| <ul> <li>Turn on file and printer sharing</li> <li>Turn off file and printer sharing</li> </ul>                                                                                                    |                |
| Public folder sharing                                                                                                    |                |
| When Public folder sharing is on, people on the network, including homegroup members, can<br>access files in the Public folders. <u>What are the Public folders?</u>                                                        |                |
| <ul> <li>Turn on sharing so anyone with network access can read and write files in the Public folders</li> <li>Turn off Public folder sharing (people logged on to this computer can still access these folders)</li> </ul> |                |
| Media streaming                                                                                                    |                |
| When media streaming is on, people and devices on the network can access pictures, music, and videos on this computer. This computer can also find media on the network.                                                    |                |
| Media streaming is off.<br>Choose media streaming options                                                                                                    |                |
| File sharing connections                                                                                                    |                |
| Save changes Cancel                                                                                                    |                |

- 6. Select Turn off file and printer sharing, and then click Save Changes. File sharing is disabled.
- 7. Close the Network and Sharing Center window.

## **Using DAVE (Macintosh Only)**

Macintosh Avid programs do not work well with the Apple FileSharing Protocol (AFP), so you must use some form of Windows networking (SMB) to connect your Macintosh Avid to any network storage, including EditShare.

EditShare strongly recommends using Thursby Systems' DAVE software. DAVE is a third-party product that replaces the native SMB client built into OS X. It provides the fastest, smoothest, and most robust access to media stored on an EditShare server. In addition, as of Avid Media Composer Version 2.7.3 (Avid Xpress Pro Version 5.7.3) and later, the use of DAVE is required. These more recent versions of Avid cannot capture to any network storage mounted using the Apple native SMB client. Versions of Avid earlier than Media Composer 2.7.3 or Avid Xpress Pro 5.7.3 can work with the native SMB client built into OS X version 10.4 (Tiger), but this typically produces frequent spinning-beachball delays as you scrub along the Avid Timeline. Especially when you are working with Avid sequences longer than 15-20 minutes, or shorter sequences with many cuts and many layers, DAVE provides far superior performance.

**NOTE:** You should not switch from using the native SMB client to DAVE or vice versa once you have put media in a Media Space, as Avid is likely to generate errors upon doing so. You also cannot have some workstations using DAVE while others use the native SMB client. Decide early on a policy for your organization, either to use DAVE or not, and stick to it.

You can purchase DAVE licenses directly from EditShare. In addition, since Thursby releases occasional new releases of its product, EditShare can advise you on the best version of DAVE to use as of the time you call. See the latest ReadMe on the EditShare web site for recommendations about which DAVE version to us.

When you use Avid on a Macintosh system with DAVE, Avid might try to scan AvidMXF Media Spaces unnecessarily. EditShare prevents this. Occasionally Avid needs to scan a Media Space but doesn't realize it. You can force the scan by selecting File > Refresh Media Directories in the Avid editing application. If the EditShare feature that prevents unnecessary scanning causes difficulty, your Administrator can disable it. See "Avid Scan Issues" in the *EditShare Administrator's Guide*.

### **Using Windows-Compatible Names**

Even if your organization uses nothing but Macintosh OS X, EditShare requires you to name your files with Windows-compatible names. In Avid, you need to select the Use Windows Compatible Names option. For information about where to locate this option, see the Help for your Avid application. In addition, you should not use non-alphanumeric characters (that is, \*?/.-\_!#%) in file names.

### **Upgrading Your Avid Software**

Before you update your Avid software, you must disable the Avid Launcher in EditShare Connect. Do the following.

### Task

1. Log into Windows as Administrator (see "Logging in as Windows Administrator for Avid-Style Media Spaces" on page 99).

- 2. Start EditShare Connect and log in as any user.
- 3. Click the Avid Management tab, and select the Avid application (for example, avidmediacomposer.exe.

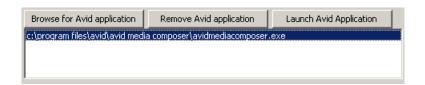

- 4. Click Remove Avid Application.
- Avid Launcher

  Enable EditShare Avid Launcher
  - 5. Deselect Enable EditShare Avid Launcher.
  - 6. Update your Avid software, and restart the system if Avid prompts you to.
  - 7. While you are still logged in as Windows Administrator, restart your Avid editing application.
  - 8. Enable the Avid Launcher again as described in "Avid Launcher" on page 102. NOTE: You do not have to deselect and reselect Enable EditShare Avid Launcher for each Windows user account every time you upgrade your Avid software. You only need to do this for the Administrator account.

## **Digitizing (Capturing) Media**

When you digitize (capture) media, you need to direct Avid to put the media into the desired AvidMXF Media Space or Traditional Avid Media Space on your EditShare server, not on your local hard drive (which no other users can see) or in the Avid Shared Project Space (which does not have enough room for media). EditShare blocks your Avid application from creating media folders in any Project File Space.

On Windows workstations, EditShare suggests mapping your most-used Media Space so that it appears as drive Z. If you connect to more than one Media Space simultaneously – for example, if your project has more than one Media Space associated with it, such as one for captured media and one for rendered effects – be careful to put your media onto the correct drive.

On Windows, unless you run Avid Launcher, Avid only shows you the drive letter that you have mapped to the Media Space and not the full name. If you forget which EditShare Media Space corresponds to which drive letter (for example, if you've captured into Drive Z: and rendered effects into Drive Y:), you can always check in EditShare Connect to see the full name of your mapped drives. See the following topics:

- "Selecting an EditShare Space on Macintosh OS 10.5 (Macintosh Only)" on page 89
- "Managing Avid Media Files" on page 90
- "Managing the Avid Media Database" on page 90

### Selecting an EditShare Space on Macintosh OS 10.5 (Macintosh Only)

To select an EditShare Shared Project Space in which to save your Avid project when you are working on a Macintosh OS 10.5 (Leopard) system, do the following.

Task

- 1. Start your Avid editing application.
- Click the folder icon on the right side of the Select Project dialog box. The Project Directory dialog box opens.

| Sel                                                                                                    | ect Project                                                                                                    |                           |             |
|----------------------------------------------------------------------------------------------------|----------------------------------------------------------------------------------------------------|---------------------------|-------------|
| User: editors<br>Folder: /Users/Shared/Av                                                                                                    | dMediaComposer/Shared Avid Prc 🛛 🚽                                                                                                    | -                         |             |
| User Profile:                                                                                                    | 000                                                                                                    | Project Directory         |             |
|                                                                                                    |                                                                                                    | 🔤 nxnw-proj Project Space | search      |
| Select a Project:<br>AvidMXFshare<br>otherusertrash<br>test30to28<br>TestTrashRestore<br>TestTrashRestore2<br>user1mac<br>user1mac<br>user2mac<br>user2mac<br>user2mc30mac | <ul> <li>DEVICES</li> <li>Editors's Mac Pro</li> <li>MP3-10.5.2</li> <li>nxnw-proj Project Spa</li> <li>NxNW_1</li> <li>SHARED</li> <li>192.168.1.58</li> <li>192.168.1.59</li> <li>andylaptop</li> <li>buildslave_(editshares-</li> <li>cdevers-mini-105</li> <li>EditShare Mac Pro 3.2</li> <li>Matchbook</li> <li>All</li> </ul> |                           | 1           |
|                                                                                                    | New Folder                                                                                                    | C                         | Cancel Open |

3. Select your network volume or select your computer and then navigate to your network volume.

- 4. Select your mounted Shared Project and then click Open.
- 5. In the Avid application, select a destination for your media files.
  - EditShare Spaces, including Media Spaces, automatically appear in the list of possible drives in the Media Creation dialog box and the Capture tool.

### Managing Avid Media Files

Compared to managing metadata files, managing media files is simpler. You only need to store captured files in an Avid MXF Media Space for the project.

You should also review the special considerations described in "Managing the Avid Media Database" on page 90.

To manage your media files in your Avid application, do the following.

#### Task

- 1. Connect to the Media Space you want.
- 2. (Windows only) Map the Media Space to a drive letter, for example, Z.
- 3. Select the Media Space in the Avid Capture tool as follows:
  - (Windows) By drive letter
  - (Mac) By name

### Managing the Avid Media Database

It is a known Avid issue that the Media Database files created by Avid editing applications are vulnerable to corruption as they grow larger. When a Media database file gets too large, the Avid application noticeably slows down, and eventually the database file becomes corrupted.

For this reason, Avid officially recommends storing no more than 5,000 media files in any given storage volume or Media Space. In fact, Avid applications normally create a new MXF subfolder once you reach 5,000 files in any single folder.

EditShare concurs that all users should follow these guidelines. To help you, EditShare monitors all Avid Media Spaces and sends the EditShare Administrator a warning email when the number of files in a folder might be growing too large.

A few tips on how to keep a smaller number of files in each Media Spaces are as follows:

• Don't break tapes into hundreds of master clips – use subclips instead. Many users are accustomed to a workflow where they log their tapes before capturing, and then capture the tapes in dozens or hundreds of small clips. Unfortunately, this workflow results in creating dozens or hundreds of files for each tape – at least 3 files (one video, two audio) for each master clip.

To reduce the number of files you create, EditShare recommends NOT logging tapes before you capture them. Instead, you can capture each entire tape as a single clip. A complete one-hour DV 25 tape might be captured in just 8 files (6 video plus 2 audio). If the tape has a few timecode breaks, you might end up with 20 or 30 files. But the number of files should be much lower than if you capture a tape in hundreds of small master clips.

After capturing an entire tape as one or a few master clips, your loggers or assistant editors can break down those master clips into an unlimited number of subclips, and give each subclip a useful name that is visible when you edit the subclip into your Timeline. Creating subclips doesn't create any additional media files.

• Put rendered files in their own Media Space. Creating a separate Media Space for storing rendered effects further reduces the risk of accumulating too many files. Consider creating a "Render Space" for each project. This can also avoid a problem some Avid users have observed where certain types of render files can cause a media database to grow unexpectedly large (hundreds of megabytes in size) and become easy to corrupt and difficult to rebuild.

Avid has confirmed that this problem has nothing to do with EditShare, and in fact, using EditShare to keep your rendered files separate from captured media files helps protect you from this problem. If you become unable to rebuild the media database with rendered files, you can delete the rendered Media Space and rerender what you need without losing your captured media files.

## **Collaborating on Avid Projects**

Avid's metadata files take the form of project files, bins, sequences, and preferences. Whenever you create a new project with your Avid application, Avid creates a folder in the place you specified in the Select Project window, with the name you gave to the project. Avid stores these on your local drive by default. You can override the default and store Avid projects wherever you want, however, including in an EditShare Avid Shared Project Space. Inside each Avid project folder, Avid creates a settings file that contains information about how you have customized your Avid application for that project, and a bin file for each of the bins that you create in your project. These folders and files do not contain any media clips. They contain only metadata that refer to the media clips stored elsewhere, for example, on your EditShare server.

You can store Avid project files on a local hard drive and have the media files on EditShare, but project files stored on a local hard drive are only accessible from that workstation. You can instead create a project inside your Private Files Space on the EditShare server, and save your project files there instead of on your local hard drive. This way you can access your project from any server you might log in to, but it remains private for your use only.

There are two methods for collaborating on an Avid project with other users:

- You can use Avid Shared Project Spaces (see "Shared Project Spaces" on page 60). This allows multiple Avid editors to work simultaneously on the very same metadata files without danger.
- You can collaborate on a project by trading Avid bins between editors (whether you keep them on your local hard driver or in your Private Files Spaces).

Even if you don't use either of these two techniques for sharing Avid Projects or bins, you can still use Avid's Media Tool to find and use new clips that another user has captured into a Media Space that you have access to see. You can sort clips in the Media Tool by name, date, or tape number. When you find the clips you're looking for, drag them into a bin in your current project. This creates a new pointer to the clip that you can use. The media file itself is not duplicated. See your Avid application Help for more information.

See the following topics:

- "Sharing Avid Projects" on page 92
- "Collaborating by Copying Metadata" on page 93

## **Sharing Avid Projects**

The basic use of Shared Projects Spaces is described in "Shared Project Spaces" on page 60. This section provides additional Avid-specific tips on the use of Shared Project Spaces.

See the following topics:

• "Set Project Settings Before Sharing" on page 93

"Deleting Avid Projects from a Shared Project File Space" on page 93

### Set Project Settings Before Sharing

When you Share an Avid Project, EditShare gives a copy of the project settings file to each user in the Shared Project Space. These become the initial project settings that each user has when first opening the shared project. If you want your project to have specific settings that are used by all editors (for example, to use the 1080i format and capture with PCM sound), save these settings before Sharing the project. Otherwise, each editor has to correct his or her own settings later.

### **Adding Titles to Shared Projects**

When you add a title to a sequence in a shared project and save the sequence in a shared bin, another user might see the title as offline. To enable other users to see a new title, you need to close the bin after you save it. If that doesn't work, select File > Refresh Media Directories in the Avid application.

### **Deleting Avid Projects from a Shared Project File Space**

It is impossible for individual editors to delete an Avid Project from an Avid Shared Project Space once the Avid Project has been shared. Only the EditShare Administrator can delete a Shared Project. For more details, see the *EditShare Administrator's Guide*.

### **Collaborating by Copying Metadata**

Avid saves each bin you create as a separate file, which contains all the metadata information about all the clips and sequences in the bin. You must have a least one bin for every Avid project, but editors usually create multiple bins for each project.

If you choose not to use EditShare's Avid Project Sharing feature, you can still work collaboratively by trading copies of bins among multiple editors, a technique that has been used since Avid systems first came out. EditShare makes trading bins easy by providing an easily accessible public Space where editors can swap bins.

Due to the way Avid stores captured clips, it is difficult for other editors to simply look at the Media Space and import the clips they need, as they might with other NLEs. It's much easier to create one or more bins full of captured clips, and then put a copy of those bins in the Shared Project Files Space on EditShare. Other editors can then copy those bins into their own project folder, and have the clips. Note that only the metadata about the clips is being copied in this procedure, not the media itself. A single copy of the media remains in the Media Space, accessed by all editors.

To work collaboratively, do the following.

Task

- 1. Create a project, and capture media into a Media Space.
- 2. Create sequences in one or more bins.

It can be helpful to copy specific items into one bin you're going to share, naming it clearly.

- 3. Save the bin you want to share.
- 4. Share the Media Space into which you captured the media, and make sure the other editor refreshes his or her Space. See "Sharing and Refreshing Media Spaces" on page 145.
- 5. Open the following folders on your desktop:
  - The folder where you store your Avid projects
  - The Shared Projects Files Space on the EditShare Server

**NOTE:** You can create shortcuts on your desktop to these folders, making them easier to find when you need them.

- 6. Inside the Shared Project Files Space, make a new folder with your name.
- 7. Copy the bin you want to share from your private Avid Projects Space to the new folder in the Shared Project Files Space.

**NOTE:** If you store your Avid Projects files on your local workstation, you can copy the bin you want to share to the EditShare Server's Shared Project Files Space by dragging the bin from your local folder to the server folder. Because these folders actually reside on two separate volumes (one on your local workstation and one on EditShare), when you move the bin from one place to another, Windows and OS X copy the bin rather than cutting and pasting. (This might not work if you store your Avid Project Files on the EditShare Server.)

The other editor can now copy the shared bin from the Shared Project Files Space on the EditShare server to his or her private Avid Projects Space, can open your clips and sequences, and can drag them into another bin.

8. Delete the bin from the Shared Project Files Space on EditShare when it's clear that nobody else needs a copy.

## EditShare Avid-Style Sharing

EditShare offers a way to share Avid media and projects called Avid-Style sharing. If you are accustomed to working with Avid Unity, you will find EditShare Avid-Style sharing very familiar. This feature is currently enabled only for Windows-based Avid systems, although support for Mac-based Avid systems will be available in the near future.

This section presents all the information you need about setting up and using Avid-Style sharing.

See the following sections:

- Introduction to Avid-Style Sharing
- Avid-Style Workflow
- About Avid-Style Media Spaces
- Creating an Avid-Style Media Space
- Logging in as Windows Administrator for Avid-Style Media Spaces
- Avid Launcher
- Sharing Projects with an Avid-Style Media Space
- Upgrading Your Avid Software
- Restrictions on Modifying Media

## **Introduction to Avid-Style Sharing**

While EditShare pioneered the first non-Avid system for sharing bins, sequences and media, EditShare offers an additional system for collaboration with these assets. Avid-Style Sharing provides bin-locking and media sharing that works the same way as Avid's Unity storage.

Each approach has its advantages. For example, the original EditShare way of sharing bins via User folders is probably much more secure for schools and big organizations where individual editors want some guarantee that their bins and sequences cannot be modified by others. Similarly, deleting files and rebuilding media databases is both safer and easier with EditShare's Avid MXF spaces.

If you are an Avid editor accustomed to the way Unity works, however, you do not need to learn a new way of doing things. With EditShare's Avid-Style Sharing, you get both Avid-Style bin-locking and the Avid way of associating media files with the workstation that created them. In addition, with Avid-Style Spaces, you get a small performance boost on Windows workstations that can be important when ingesting or outputting sequences with six or more audio tracks.

With EditShare, you also aren't forced into using only one approach. For example, you can use AvidMXF Media Spaces for your media and Avid-Style Media Spaces for your bins.

For Avid projects stored in Avid-Style Media Spaces, any bin can be opened Read-Write by the first user who opens it. This is represented in the Avid application by a green lock icon on the bin.

| 🚔 * Rushes<br>Brief   Text   Frame   2 | Soript             | ×     |
|----------------------------------------|--------------------|-------|
| Name                                   | Creation Date      | Durat |
| Assembly                               | 8/23/2010 11:44:14 | *     |
| 😑 🔒 Untitled                           | •                  | •     |

Any subsequent users have only Read access, which is represented by a red lock icon.

| 🚆 Fine Cuts |       |                    | • •      |          |
|-------------|-------|--------------------|----------|----------|
| Brief       | Text  | Frame Script       |          |          |
|             | Name  | Creation Date      | Duration | Drive IN |
|             | Act 3 | 8/23/2010 11:56:34 | 0:00     | 1        |
|             | Intro | 8/23/2010 11:56:28 | 0:00     |          |
|             | Act 2 | 8/23/2010 11:56:19 | 0:00     |          |
|             | Act 1 | 8/23/2010 11:56:13 | 0:00     |          |
|             |       | Untitled 🛛 🛉 💷     |          | → ///    |

## **Avid-Style Workflow**

The general process of using Avid-Style sharing is as follows:

- 1) Create an Avid-Style Media Space for your Avid project in EditShare Manager. See "About Avid-Style Media Spaces" on page 98, "Creating an Avid-Style Media Space" on page 98, and "Chapter 10: Creating Media Spaces" in the *EditShare Administrator's Guide*.
- 2) Log in as Windows Administrator. See "Logging in as Windows Administrator for Avid-Style Media Spaces" on page 99.
- 3) Enable the Avid Launcher in EditShare Connect. See "Avid Launcher" on page 102.
- 4) Create a new Avid project in the Avid-Style Media Space, and work in the project with your shared media. See "Sharing Projects with an Avid-Style Media Space" on page 105.

## **About Avid-Style Media Spaces**

The following table describes features of Avid-Style Media Spaces.

| Feature          | Description                                                                                                    |
|------------------|----------------------------------------------------------------------------------------------------|
| Supported NLE    | Avid v5.x and later. You can use Avid-Style Spaces for either MXF or OMF video media, and MXF (PCM), AIF, or WAVE audio.                                                                                                    |
| Network Protocol | Windows or DAVE SMB only                                                                                                    |
| Access Control   | Users must be added to the Media Space to have access. However, unlike with Avid MXF<br>Spaces, media is written into directories that correspond with the name of the computer<br>that is connecting to the space, not written into user directories.<br>All media is read-write to all users.<br>Any user can delete media from any media folder in the Space.                                                                                                    |
| User Operations  | You must enable EditShare Avid support in your EditShare Connect client to use Avid-Style<br>Spaces. If EditShare Avid support is not enabled, you cannot capture media into the Space<br>You can switch support on and off by selecting or deselecting the EditShare Avid option.                                                                                                    |
| Contents         | OMFI MediaFiles/Creating (folder present but unwritable to all users)OMFI Media Files/YourComputerName (folder where your workstation writes OMF files<br>when running Avid)OMFI Media Files/OtherComputerNames (folders where other workstations write OMF<br>files when running Avid)Avid MediaFiles/MXF/1 (folder present but unwritable to all users)<br>Avid MediaFiles/MXF/YourComputerName.1 (folder where your workstation writes MXF<br>files when running Avid)Avid MediaFiles/MXF/YourComputerName.1 (folder where your workstation writes MXF<br>files when running Avid)<br>Avid MediaFiles/MXF/YourComputerName.# (additional folder where your workstation<br>writes MXF files when running Avid)<br>Avid MediaFiles/MXF/OtherComputerNames.# (folders where other workstations write<br>MXF files when running Avid)<br>Avid MediaFiles/MXF/OtherComputerNames.# (folders where other workstations write<br>MXF files when running Avid)<br>Avid MediaFiles/MXF/OtherComputerNames.# (folders where other workstations write<br>MXF files when running Avid)<br>Avid MediaFiles/MXF/OtherComputerNames.# (folders where other workstations write<br>MXF files when running Avid)<br>AvidProjects/ (folder where you should store Avid projects if you want Avid-Style locking) |

Although media and projects can be stored in a single Media Space, EditShare recommends creating a dedicated Avid-Style Media Space just for Avid projects. It makes sense to call this Space "Avid Projects."

## **Creating an Avid-Style Media Space**

Avid-Style Media Spaces, as described in "About Avid-Style Media Spaces" on page 98, let you share media and projects in a manner similar to Avid Unity. In other EditShare Managers, you store projects in Project Spaces and media in Media Spaces. In Avid-Style, however, you store both projects and media in the Media Space.

In the Avid-Style Manager, it is possible to create a regular Shared Project Space in the Project Spaces tab. In general, EditShare recommends against doing this. Education customers, however, might want to use Avid-Style Media Spaces for media but use a regular Shared Project Space for projects. In regular Shared Project Spaces, when a bin resides in a User Folder, it can be modified or deleted only by that user, which might be more suitable in a teaching situation. In a project in an Avid-Style Media Space, any user can make changes to any bin, as long as they are the first to open it.

To create an Avid-Style Media Space, do the following.

Task

Ask your Administrator to create a Media Space for your Avid projects in the Avid-Style Manager.

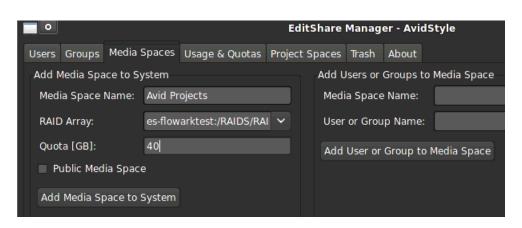

**NOTE:** EditShare recommends you name the Media Space Avid Projects.

## Logging in as Windows Administrator for Avid-Style Media Spaces

To use Avid-Style Media Spaces successfully on systems with multiple users, you need to log into your workstation as Administrator.

You also need to enable the EditShare Avid Launcher while you are thus logged in.

**NOTE:** It is not sufficient to run EditShare Connect as Administrator. You must actually log into Windows as Administrator.

On Windows Vista and Windows 7 systems, you might first need to enable the Administrator account in the Local Security area so you can log in as Administrator.

One you have enabled EditShare Avid Launcher in EditShare Connect, you can log out as Administrator and log back in as a normal user. You must then enable EditShare Avid Launcher in EditShare Connect again.

Do the following.

Task

- 1. Click the Start menu and select Search.
- 2. Type Local Security Policy and click the result.

The Local Security Policy window opens.

| File Action View Help                                                                                                    |                                                               |                  |
|----------------------------------------------------------------------------------------------------|---------------------------------------------------------------|------------------|
| Þ 🔿 📝 🗊 🗙 🔒 🚺 🖬                                                                                                    |                                                               |                  |
| Security Settings                                                                                                    | Policy                                                        | Security Setting |
| Account Policies                                                                                                    | 🛞 Accounts: Administrator account status                      | Disabled         |
| Local Policies                                                                                                    | 🕅 Accounts: Guest account status                              | Disabled         |
| Audit Policy                                                                                                    | 🕅 Accounts: Limit local account use of blank passwords to co  | Enabled          |
| Gamma Line Rights Assignment     Gamma Line Control Control Contr | 🚳 Accounts: Rename administrator account                      | Administrator    |
|                                                                                                    | 🖾 Accounts: Rename guest account                              | Guest            |
| Network List Manager Policies                                                                                                    | Audit: Audit the access of global system objects              | Disabled         |
| Public Key Policies                                                                                                    | 🛞 Audit: Audit the use of Backup and Restore privilege        | Disabled         |
| Software Restriction Policies                                                                                                    | 🕅 Audit: Force audit policy subcategory settings (Windows Vis | Not Defined      |
| Application Control Policies                                                                                                    | 🗒 Audit: Shut down system immediately if unable to log secur  | Disabled         |
| 🛛 🛃 IP Security Policies on Local Compute                                                                                                    | DCOM: Machine Access Restrictions in Security Descriptor D    | Not Defined      |
| Advanced Audit Policy Configuration                                                                                                    | DCOM: Machine Launch Restrictions in Security Descriptor      | Not Defined      |
|                                                                                                    | 🗓 Devices: Allow undock without having to log on              | Enabled          |

3. Click Accounts: Administrator account status.

🕅 Accounts: Administrator account status

The Administrator account status Properties dialog box opens.

| Accounts: Administrator account status Properties |
|---------------------------------------------------|
| Local Security Setting Explain                    |
| Accounts: Administrator account status            |
| <ul> <li>Enabled</li> <li>Disabled</li> </ul>     |
|                                                   |
|                                                   |
|                                                   |
|                                                   |
|                                                   |
| OK Cancel Apply                                   |

4. Click Enabled, and then click OK.

5. Log out, and log back in as Administrator.

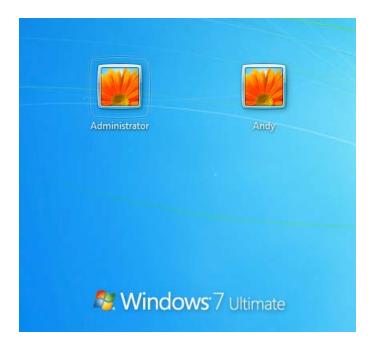

You can now enable EditShare Avid in EditShare Connect to start the Avid application in a way that lets you work with Avid-Style Media Spaces. See "Avid Launcher" on page 102.

## **Avid Launcher**

EditShare Connect provides a special feature called the Avid Launcher for starting Windows Avid applications. You must use the Avid Launcher if you are working with Avid-Style Media Spaces.

**NOTE:** The way you use Avid Launcher with EditShare version 6 and later has changed from previous versions. Make sure you follow this procedure carefully.

To use Avid Launcher, do the following.

### Task

- 1. Log into your system as Windows Administrator (see "Logging in as Windows Administrator for Avid-Style Media Spaces" on page 99).
- 2. Start EditShare Connect and log in.
- 3. Mount one or more of the Media Spaces you intend to use.
- 4. Click the Avid Management tab.

The Avid Launcher area is in the middle of the tab.

ABOUT AVID-STYLE MEDIA SPACES

| Beditshare Connect                                                                                                    |                      |
|----------------------------------------------------------------------------------------------------|----------------------|
| EditShare <sup>™</sup> the smart                                                                                                    | t way to edit tog    |
| You are logged in as: max                                                                                                    |                      |
| Network Shares Avid Management                                                                                                    |                      |
| Share Avid Project<br>You have 0 unshared Avid Projects                                                                                                    |                      |
| Share                                                                                                    |                      |
|                                                                                                    |                      |
| Avid Launcher  Finable EditShare Avid Launcher                                                                                                    |                      |
| To launch your Avid application, do the following:<br>1. Select the Enable EditShare Avid Launcher option.<br>2. Click the Browse for Avid application button. A file browser opens.<br>3. Navigate to your Avid executable (for example, AvidMediaComposer.<br>it, and click Open.<br>4. If you have Avid Unity, select an option you want to use, or if you was<br>be prompted each time.<br>5. Click the Launch button. |                      |
| Browse for Avid application Remove Avid application Lau                                                                                                    | nch Avid Application |
| ic:\program files\avid\avid media composer\avidmediacomposer.exe                                                                                                    |                      |
| The following is only important if you have both an Avid Unity and EditSh                                                                                                    | hare.                |
| Always use Unity                                                                                                    | •                    |
| Editshare Status                                                                                                    |                      |
| 08:14:34 EditShare Connect build svn (9870) started                                                                                                    | <u> </u>             |
|                                                                                                    | <u>_</u>             |
| Hide Log                                                                                                    |                      |
| Share Management Save current setup Unmount all Update this page                                                                                                    | current setup        |
|                                                                                                    |                      |

### Enable EditShare Avid Launcher 5. Se

### Select Enable EditShare Avid Launcher.

**NOTE:** If you log out as Administrator and log in under your own username, you need to enable EditShare Avid Launcher again.

Browse for Avid application 6. Click the Browse for Avid Application button.

The Choose Avid application to run dialog box opens.

| Choose Avid app                                                  | lication to run                                                                                                    |                              |     |       | ? ×          |
|------------------------------------------------------------------|----------------------------------------------------------------------------------------------------|------------------------------|-----|-------|--------------|
| Look jn:                                                         | Ci Avid Media Co                                                                                                    | omposer                      | • • | 🦻 📂 🎹 |              |
| My Recent<br>Documents<br>Desktop<br>My Documents<br>My Computer | Avid AEOs<br>AVX2_Plug-Ins<br>Help<br>HIIP<br>imageformats<br>ire<br>LearningResour<br>LicenseFiles<br>marquee<br>OnlineLibrary<br>python<br>Resources<br>sharedjvm<br>SupportingFiles |                              |     |       |              |
| My Network                                                       | ,<br>File <u>n</u> ame:                                                                                                    | avidmediacomposer.exe        |     | •     | <u>O</u> pen |
| Places                                                           | Files of <u>type</u> :                                                                                                    | Avid executables (Avid*.exe) |     | •     | Cancel       |

7. Navigate to your Avid executable, for example, AvidMediaComposer.exe, select it, and then click Open.

**NOTE:** You need to do this only the first time you use this feature. It is remembered for future sessions.

8. (Option) Only If you have both EditShare and Avid Unity on this workstation, select an option you want to use, or if you want to be prompted each time:

**NOTE:** You cannot use Avid-Style and Unity at the same time.

- Always use EditShare Avid-Style spaces to work in Avid-Style Media Spaces or other EditShare Media Spaces
- Always use Unity to work in Unity or other EditShare Media Spaces
- Prompt user to be prompted each time.

| The following is only important if you have both an | Avid Unity and EditShare. |
|-----------------------------------------------------|---------------------------|
| Always use Unity                                    | •                         |
| Always use EditShare Avid-Style spaces.             |                           |
| Always use Unity                                    |                           |
| Prompt user                                         |                           |

**NOTE:** If you don't see this list, scroll down in the middle section of EditShare Connect, or drag the corner of the application to a larger size.

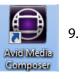

**NOTE:** This option applies to the workstation, to not the user.

Start the Avid application.

**NOTE:** *If, for some reason, the Avid application icon doesn't work, you can click the Launch Avid Application button in EditShare Connect.* 

Your Avid application starts. If EditShare Connect is not running, it also starts.

**NOTE:** You must be logged into EditShare Connect before you can run the Avid application. If you are not logged in, the EditShare Connect login dialog box opens before the Avid application finishes starting up.

**NOTE:** If you log out as Administrator and log in under your own username, you need to enable EditShare Avid Launcher again.

## Sharing Projects with an Avid-Style Media Space

To share projects with an Avid-Style Media Space, do the following.

#### Task

- 1. Log in as Administrator on your workstation. To enable Administrator login on Windows 7 systems, see "Logging in as Windows Administrator for Avid-Style Media Spaces" on page 99.
- 2. Start EditShare Connect and mount an Avid-Style Media Space.
- 3. Enable the EditShare Avid Launcher as described in "Avid Launcher" on page 102.

**NOTE:** You must enable the Avid Launcher before you start the Avid application.

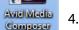

Start the Avid application.

**NOTE:** If you want to start Avid without using the Avid Launcher, you must deselect the Enable EditShare Avid Launcher option.

The Select Project dialog box opens.

5. Create a new External project in the Avid-Style Media Space your system Administrator created for your Avid projects.

When you open a bin, the lock icons appear – green for unlocked and red for locked – and the first user to open the bin can make changes to it.

| 🚉 * Rushes       |                    | ×     |
|------------------|--------------------|-------|
| Brief Text Frame | Script             |       |
| Name             | Creation Date      | Durat |
| E Assembly       | 8/23/2010 11:44:14 | *     |
| 🛛 🔒 🔒 Untitled   | <b>•</b>           | • //  |

| 🚊 Fii | ne Cuts |                    |               | ×      |
|-------|---------|--------------------|---------------|--------|
| Brief | Text    | Frame Script       |               |        |
|       | Name    | Creation Date      | Duration Driv | ve IN  |
|       | Act 3   | 8/23/2010 11:56:34 | 0:00          | 1      |
|       | Intro   | 8/23/2010 11:56:28 | 0:00          |        |
|       | Act 2   | 8/23/2010 11:56:19 | 0:00          |        |
|       | Act 1   | 8/23/2010 11:56:13 | 0:00          | +      |
|       |         | Untitled 🛛 🛑 💷     |               | · → // |

Unlike with regular Shared Project Spaces, you do not have to Share the new project for other users to have access to it.

6. Right-click the bin and select Lock or Unlock.

See your Avid documentation for additional information on using locked and unlocked bins.

## **Restrictions on Modifying Media**

The following restrictions pertain to an Avid-Style Media Space:

- All files are owned by the members of the Media Space—including media files, media database files, project settings and bins—and any user can modify or delete the files at the Explorer level.
- Any bin can be opened Read-Write by the first user who opens it. Any subsequent users who open it while it is still open by the first user have only Read access. This is represented by a green lock icon on the bin opened by the first user, and a red lock icon for subsequent users.

## **Avid Media Database Files**

One of the reasons Avid NLE software is so powerful and robust is that Avid programs create a media database in every media folder on every drive. These

databases contain essential information about each clip in that folder – the tape name or number, the clip name, the media files that make up that clip, and so on. Even when drive names or letters change, Avid NLEs know exactly which files are where simply by reading the database in each folder. Avid doesn't need to actually look at the files themselves once the database has been created.

When working with a local drive, you are largely unaware of the media database files. Every time you capture or delete a clip, Avid automatically updates the media database at the moment the clip is captured or deleted.

However, if clips are copied or moved from one drive to another outside of an Avid application (for instance, if you are combining clips from two drives), when Avid is restarted, all new media files are detected and scanned and the database files are then be updated to reflect the new additions.

If there are only 10 or 20 new clips, scanning the files and updating the database takes just a few seconds. But if thousands of new clips are added to a drive, scanning can take several minutes. If clips have been deleted from a media folder outside of the Avid program, when you start the program again, Avid must rebuild the database from scratch, because it doesn't know which files have disappeared.

See the following topics:

- "Media Databases and AvidMXF Media Spaces" on page 107
- "Media Databases and Traditional Avid Media Spaces" on page 107
- "When to Copy a Database" on page 109
- "Copying Another User's Avid Media Database" on page 110

## Media Databases and AvidMXF Media Spaces

In AvidMXF Media Spaces, each user captures and renders files into his or her own numbered subfolders of the MXF folder. This design ensures that each folder's media database is always kept in sync with the media files in that folder, thus avoiding the need for frequent rescanning and updating of the databases as new files are added by other users.

## **Media Databases and Traditional Avid Media Spaces**

If you are not capturing media using the older Avid OMF format, EditShare recommends that you use EditShare's AvidMXF Media Spaces. In this case, you can skip the rest of this section.

For Traditional Avid Media Spaces, media database management is more complex. Each editor who is a member of a Traditional Avid Media Space has his or her own media database files for each media folder in that Media Space. That is, there are multiple copies of the each media database for each media folder – one for each user.

Having independent databases for each user allows editors to freely add new clips and render files to a Media Space without affecting the work of other editors. When you create or render new clips, your media database is automatically updated by Avid to reflect the new clips.

However, when you Share the new clips with other editors, and those editors Refresh their view of the Media Space, the other editors' Avid applications must update their databases to reflect the changes.

If you see only a few new clips when Refreshing, it takes just a few seconds for the files to get scanned and for your database to get updated. However, if hundreds or thousands of new clips appear when Refreshing – if, for example, several assistant editors have been capturing clips overnight – it can take several minutes for your Avid to scan all the files and update its database. If multiple editors Refresh their Media Space at the same time, the scanning can take longer because everyone's Avid is simultaneously inspecting all these new clips and updating their own databases.

Similarly, if just one media clip is deleted, when the Space is Unshared the database files of all other editors are rebuilt from scratch to take into account the files that are now missing.

To reduce the amount of time spent rebuilding media database files, EditShare allows users to copy Avid media database files in a Traditional Media Space from one user to another, avoiding the need for each user's workstation to rebuild its media database separately.

When you are copying a media database file from another user, the safest procedure is for you to shut down your Avid program. If you need to continue working while the copying takes place, it is essential that you unmount the Media Space whose database will be updated before it receives the database copy. When the copying is completed, you can remount the Media Space by selecting File > Mount All in the Avid application.

Editors can copy media database files using EditShare Connect, while Administrators can do it using EditShare Manager. Media database files are never copied automatically, regardless of your automatic Share and Refresh settings.

## When to Copy a Database

You should copy a database in the following situations:

• A new user is added to a Media Space. Let's say you have 4500 clips in a Media Space. For many weeks, 5 editors have been members of this Media Space, and all 5 editors already have correct and up-to-date media database files for that Media Space. But now you add a 6th editor to the Media Space. When you Refresh the media files for that new editor, the editor sees all 4500 files, but his or her Avid application would normally have to scan them to create a new media database.

Instead, the new editor can get a copy of an up-to-date media database at the same time as Refreshing, or any time before starting his or her Avid application. (If the editor starts the Avid application after Refreshing media files but before copying the media database, his or her Avid application creates its own database, defeating the purpose of the copying feature).

Extensive new material is added to a Media Space. Let's say you have 10 editors working together. Overnight, an assistant editor captures 1000 clips. After capturing, the assistant editor Shares the new clips so that other editors can see them and also Refreshes to be sure she's seeing any clips that other editors have Shared since the last time the assistant Refreshed.

If zero files are Refreshed, the assistant's media database file is ready to copy to other users once they Refresh their media. If some new files were seen after Refreshing, the assistant editor's Avid application has to scan those new files to ensure that it is up to date.

Now, in the morning, when other editors Refresh the Media Space to see the new clips that were captured overnight, they should also copy the assistant editor's media database file to avoid having to scan the new files.

• Several editors capture simultaneously. Sometimes several editors capture clips simultaneously. As each editor works, his or her Avid application updates its media database to reflect the clips that have been captured on that machine.

After everyone has finished capturing and all editors have Shared the new files they captured, one editor (for example, "editor 1") should Refresh. Editor 1 is now seeing all of the new files that have been captured – not just his own – so his Avid application now scans the files that other editors captured and add them to its media database. Other editors should not Refresh yet. Once Editor 1's Avid application finishes scanning, only then

should other editors Refresh, and at the same time they should copy the media database from Editor 1.

- You delete clips from a Media Space. When clips are deleted from an Avid Media Space, all other users should copy the media database from the user who did the deleting. Otherwise, their Avid applications rescan the database as soon as they notice that media files are missing
- The Media database is recovering from corruption. It is not unusual for Avid media databases to become corrupted. This most often happens due to having too many files in a single Media Space, but it can happen for other reasons as well. The usual solution to this problem involves deleting the Avid media database and allowing Avid to rescan the Media Space. However, if even one user still has a working media database, you might be able to resume work by copying the media database from that user, rather than waiting for your workstation to rescan the media on its own.

If that does not work, and you do need to rescan the Media Space, other users should copy your new, uncorrupted media database to their own views of the Media Space, rather than having to take the time for their own workstations to rescan the media. Even if the other users' media databases have not yet been corrupted, it is likely that a newly scanned media database is more compact and less susceptible to corruption.

You change tape name information. If you capture clips with the wrong tape name and subsequently change the tape name in Avid's Media Tool, Avid does not change the tape name information in the original clip. Instead, it updates the information in its media database file.

You can then have other users copy the media database from the editor who changed the tape name. However, once you have modified tape names, you must be very careful to always copy media database files from a user who has this correct information. If a user ever has to perform a complete rescan – because his or her media database file has gotten corrupted, or because he has used EditShare's database copying feature incorrectly – the information about the change in tape name gets lost.

### **Copying Another User's Avid Media Database**

**NOTE:** Review the guidelines in "When to Copy a Database" on page 109 before you decide to copy a media database.

To copy a media database, do the following.

Task

1. Close your Avid application.

MIGRATING AVID MEDIA AND PROJECTS TO EDITSHARE

- 2. Refresh the Media Space you want to copy, to be sure you are seeing all shared media files in that Space.
- 3. Open EditShare Connect, and click the Avid Management tab.
- 4. Select the Media Space you want.
- 5. Select the name of the editor from whom the database files will be copied.

| You are logged in as: avid1                |                      |  |
|--------------------------------------------|----------------------|--|
| Network Shares Avid Management             |                      |  |
| Copy Media Database                        |                      |  |
| Select the Media Space to copy to:         | Silly Animal Renders |  |
| Select the user to copy the database from: | <b></b>              |  |
| Сору                                       | avid2<br>avid3       |  |
| - Share Avid Project                       |                      |  |

Be sure to select an editor whose media database files are up-to-date and who meets the following criteria:

- Someone who has recently Refreshed the Space
- Someone who does not currently have any Unshared clips, for example, recently captured or recently rendered files

**NOTE:** If you copy a media database file from someone who has Unshared clips, those clips appear to be missing when you start your Avid application and the application rescans all the clips.

- Someone whose Avid application has an up-to-date media database reflecting all media files that have been Shared in the Media Space.
- 6. Click Copy.

The database copies.

7. Restart your Avid application or remount the target Media Space.

The Avid application sees the new media files without having to scan them first.

# **Migrating Avid Media and Projects to EditShare**

You can migrate your Avid media and projects to EditShare. You should first do the following:

- 1) Select projects you want to migrate to the EditShare server.
- 2) Organize the media in terms of the project it belongs to. Keep projects separate that are owned by different clients, or projects covering different subject matter. This facilitates editors knowing which Media Spaces to

mount, which media can be moved or deleted, and where the media resides.

- 3) Decide on a schema: post-production houses might create a Media Space for each job, while a news facility might organize by dates or subject matter, for example, features, interviews, headlines, and so on.
- 4) Create the Media Spaces you need. Make sure that no more than 5000 files go into any individual numbered folder inside Avid MediaFiles/MXF/.

You then consolidate or relink the media to EditShare, and migrate the Avid project files to a Shared Project Space.

**NOTE:** Consolidating copies only the media actually used in the selected clips and sequences, and omits media files or parts of media files that are not referred to. If you are transferring a project to EditShare that you are still actively working on, you might want to relink your files rather than consolidate them.

See the following topics:

- "Consolidating Avid Media to EditShare using the Consolidate/Transcode Tool" on page 112
- "Relinking Avid Media to EditShare" on page 114
- "Migrating Avid Project Files to a Shared Project Space" on page 115

**NOTE:** If you have existing OMF media you want to transfer to EditShare, EditShare recommends transcoding it to MXF so you can use the AvidMXF Media Space rather than a Traditional Avid Media Space.

### Consolidating Avid Media to EditShare using the Consolidate/Transcode Tool

To move all and only the media connected to a single Avid project, do the following.

#### Task

- 1. Start the Avid editing application, and open the project.
- 2. Select the clip or clips you want.
- 3. Select Clip > Consolidate/Transcode.

The Consolidate/Transcode dialog box opens. For detailed information, see "Using the Consolidate Command" in the Avid editing application Help.

#### CHAPTER 7: USING EDITSHARE WITH AVID

#### MIGRATING AVID MEDIA AND PROJECTS TO EDITSHARE

| Consolidate/Transcode                              |                                         | x                          |
|----------------------------------------------------|-----------------------------------------|----------------------------|
| <ul> <li>Consolidate</li> <li>Transcode</li> </ul> | 1 clip selected<br>0 sequences selected | 0 effect clips selected    |
| Target Drive(s) Video and audio on same drive(s)   | Create new sequences                    |                            |
| Video                                              | Delete original media files wh          | nen done                   |
| (C:)<br>transmedia_1 (X:)                          | Skip media files already on th          | ne target drive            |
|                                                    | Relink selected clips to ta             | rget drive before skipping |
|                                                    | Consolidate all clips in a grou         | ip edit                    |
|                                                    | Convert Audio Sample Rate               |                            |
|                                                    | Target Audio Sample Rate:               | 48 kHz 🚽                   |
|                                                    | Convert Audio Sample Bit De             | pth                        |
|                                                    | Target Audio Sample Bit Depth:          | 16 Bit 🚽                   |
|                                                    | Convert Audio Format                    |                            |
|                                                    | Target Audio Format:                    | MXF (PCM) 🤝                |
|                                                    |                                         |                            |
|                                                    |                                         | Consolidate Cancel         |

- 4. Select the Consolidate option in the upper left corner.
- 5. In the Target Drive(s) area, select the relevant Media Spaces.
- 6. Select Skip media files already on the target drive.
- Click the Consolidate button in the lower right corner. The Copying Media Files dialog box opens.

MIGRATING AVID MEDIA AND PROJECTS TO EDITSHARE

| Copying Media Files                                                                                                    | × |
|----------------------------------------------------------------------------------------------------|---|
| Keep Master clips linked to media on the original drive. Relink Master clips to media on the target drive. Selected master clips will be relinked to the new media on the target drive. Master clips will be relinked to the new media on the target drive. Master clips with a '.old' extension will be created and linked to the original media |   |
| OK Cancel                                                                                                    |   |

8. Select Relink Master clips to media on the target drive, and then click OK.

The application creates new media files and new clips that are linked according to your selection. Make sure that no more than 5000 files go into any one folder.

- 9. Disconnect the drive from the editing application by doing the following:
  - If the drive is internal, rename the Avid MediaFiles folder to Avid Media-Files.old.
  - If the drive is external, unmount it and detach if from the editing application.
- 10. Check the project for offline media.

#### **Relinking Avid Media to EditShare**

An alternative to using the Consolidate/Transcode tool is to do the following.

#### Task

- 1. Navigate to the Avid media in Windows Explorer (Windows) or the Finder (Macintosh), and copy it to the Media Space you want on the EditShare server.
- 2. Start the Avid editing application.
- 3. Select the clip or clips you want.
- 4. Select Clip > Relink.

The Relink dialog box opens. For detailed information, see the Avid editing application Help.

5. Select options as described in "Relink Options" in the Help and then click OK.

## Migrating Avid Project Files to a Shared Project Space

You can migrate Avid projects to an Avid Shared Project Space on EditShare. Do the following.

Task

1. Make sure your Avid project is in the usual structure, and that you are not using any restricted names.

For more information on EditShare name restrictions, see "Folder Name Restrictions" on page 62. In addition, do not use the following words in folder names:

- OMFI
- Avid MediaFiles
- Capture Scratch
- Audio Capture Scratch
- Render Files

In addition, do not use any of the following file name extensions: .omf, .mxf, .wav, .avi, .mpg, .mov, .aif, .mp3

- 2. Copy the project to an Avid Shared Project Space.
- 3. Start EditShare Connect, and click the Avid Management tab.
- 4. Click Update this Page.
- 5. In the Share Avid Project area, select the project, and then click Share. The project is now migrated to EditShare.

# **Chapter 8: Using EditShare with Final Cut Pro**

For information about configuring and using Final Cut Pro, see the following topics:

- Getting the Best Network Performance
- Configuring Final Cut Pro
- Sharing Final Cut Pro Projects
- Sharing Final Cut Project Data by Trading XML Files
- Migrating Final Cut Pro Media and Projects to EditShare
- Common Issues with Final Cut Pro

# **Getting the Best Network Performance**

Final Cut Pro is generally less tolerant of network latency than Avid applications. Getting the best performance when editing using network storage can require a little more attention to detail when you are setting up your workstations. Consider the following:

- EditShare strongly recommends that Macintosh OS X users use DAVE except when working with uncompressed HD media. See the EditShare web site for the correct version of DAVE for your system.
- Playback performance is generally better with jumbo frames enabled. See the *EditShare Administrator's Guide* for more information.
- Optimize your workstation (after installing DAVE) using the OS X optimizer. See the *EditShare Administrator's Guide* for more information.

# **Configuring Final Cut Pro**

See the following topics about configuring Final Cut Pro:

- "Waveform Cache and Thumbnail Cache" on page 118
- "Auto Save Vault" on page 118
- "Choosing a Media Space as your Scratch Disk in Leopard" on page 118
- "Saving Final Cut Pro Settings" on page 119

## Waveform Cache and Thumbnail Cache

When you select where to put the media files that you are capturing (setting Capture Scratch), EditShare recommends that you do not store your waveform cache or thumbnail cache files inside an EditShare Media Space. Since these files are generally quite small, and are created automatically and quickly by Final Cut Pro, there is virtually no value to sharing them with other editors. It is better to store them on your local hard drive.

### **Auto Save Vault**

Do not set Final Cut Pro to store your Auto Save files on the EditShare server. The Auto Save Vault must be stored on your local hard drive.

### **Choosing a Media Space Type**

You can use Managed or Unmanaged Media Spaces (for details on Media Spaces types, see "Types of Media Spaces" on page 39). EditShare does not advise using Traditional Final Cut Media Spaces.

#### Choosing a Media Space as your Scratch Disk in Leopard

To choose an EditShare Media Space as a Scratch Disk in Final Cut Pro on Leopard, do the following.

#### Task

- 1. Follow the procedure in "Preparing OS X (v10.5) Workstations (Macintosh Only)" on page 22.
- 2. Open Final Cut Pro, and then select Final Cut Pro > System Settings > Scratch Disks.
- 3. Click Set.

The Choose a Folder dialog box opens.

4. Select Devices > YourComputerName.

| System Settings                                                                                       |              |                             |                                    |
|----------------------------------------------------------------------------------------------------|--------------|-----------------------------|------------------------------------|
| Scratch Disks Search Folders Memory & Cache Playback Control External Editors Eff                     | 000          | Choose a Folder             |                                    |
| Video Audio Video Audio<br>Capture Capture Render Render                                              |              | Tools                       | search                             |
| 🗹 🗹 🗹 Clear Set 7.1 GB on 10.5.6_ProTo                                                                | W DEVICES F1 | Name                        | Date Modified 🛛 🔻                  |
| Clear Set (None Set)                                                                                  | Tools        | not cs                      | 9/16/09 5:53 PM                    |
|                                                                                                    | 10.5.6_P     | MP2-Images<br>cs            | 9/16/09 5:52 PM<br>9/16/09 5:52 PM |
| Clear Set <none set=""></none>                                                                        | MP2-Im       | cs<br>10.5.6_ProTools       | 9/16/09 5:52 PM                    |
| None Set                                                                                              | iDisk        | 📃 Untitled                  | 2/27/09 2:46 PM                    |
|                                                                                                    | not cs       | Metwork                     |                                    |
| Capture Audio and Video to Separate Files Waveform Cache: Set 7.1 GB on 10.5.6_ProTools:Users:editors | i cs         |                             |                                    |
| Thumbnail Cache: Set 7.1 GB on 10.5.6_ProTools:Users:editors                                          | ▼ SHARED     |                             |                                    |
| Autosave Vault: Set 7.1 GB on 10.5.6_ProTools:Users:editors                                           | buildsla     |                             |                                    |
| Minimum Allowable Free Space On Scratch Disks: 1280                                                   | cdevers      |                             |                                    |
| Limit Capture/Export File Segment Size To: 2000                                                       | edith        |                             |                                    |
| Limit Capture Now To: 30                                                                              | New Folder   |                             | Cancel Choose                      |
|                                                                                                    | Cancel OF    | K Ince I in Untitled radjet |                                    |

5. Select the Media Space you want to use for capturing and rendering.

### **Saving Final Cut Pro Settings**

EditShare Connect allows Final Cut Pro settings such as Capture Scratch folder, auto-render settings, and window layout to travel from workstation to workstation with each editor, just like their Media Spaces and projects do. This feature works with Final Cut Pro v5 and later.

You should use some discretion when restoring saved Final Cut Pro settings to a workstation you don't normally use. Even if everyone in your organization is in the habit of saving their settings on the server, there might be specialized workstations on which your usual settings would be inappropriate. For example, if you normally work on an editing workstation with two large monitors, and you temporarily log in on a laptop to give a screening, you might not want your usual settings there. And if not all editors are using this feature, it's possible that an editor might be upset to find that you have changed his or her settings. Your EditShare Administrator should help determine how your organization uses this feature.

To save your Final Cut Pro settings, do the following:

```
Task
```

1. Close Final Cut Pro.

- 2. Open EditShare Connect.
- 3. In the Final Cut Pro settings area of the EditShare Connect window, click Save.
- 4. (Option) To restore previously-saved Final Cut Pro settings to the workstation you are using, click Restore, and then start Final Cut Pro.

Any settings that might have been on the workstation previously are copied to a backup file located in the same place as the actual settings file: ~/Library/Preferences/Final Cut Pro User Data.

# **Sharing Final Cut Pro Projects**

Final Cut Pro stores all of its metadata for each project in a single project file. Whenever you first save a new project with your Final Cut Pro application, Final Cut creates the project file in the place you specify in the Select Project window, with the name you gave to the project. By default, Final Cut Pro stores these on your local drive in the /Users/*name*/Documents/Final Cut Documents folder, but you can override the default and store them wherever you want – including in an Shared Project folder in an EditShare Final Cut Shared Project Space, which allows you to collaborate with other users, or in your Private Files Space, which allows you to access your project from any server you might log into, while keeping it private for your use only.

The project file does not contain any media clips. It contains only metadata which refers to the media clips stored elsewhere, for example, in an EditShare Media Space.

You can store your Final Cut project files on a local hard drive and have the media files on EditShare, but project files stored on a local hard drive are only accessible from that workstation. You can instead create a project inside your Private Files Space on the EditShare server, and save your project files there instead of on your local hard drive. This way you can access your project from any server you might log in to, but it remains private for your use only.

Two methods for collaborating on a Final Cut project with other users are as follows:

- You can use Final Cut Shared Project Spaces (see "Project Sharing with Final Cut Pro, Premiere Pro, and Other NLEs" on page 59). This allows multiple Final Cut Pro editors to work simultaneously on the very same metadata files without danger.
- You can collaborate on a project stored on your local hard drive on in your Private Files Space by exporting Final Cut bins as XML files which can be imported by other editors into their projects.

**NOTE:** You might experience intermittent "Unknown File" errors if you try to save your Final Cut Pro project file (projectname.fcp) to your EditShare shared project space. This is a Final Cut Pro limitation. Save your project file to the local hard drive on your Mac, close Final Cut Pro, and use the Finder to copy the project file back to the EditShare shared project space.

See the following topics:

- "Differences between DAVE SMB and Native SMB" on page 121
- "Project Organization Tips" on page 121
- "Sharing Final Cut Project Data by Trading XML Files" on page 126

#### **Differences between DAVE SMB and Native SMB**

In addition to the better performance provided by DAVE SMB, DAVE also provides superior handling of permissions information provided by the server. If you are using DAVE SMB and you open a project file from another user's folder or the Group Bins folder, you see a warning that the project is read-only. When you are using Native SMB, this warning is not offered, so you are more likely to accidentally spend time working on sequences stored in a project file that you cannot then save.

### **Project Organization Tips**

The following tips should help you with organizing project sharing in Final Cut Pro:

If you are working on a big project with hundreds of digitized tapes, it probably makes sense to make a few master projects that have all of the logged clips and subclips, and then make a new project for each scene or sequence that an editor might work on. For example, if you shot 300 tapes for a project, you might create one master project called Tapes 1 to 100, another called Tapes 101 to 200, a third called Tapes 201 to 300, and then perhaps a fourth master project called Music and Graphics Library. Once you have populated those projects with raw material, you would rarely change them except to add more material. Most editors only open those master projects to get access to the logged clips and subclips and copy them into a smaller Project.

You then create new Project Files for each new sequence you work on. So for instance, you might have one Project called Opening, another called Act 1, another called Act 2, and so on (using more descriptive names than Act 1 and Act 2). Normally, the editor working on a particular sequence

needs to have the project file corresponding to it within his or her own user folder, so that changes can be saved.

• When you start a new sequence, consider creating two new Projects: one for the raw material that you copy in from master projects to use when editing the sequence, and one for the actual sequence. Having just the raw material you need means it won't be necessary to open a large master project to do your editing (which can save time opening the Project in the future and can save system memory). Remember, when you copy clips and subclips in from another Project, you are not duplicating any media files. You are only duplicating references to those files.

Once you have the clips and subclips needed for the sequence, there is no reason to keep the master projects open. The fewer references to clips you have open, the better your editing application works.

- When you create revised versions of the sequence, consider moving older versions of the sequence into a separate Project file, perhaps named something like, Sequence Name Old Versions. This way, Final Cut Pro does not have to open all the old versions of your sequences when all you want to see is the latest versions.
- To keep clutter to a minimum, consider creating subfolders within your own user folder.
- If you need to make copies of a Final Cut Pro Project File or Avid bin or sequence because you want to make changes to it, and it resides in somebody else's folder, be sure to give the copy a name that says what version of the Project file or bin it is. For instance, include your name and the date so that other editors know it's not the original or main version of the Project file or bin.

# Migrating Final Cut Pro Media and Projects to EditShare

You can migrate your Final Cut Pro media and projects to EditShare. You should first do the following:

- 1) Select projects you want to migrate to the EditShare server.
- 2) Organize the media in terms of the project it belongs to. Keep projects separate that are owned by different clients, or projects covering different subject matter. This facilitates editors knowing which Media Spaces to mount, which media can be moved or deleted, and where the media resides.

- 3) Decide on a schema: post-production houses might create a Media Space for each job, while a news facility might organize by dates or subject matter, for example, features, interviews, headlines, and so on.
- 4) Create the Media Spaces you need.

You then consolidate or copy the media and projects to EditShare. See the following topics:

- "Consolidating Final Cut Pro Media to EditShare" on page 123
- "Copying Final Cut Pro Media to EditShare by Reconnecting" on page 125
- "Migrating FCP Project Files to a Shared Project Space" on page 125

### **Consolidating Final Cut Pro Media to EditShare**

To consolidate FCP media to EditShare, do the following.

#### Task

- 1. Start Final Cut Pro, and select the clips you want to transfer.
- 2. Select File > Media Manager.

The Media Manager dialog box opens.

#### CHAPTER 8: USING EDITSHARE WITH FINAL CUT PRO

#### MIGRATING FINAL CUT PRO MEDIA AND PROJECTS TO EDITSHARE

| Summa     | ry:                                              |                                                                                                 |
|-----------|--------------------------------------------------|-------------------------------------------------------------------------------------------------|
|           | ding media referenced by affiliate clips outside | ted. Delete unused media from the duplicated<br>e the selection. Copy media files referenced by |
| Original: |                                                  | 24.3 MB                                                                                         |
| Modified: |                                                  | 24.3 MB                                                                                         |
|           | (move your cursor over bar graph for more in     | nformation)                                                                                     |
| Media:    |                                                  |                                                                                                 |
| Сору      |                                                  | ed by duplicated clip.                                                                          |
|           | nclude render files.                             |                                                                                                 |
| Rec       | ompress media using: DV PAL 48                   | 8 kHz Anamorphic 😫                                                                              |
| 🗹 Inclu   | de master clips outside selection.               |                                                                                                 |
| 🗹 Dele    | te unused media from duplicated o                | clip.                                                                                           |
|           | Jse Handles: 00:00:01:05                         |                                                                                                 |
|           | nclude affiliate clips outside selecti           | ion.                                                                                            |
| Base      | media file names on existing file                | names 主                                                                                         |
| Project   |                                                  |                                                                                                 |
| 🗹 Dup     | licate selected clip and place into a            | a new project.                                                                                  |
| <b>1</b>  | nclude nonactive multiclip angles.               |                                                                                                 |
| Media I   | Destination:                                     |                                                                                                 |
| /Volumes  | /protectmedia_1                                  | Browse                                                                                          |
|           |                                                  |                                                                                                 |

**NOTE:** For detailed information on the Media Manager tool, see your Final Cut Pro documentation.

- 3. In the Media area, select Copy.
- 4. In the Media Destination area, click Browse, and then navigate to the EditShare Media Space you want.
- 5. Click OK.

The Save dialog box opens and you are asked for a location in which to store the project file. You can store the project file in the same location as the media, in your Private Files Space, or in a Shared Project Space.

6. Specify a location, type a name for the project, and then click Save.

The project is created and the media is copied.

7. Disconnect your source media drives, and then make sure that the media you need was transferred.

## Copying Final Cut Pro Media to EditShare by Reconnecting

An alternate way to transfer your media is to copy it and then reconnect the media. Do the following.

Task

- 1. Select your media folder on the source disk.
- 2. Mount the Media Space on a Macintosh workstation.
- 3. Copy the folder to a Media Space on EditShare by dragging it and dropping it in the Finder (or use any other method you want).
- 4. Start Final Cut Pro, and select the clips you copied.
- 5. Select File > Reconnect Media

The Reconnect Files dialog box opens.

**NOTE:** For more information on the Reconnect Media option, see your Final Cut *Pro documentation.* 

6. Click Locate.

The Reconnect dialog box opens.

- 7. Navigate to your EditShare Media Space and select the files you copied.
- 8. Click Choose.

The Reconnect Files dialog box reopens, and the files you located are in the Files Located area.

9. Click Connect.

The copied files are reconnected.

10. Make sure the files you want are successfully transferred.

### **Migrating FCP Project Files to a Shared Project Space**

You can migrate FCP projects to an Final Cut Shared Project Space on EditShare. Do the following.

SHARING FINAL CUT PROJECT DATA BY TRADING XML FILES

Task

1. Make sure you are not using any restricted names.

For more information on EditShare name restrictions, see "Folder Name Restrictions" on page 62. In addition, do not use the following words in folder names:

- Capture Scratch
- Audio Capture Scratch
- Render Files

In addition, do not use any of the following file name extensions:

.omf, .mxf, .wav, .avi, .mpg, .mov, .aif, .mp3

- 2. Create a Final Cut Shared Project Space.
- 3. Copy the project to the shared folder of the Shared Project.

# Sharing Final Cut Project Data by Trading XML Files

When you are using Final Cut in the traditional way, where all of your bins and sequences for a project are stored in a single project file, you can still export individual bins as XML files which can then be imported by another user into their application. This is the procedure Final Cut editors have used in the past for collaborating with other editors. Shared Project Spaces are generally a more efficient way of working collaboratively, but the traditional techniques still work for those who choose to use them.

You can also apply the following procedure to sharing newly digitized or captured clips. Although other editors would be able to find those clips simply by browsing available clips and importing them into their Final Cut project, it might be much easier to locate newly digitized or captured clips if the person who created them puts an XML copy of the clips into the Shared Project Files area. The .xml file might be called john new clips march 15.xml and anybody would know that this file contains references to the clips that John captured on March 15.

**NOTE:** Only the metadata about the clips is being copied in this procedure, not the media itself. A single copy of the media remains in the Media Space, accessed by all editors.

The key to successfully sharing project data is to devise a naming system that works for your particular situation and workflow. If you share bins frequently, you might find it helpful to establish rigorous conventions for how to name sequences and XML files and where to put them in a File Exchange Space, so that everyone can easily identify locate the latest sequences or captured clips. Although sequences also contain information about when they were created and modified, it's easier if the name of the sequence gives some idea about who made it and when.

To trade XML files, do the following.

Task

- 1. Create a project and capture media into a Media Space.
- 2. Create sequences in one or more bins.

It can be helpful to copy specific items into one bin you're going to share, naming it clearly.

- 3. Save the bin you want to share.
- 4. Share the Media Space into which you captured the media, and make sure the other editor refreshes his or her Space. See "Sharing and Refreshing Media Spaces" on page 145.
- 5. Select the new bin, and then select File > Export to export the selection as an XML file into one of the File Exchange Spaces on the EditShare Server.

**NOTE:** Make sure you put the XML file into a clearly labeled folder to help keep this space organized. Also, you can skip the bin step and export a rough cut sequence as XML.

The other editor now selects File > Import to import the XML file into his or her Final Cut Pro application, and then opens the clips and sequences.

6. Delete the bin from the File Exchange Space on EditShare when it's clear that nobody else needs a copy.

**NOTE:** *The other editor can also delete the XML file.* 

# **Common Issues with Final Cut Pro**

Be aware of several common issues with Final Cut Pro. See the following topics:

- "Avoiding Tape Name or Timecode Loss with DV" on page 128
- "Managing Render Files" on page 129
- "Rendering to the Wrong Drive" on page 129
- "Strategies for more Reliable Output" on page 129
- "Avoiding Dropped Frames with Longer DV 25 Clips" on page 130

## Avoiding Tape Name or Timecode Loss with DV

When you are using Final Cut Pro to capture DV 25, DV 50, or DVCPRO HD media to any network drive (including an EditShare Media Space), the tape name and timecode data might be lost if the media file grows larger than 2 GB. This is a limitation of Final Cut Pro, not of EditShare. The same thing happens when capturing files to another Macintosh OS X workstation over the network. The problem occurs whether you are capturing via FireWire or using a capture card such as a Decklink or Kona.

There are several ways to avoid this problem:

- Use the EditShare-provided DAVE version to connect to EditShare, instead of Apple's native SMB client (see your EditShare Administrator). Recent versions of DAVE allow Final Cut Pro to capture DV 25, DV 50, and DVCPRO HD files over 2 GB in size to a network drive without losing the tape name and timecode data.
- If you are capturing through an SDI or analog capture card such as a Decklink or Kona, you can choose any other codec for encoding your videos. If you choose a codec such as Photo-JPEG or IMX, you can capture at about the same data rate (25 Mbit/sec) and quality as DV 25, but tape name and timecode information are saved correctly. Photo-JPEG and IMX are both excellent offline-quality choices. In addition, IMX also meets some users' needs as an online-quality codec, especially IMX 50. Both of these codecs play back well even on machines that lack capture cards.
- If you are capturing via FireWire, you can transcode your video from DV 25 to Photo-JPEG or IMX during capture. You simply need to create a new Easy Settings or Capture template. However, this might require more CPU power than some older workstations are capable of, resulting in occasional dropped frames.
- If you prefer to continue using DV 25 or DV 50, EditShare recommends you use Final Cut Pro's option to limit the size of media files to prevent media files from growing larger than 2 GB. This does not limit the length of a captured clip: Final Cut Pro stores the clip in multiple files, each of which is under 2GB in size, but it still only creates a single clip. You only see the difference if you look at the Capture Scratch folder using the Finder or other applications outside of Final Cut Pro.

You can limit the media file size. In System Settings in the Scratch Disks tab are several options including one to Limit Capture/Export File Segment Size to \_\_\_\_\_ MB. Make sure that option is selected, and type 2000 in the text box (2000 MB is 2 GB).

## **Managing Render Files**

After rendering effects with Final Cut Pro, if you later make changes to your sequence, Final Cut normally deletes your older rendered files. However, in the following cases, Final Cut cannot delete the obsolete rendered files:

- If you are rendering to a Managed Media Space and your rendered files have been Protected, Final Cut Pro cannot delete the obsolete render files.
- If you are rendering to a Traditional Final Cut Media Space and your rendered files have been Shared, Final Cut deletes the shortcuts to the rendered files, but it cannot delete the Shared files themselves.

The best solution is to use a separate Media Space – ideally an Unmanaged Media Space – for rendered files than you use for capturing, and never Protect or Share that Media Space. This way you always have the ability to delete your own files from this rendering Media Space. Alternatively, you can render files to a folder on your local drive.

### **Rendering to the Wrong Drive**

Many users have reported that Final Cut Pro occasionally starts rendering to local drives, even though the Scratch Disk settings say that files should be rendered to a Media Space on the EditShare. This problem can be solved by closing Final Cut Pro and deleting the Final Cut Pro preferences file.

### **Strategies for more Reliable Output**

Final Cut Pro does not necessarily require you to fully render a sequence before an Edit to Tape or Print to Video operation. On more powerful computers, for lower-resolution video, it can often render many effects on the fly. However, when you are using network storage, more CPU power is used to transfer the data than Final Cut might expect. This can result in dropped frames during output.

On less powerful computers, or when working with higher-resolution video or more complex effects, Final Cut Pro automatically renders the unrendered clips before outputting. This can be convenient, but it has the following drawbacks:

- The clips are rerendered every time you Print to Video, which can take a long time for sequences requiring a lot of rendering.
- The temporary render files created during this process are neither used nor deleted after the Print to Video operation completes, so they can end up taking up a lot of disk space.

To avoid dropped frames and unexpected use of disk space, EditShare recommends that you always render your sequence before Printing to Video or Editing to Tape, especially when you are working with higher bandwidth video such as DVCPRO HD or uncompressed video.

### **Avoiding Dropped Frames with Longer DV 25 Clips**

Since its first version, Final Cut Pro has been susceptible to dropped-frame issues when you are capturing. Great effort has been put into tuning the DAVE SMB client to avoid dropped frames, and if you work with the EditShare provided version of DAVE instead of native SMB or AFP, you are unlikely to encounter any dropped-frame issues when capturing at any resolution from OfflineRT to DV 25 all the way to Uncompressed SD 10-bit.

If you choose to work with Native SMB or AFP, however, when you are capturing DV 25 media over FireWire it is not unusual to encounter dropped frames after about 16 or 17 minutes of capturing. If there is no dropped frame at that point, chances are high that there is one at about 34 minutes. This is a known issue in Final Cut Pro when you are capturing DV 25 to any network drive.

If you are not using DAVE, EditShare strongly recommends capturing media in Final Cut Pro in clips under 15 minutes in length. Many editors find that Final Cut Pro generally works best with clips under 10 minutes in length.

# **Chapter 9: Using EditShare with Premiere Pro**

Although Premiere Pro somewhat separates out media for different projects (at least in the Conformed Audio Files and Render Files folders), you should create a separate Media Space on EditShare for media for each project you create in Premiere Pro.

Creating a separate Media Space for every Premiere Pro project is the only way to keep the media separate for different projects. With EditShare, you can easily delete all media associated with a specific project. If you mix media for different projects, it is very difficult to get rid of media for one project while leaving media on the server for another.

If you are a setting up a new EditShare system, EditShare strongly recommends that you use Managed Media Spaces for your Premiere Pro media. While Traditional Premiere Pro Media Spaces continue to work well, Managed Media Spaces have significant advantages. See "Managed Media Spaces" on page 48 for more information about Managed Media Spaces.

See the following topics:

- File Locations
- Mapping Media Spaces as Networked Drives (Windows Only)
- Capturing DV Footage with a Matrox RTX 100 Card
- Sharing Metadata between Two or More Premiere Pro Users

# **File Locations**

By default, if you tell Premiere Pro to put media on a specific drive, for example, the D: drive, Premiere Pro puts your media in the folders shown in the following table.

| Folder                           | Description                                                                                                    |
|----------------------------------|----------------------------------------------------------------------------------------------------|
| D: Drive/                        | Captured audio/video files (.avi) don't usually go into their own folder; they go onto the drive you designate |
| /Conformed Audio Files           | Conformed audio files (.cfa) that are created for each clip you capture                                        |
| /Adobe Premiere Pro Render Files | Audio and video render files                                                                                   |

# Mapping Media Spaces as Networked Drives (Windows Only)

This example illustrates the importance of consistently mapping Media Spaces as network drives.

In this example, let's say you create a Media Space called Summer Fun and add a user named Samantha to the Summer Fun Media Space.

When Samantha logs onto the EditShare server from a Windows workstation, she sees a Media Space called Summer Fun\_1. To access Summer Fun\_1 in Premiere Pro, Sam needs to map the Media Space as a network drive. Windows automatically starts naming network drives from the end of the alphabet. By default, Summer Fun\_1 shows up as the Z: drive.

If Sam assigns the Media Space Summer Fun\_1 to the Z: drive, it must be the Z: drive wherever Sam is working on the Summer Fun project. When Premiere Pro stores captured or rendered files on the EditShare server, the application is not going to know that the files are in a Media Space called Summer Fun\_1. It's only going to know that they're on the Z: drive, or specifically in the Z:/Capture folder. If Sam starts her computer on a different day, logs onto the EditShare server, and maps Summer Fun\_1 as the Y: drive, Premiere Pro won't automatically find the files. Sam has to point Premiere Pro to where the files are. And when Sam saves her project, from now on Premiere Pro thinks the files are on the Y: drive.

Although switching the drive name isn't disastrous, each time that happens you have to point Premiere Pro to the place where the media is located. This can get complicated when two or more editors are working on a project. EditShare recommends being consistent in mapping EditShare Media Spaces to drives. Whenever possible, you should map your EditShare Media Space to the Z: drive.

# Capturing DV Footage with a Matrox RTX 100 Card

In Project/Project Settings/Capture, you must be sure to select DV/IEEE 1394 Capture and not Matrox AVI or Matrox M2V.

If you select either of the other two settings, you get stuttering video. You can still, however, set up your project as a Matrox project.

# Sharing Metadata between Two or More Premiere Pro Users

Premiere Pro does not offer any way to export an individual bin, clip, or sequence from a project so that another user can import it. To give another editor a copy of a sequence you are working on, you must make a copy of the entire Premiere Pro Project and put it in a place where the other editor can access it, such as the SMB File Exchange Space. The other editor imports the entire project into his or her project, a moves the desired parts (for example, a bin with clips or sequences in it) to a place where he or she wants to store them within the project, and deletes the rest of the imported project: bins, settings, effects, and so on.

# CHAPTER 9: USING EDITSHARE WITH PREMIERE PRO SHARING METADATA BETWEEN TWO OR MORE PREMIERE PRO USERS

# **Chapter 10: Using EditShare with Other NLEs**

You can use Managed Media Spaces with other NLE applications such as Avid (Pinnacle) Edition 6, Avid Liquid, or even iMovie. You can also use Unmanaged Media Spaces, but you need to exercise care to ensure that editors do not accidentally overwrite or interfere with each others' work. Unmanaged Media Spaces do not provide any protection against such events.

See the following topics:

- Capture Locations
- Capturing DV Video in Liquid Edition

## **Capture Locations**

With a Managed Media Space, you can set up any folder structure within the Media Space that suits your work flow.

With a Traditional OtherNLE Media Space, EditShare Manager creates two folders inside that Space. It's important to put appropriate files into the appropriate folders.

You must put all your media files into the Shared Media folder. This includes captured video, rendered files, waveform files, thumbnail files, and so on. You should put graphics files, photos, mattes, and so on in the Miscellaneous folder.

| Folder               | Contents                                                                   |
|----------------------|----------------------------------------------------------------------------|
| Shared Media folder  | Captured video, rendered files, waveform files, thumbnail files, and so on |
| Miscellaneous folder | Graphics files, photos, mattes, and so on                                  |

Only files inside these two directories are shared. Any files outside these folders are only accessible to a single user (the one who created the file or put it there).

# **Capturing DV Video in Liquid Edition**

When you use Avid (formerly Pinnacle) Liquid Edition 6 to capture DV video files directly to the EditShare Server, you must capture files in the dif format. If you select the avi format,

frames are dropped and the audio and video become out of sync. This is a known issue with Liquid Edition. There is no disadvantage to capturing in the dif format. This is, in fact, the purest form of a DV file without any extra avi or QuickTime wrappers. It is exactly the data that is on a DV tape.

# Appendix A: Communicating with Jabber Instant Messenger

It is essential that editors working in a collaborative environment communicate easily with each other about such things as newly available clips, sequences ready for review, maintenance to be done, and so on. EditShare comes with an optional, built-in Jabber Instant Messenger feature available for those users who want to take advantage of it.

For instance, if you have just finished digitizing some clips, you can tell another editor or logger that the clips are available for viewing instantly without having to make a phone call or walk down the hall. Similarly, if you want to leave instructions for somebody on the night shift, you can send an instant message and when the person on the night shift logs on, he or she gets the message.

Your EditShare Administrator must activate the Jabber Instant Messenger service before you can use it.

See the following topics:

- "Installing Jabber Instant Messenger" on page 137
- "Creating an Instant Messenger Account" on page 137

# **Installing Jabber Instant Messenger**

#### Task

- 1. Locate the Jabber/Psi program on your EditShare Utilities CD-ROM.
- 2. Double-click Jabber/Psi.

# **Creating an Instant Messenger Account**

TASK

Double-click the Jabber icon.
 The Psi: Add Account dialog box opens.

#### APPENDIX A: COMMUNICATING WITH JABBER INSTANT MESSENGER

**CREATING AN INSTANT MESSENGER ACCOUNT** 

| Please choose a friendly                                    | Name: New User       |
|-------------------------------------------------------------|----------------------|
| Name that Psi can use to<br>refer to this account.          | Register new account |
| Click the Register New                                      |                      |
| Account checkbox if you                                     |                      |
| want Psi to try and create an                               |                      |
| account for you on a remote<br>server. If you are adding an |                      |
| existing Jabber account then                                |                      |
| leave this box unchecked.                                   |                      |
|                                                             | Close Add            |

- 2. Type a username in the Name text box.
- 3. Select Register New Account, and then click Add. The Psi: Register Account dialog box opens.

| abber ID:                           | newuser@es-master |
|-------------------------------------|-------------------|
| Password:                           |                   |
| Confirm Password:                   |                   |
| roxy                                |                   |
| None                                | Edit              |
|                                     | Edit              |
| None<br>Advanced<br>Use SSL encrypt |                   |
| Advanced<br>Use SSL encrypt         |                   |

4. Type an account name in the Jabber ID text box in the following format: *AccountName@EditShareServerhostname* 

See your EditShare Administrator if you need help.

- 5. Type a password in the Password text box, and then type it again in the Confirm Password text box.
- 6. Select Manually Specify Server Host/Port.
- 7. Type the IP address of the EditShare server in the Host text box.

You must type the EditShare IP address that corresponds with the subnet that you are on; this means that if your workstation's IP address is 192.168.1.x, the EditShare server has an address with the same first three numbers (and it is probably 192.168.1.3). If your workstation's IP address is 192.168.3.x, the EditShare server has an address that starts with 192.168.3 (and the last

number is probably 3 unless your administrator has changed the default EditShare IP addresses).

The Port is filled in automatically.

8. Click Register.

# **Appendix B: Traditional Media Spaces**

It is more effective to use the other types of Media Spaces rather than Traditional Spaces. EditShare users usually find that AvidMXF Media Spaces or Managed Media Spaces serve all their needs. It is no longer possible to create a new non-Avid Traditional Media Space

**NOTE:** If you are using Avid OMF files and you cannot transcode them to MXF, you need to use a Traditional Media Space.

If you are a new EditShare user, you can skip this entire chapter unless your EditShare Administrator tells you otherwise.

In a Traditional Media Space, you have your own view of each Media Space. When you add files to a Traditional Media Space (by capturing or rendering, for instance), the files are not initially visible to other users. In order to make the new files visible to others, you must explicitly Share them, and then each other user must Refresh his or her view of the Media Space to see the new files that have been added.

**NOTE:** The EditShare guides use the capitalized terms Share and Refresh specifically to refer to the actions of making files you have stored in a Media Space available to others, and of viewing files recently Shared. When the more common everyday uses of the words share and refresh are intended, the terms are not capitalized.

Traditional Media Spaces offer an Unshare function to greatly simplify the process of organizing or deleting Shared media.

| Feature                  | Description                                                            |
|--------------------------|------------------------------------------------------------------------|
| Supported NLE            | Limited support for all NLEs)                                          |
| Network Protocol         | Avid, Premiere Pro: SMB only<br>Final Cut Pro, Other NLEs: SMB or AFP  |
| Access Control           | Users must be added to the Media Space to have access<br>Public option |
| User Operations          | Share<br>Refresh                                                       |
| Administrator Operations | Unshare/Reshare<br>Resolve conflicts                                   |

The following table describes the features of Traditional Media Spaces.

| Feature                  | Description                                                                                                    |
|--------------------------|----------------------------------------------------------------------------------------------------|
| Contents (Avid)          | OMFI MediaFiles<br>Avid MediaFiles<br>Miscellaneous                                                                                        |
| Contents (Final Cut Pro) | Capture Scratch<br>Render Files<br>Audio Capture Scratch<br>Audio Render Files<br>Waveform Cache<br>Thumbnail Cache Files<br>Miscellaneous |
| Contents (Premiere Pro)  | Adobe Premiere Pro Preview Files<br>Capture<br>Conformed Audio Files<br>Miscellaneous                                                      |
| Contents (Other NLEs)    | Shared Media<br>Miscellaneous                                                                                                    |

The Share and Refresh system is how Traditional Media Spaces protect shared media files from being mistakenly or maliciously erased. When you Share a media file, it is moved to a protected area that cannot be directly accessed or modified by any user. In your private view of the Media Space, the file is replaced with a shortcut or alias that points to the place where the file was just moved. You continue to see the file, but you cannot modify it. When other users Refresh, they get their own shortcut to the same common file.

For Avid users particularly, this Share and Refresh system prevents Avid applications from being surprised by the sudden appearance and disappearance of new media files, which can cause Avid NLEs to scan the new files to update their media databases.

Sharing and Refreshing must be performed each time new clips or rendered files are added to a Traditional Media Space in order to make the new files available to other users and protect them from accidental deletion. If you desire it, Sharing and Refreshing can be done automatically at an interval set by the EditShare Administrator. Automatic Sharing and Refreshing is not always appropriate, however. See "Manually Sharing and Refreshing Media Spaces" on page 146 for instructions for manually Sharing files, and for configuring Automatic Sharing.

Once files in a Traditional Media Space have been Shared, some restrictions are placed on what you can do with them in order to prevent deleting or modifying them in a way that could be harmful to other users. Before you share files, you

can directly modify them or even delete them. For instance, you might want to do the following:

- Change the name of a file
- Modify the tape or reel name as recorded in the metadata embedded in the media file
- Recapture a file to change its color correction or aspect ratio

You should make these changes before you Share the file. If you need to modify a file stored in a Media Space after it has been Shared, see "Modifying Files in Traditional Media Spaces" on page 144.

**NOTE:** In many cases, your non-linear editing system or graphics application allows you to move or to modify files that have already been Shared. However, since you only modify your own shortcut to the file, and not the file itself, these changes are not seen by other users. Such changes do not persist even in your own view of the Media Space, and in some cases can cause you or others to be unable to properly Share or Refresh those files.

Also see the following topics:

- "Miscellaneous Folder" on page 143
- "Modifying Files in Traditional Media Spaces" on page 144
- "Sharing and Refreshing Media Spaces" on page 145
- "Manually Sharing and Refreshing Media Spaces" on page 146
- "About Automatic Share and Refresh" on page 147
- "Automatically Sharing and Refreshing" on page 149
- "Administrator Share and Refresh" on page 149
- "Deleting and Organizing Media by Unsharing" on page 150
- "Managing File Names" on page 151
- "Using Traditional Premiere Pro Media Spaces" on page 151

# **Miscellaneous Folder**

Within each Traditional Media Space, EditShare creates a Miscellaneous folder in addition to the folders needed for the editing application. In older versions of EditShare, this folder was sometimes used to store files such as animations, photographs, mattes, and music files that would later be imported into or referenced by an editing application. However, it is now simpler to use a Managed or Unmanaged Media Space for such files. As such, EditShare recommends not using the Miscellaneous folder on new systems.

Any files stored in the Miscellaneous folder of a Traditional Media Space are treated just like other media files stored in the other folders in the Media Space. They can be Shared and Refreshed. They must not be modified or deleted after being Shared. When the Media Space is deleted, all of the files in its Miscellaneous folder are deleted.

EditShare Shares only files that are located within the specific folders for your editing application, plus the Miscellaneous folder. See the following table.

| NLE           | Specific Folder                                                                                                 |
|---------------|----------------------------------------------------------------------------------------------------|
| Avid          | Media files must be in OMFI MediaFiles or in Avid MediaFiles folders<br>(which Avid automatically does)         |
| Final Cut Pro | Files must be in one of the standard Final Cut Pro folders: Capture Scratch, Audio Capture Scratch, and so on   |
| Premiere Pro  | Files must be in one of the standard media folders: Capture, Conformed<br>Audio, Video Render, and Audio Render |
| Other NLEs    | Files must be in the Shared Media folder                                                                        |

Put anything else you want to share in the Miscellaneous folder. If you put files anyplace else in the Media Space, they are not Shared and cannot be seen by other editors.

# **Modifying Files in Traditional Media Spaces**

While it is often possible to modify files in a Traditional Media Space, especially in the Miscellaneous folder, doing so might not have the results you expect.

For example, suppose you have created a graphic called "Opening Title," put it into the Miscellaneous folder as a TIFF or JPG or Photoshop file, and Shared it so others can see it. Then later, your executive producer decides you need to change the color of text in the title graphic. It would be tempting to simply open up the file, change the color, and save the title again with the changes. This will not have the results you want.

If the file has already been Shared, then there is a very good chance (depending on the architecture of the program used to edit the file) that a new file will end up getting saved in your own "private view" of the Miscellaneous folder within that Media Space. This makes that file available to you, but the original version of the file remains in the Miscellaneous folder within the "public view" of the Media Space, available to everyone else. If you then try to Share your new file so that others can see the changes you made, EditShare does not automatically replace the old file in the public view with the modified file from your private view. The whole idea of EditShare's Share and Refresh system, after all, is to protect shared files from just this sort of unilateral modification.

If you really do need to modify a file that has already been Shared, you can do one of the following:

- Use your NLE or other application to modify the original file and save it, creating a name conflict. The original version remains in the public view of the Media Space, and your modified version exists only in your private view. To get the modified file to replace the original file in the public Space, have your EditShare Administrator resolve the conflict, following the instructions in the *EditShare Administrator's Guide*. This describes the procedure that allows the Administrator to replace the original file with the modified one.
- Make a copy of the Shared file in a different location, such as a local hard drive or a part of the Media Space outside of the Shared folders. Then delete the original file, following the procedure described in "Deleting and Organizing Media by Unsharing" on page 150. Then you can modify the copy of the original file, copy the modified file back to its original location in the Media Space, and Share it. After other users subsequently Refresh the Media Space, they and their applications see the modified file instead of the original one.
- When you modify the file, select File > Save As (instead of Save) to save your changed file with a new name. This creates a new file, which you can then Share like any other new file. When other editors Refresh the Media Space, they see both version of the file and can tell their NLE or other applications to use the new version instead of the old version.

**NOTE:** Consider using a Managed or Unmanaged Media Space for storing any file that is likely to need modifying.

# **Sharing and Refreshing Media Spaces**

The key to safely and correctly sharing media files in Traditional Media Spaces is using the Share and Refresh functions. When you create new files in a Media Space – perhaps by capturing media from a tape – the files are not made available to other users until you Share the Media Space. In order to see the new files, other editors must Refresh their own views of the Media Space.

Sharing and Refreshing can be done automatically, manually by editors, or a combination of both. Manual Sharing and Refreshing gives editors total control over exactly when these functions occur. Automatic Sharing and Refreshing is available as an option to simplify these procedures in some cases for editors who do not want to manage them manually. Administrators have the ability to enable, require, or disable this feature for each user and or Media Space on the system. You can work either way, or switch back and forth as you perform different sorts of tasks. This section provides instructions for both workflows.

Before you Share media, you are able to delete it from within your editing application as if it were stored locally on your own workstation. For example, if you start digitizing some clips and decide you want to delete them, you actually delete them from the EditShare server if you delete them from your bin.

However, after you have Shared the media, your Media Files effectively become read-only to you. You can access them, but you can't delete them; it is now assumed that the media might be important to other users. Your editing application "thinks" that it can delete shared Media Files, but if you delete Shared media either through your editing application or through a file manager on your desktop, you are taking away your own access to that media. The files go offline, but they won't really be deleted from the EditShare Server. And if you simply Refresh your Media Space again, you get all the deleted Media Files back again.

To truly delete Media Files, you must follow a specific procedure as discussed in "Deleting and Organizing Media by Unsharing" on page 150.

# Manually Sharing and Refreshing Media Spaces

You can share or refresh an individual Media Space or multiple Media Spaces at the same time. You do not need to Share and Refresh the same set of Media Spaces. To manually share or refresh a Media Space, do the following.

Task

- 1. (Avid only) Turn off your Avid editing application before you Refresh to avoid freezing or interrupting critical editing tasks (particularly digital cut and render).
- 2. Select the Media Spaces you want to Share or Refresh by selecting that option in the right two columns of EditShare Connect.

| Traditional - Capture and render | files go here   | _     | •       |
|----------------------------------|-----------------|-------|---------|
| Name                             | Mount Automatic | Share | Refresh |
| OCD Episode 1                    | O  Disabled     | -     | Now Now |
| OCD Episode 2                    | P 🔽 Share       | • □   | Now     |

- 3. Do one of the following:
  - For a single Media Space, click the Now button in the Share or Refresh column of the Media Space.
  - For multiple Media Spaces, click the Share Checked Media Spaces or Refresh Checked Media Spaces button in the Share Management area at the bottom left of the window.

| Share Management             |  |
|------------------------------|--|
| Share Checked Media Spaces   |  |
| Refresh Checked Media Spaces |  |
| Save current setup           |  |
|                              |  |

• To Share or Refresh all Spaces, select Manual Share or Manual Refresh.

A message opens in the status box indicating how many files were Shared, Refreshed, or found in conflict.

- 4. Check the status bar to make sure the operation completed successfully.
- 5. If files were found in conflict, see your EditShare Administrator.

## **About Automatic Share and Refresh**

If your EditShare Administrator allows it, you can set your Media Spaces to automatically Share or Refresh periodically. The EditShare Administrator can also configure your Media Spaces to Share or Refresh automatically, but not give you control.

The EditShare Administrator sets the length of time that elapses between each Auto Share or Auto Refresh event. These times can be different for different Media Spaces.

Automatic Sharing works exactly like manual sharing, with the following exceptions:

- Files in the Miscellaneous folder are not automatically Shared. This helps protect you from accidentally Sharing files that are not yet ready to be Shared. For example, you might create a Photoshop file in the Miscellaneous folder, intending to create content in it once and then save it (and not modify it again). You would not want the file to be automatically Shared before you were finished creating it, because then you would not be able to modify it.
- Files are not automatically Shared if they have been modified very recently or are smaller than 100 kB in size. This helps prevent Sharing media files that are still in the process of being captured.

Automatic Refreshing works exactly like manual Refreshing.

CAUTION: If you are working with Avid NLEs, EditShare strongly advises you not to enable Automatic Refresh for your Media Spaces. Automatic Refresh interrupts your work whenever it occurs, and worse, it can result in corruption of project files if your system ever Refreshes at the same time you are capturing or rendering files. EditShare only makes Automatic Refresh available for Avid Media Spaces in case your facility has certain non-Avid machines or users that also need to see Avid media files (such as Graphics artists or encoding machines) and for some reason those users or machines cannot use Manual Refresh. Most likely, your EditShare Administrator will disable Auto Refresh for any Avid Media Spaces, except for users or machines that can use the feature safely.

CAUTION: If you are working with Final Cut Pro, EditShare strongly advises you not to enable Automatic Share with DAVE at this time. There is a minor bug in the current version of DAVE (at least through version 7.1) that results in any clip that is being captured when a Share operation occurs being corrupted so it is not readable by Final Cut Pro.

If the Administrator allows it, you can use EditShare Connect to specify, for each Media Space to which you have access, whether it automatically Shares, Refreshes, Shares and Refreshes, or does none of those. (In some environments, the Administrator might not allow you to change this setting.)

# **Automatically Sharing and Refreshing**

#### Task

1. Click the Automatic list for the Media Space you want to control.

| Name          | Mo | ount | Automatic         |   | Share | Refresh  |
|---------------|----|------|-------------------|---|-------|----------|
| OCD Episode 1 | 0  | •    | Disabled          | Ŧ | No.   | ow 🗌 Now |
| OCD Episode 2 | P  | •    | Share             | - | V No  | ow 🔽 Now |
|               |    |      | Disabled<br>Share |   |       |          |

- 2. Select one of the following:
  - Disabled: The Media Space does not automatically Share or Refresh.
  - Share: The Media Space automatically Shares on the schedule established by the Administrator, but it does not Refresh.
  - Refresh: The Media Space automatically Refreshes on the schedule established by the Administrator, but it does not Share.
  - Share then Refresh: The Media Space automatically Shares on the schedule established by the Administrator, and then Refreshes.

A message opens in the EditShare status box confirming the change.

**NOTE:** You can still Share and Refresh manually whenever you want to.

## **Administrator Share and Refresh**

The EditShare Administrator can Share and Refresh. This should not be considered an everyday workflow in most organizations, but might be useful in certain circumstances as follows:

- If an editor forgot to Share captured media before leaving for the day, the Administrator can Share the media.
- In a school setting, the Administrator might be setting up an editing environment for a classroom and want to Refresh a lot of media into a Media Space for a large number of students before they arrive.

• In a rental facility, individual editors renting editing bays might not be familiar with EditShare, so the Administrator might Share and Refresh for them.

See the *EditShare Administrator's Guide* for the procedure for an Administrator to Share and Refresh a Media Space.

## **Deleting and Organizing Media by Unsharing**

As mentioned in "Modifying Files in Traditional Media Spaces" on page 144, once files stored in a Traditional Media Space have been Shared, you cannot directly move, rename, delete, or modify the files. If you try to do so, you only affect the shortcuts to the media files, not the files themselves.

The EditShare Administrator (or a designated user) can Unshare your Traditional Media Space. This causes all previously Shared files to become owned by you, just as if you captured them and had not yet Shared them. Unsharing allows you to freely move, rename, delete, or modify such files. Other users do not see the changes immediately (unlike Maintenance Mode for AvidMXF and Managed Media Spaces). Before Resharing the media, the Administrator has an opportunity to reject changes that you made. Only when the change is accepted by the Administrator do other users see those changes.

During the time a Traditional Media Space is Unshared, no users can Share or Refresh the Media Space until the maintenance is complete and the EditShare Administrator (or other user granted the capability) Reshares the Media Space or rejects the changes.

It is generally best, if possible, to have all users disconnect from the Media Space before the Administrator Reshares an Unshared Media Space. If any users remain connected when the Media Space is Reshared, you might notice the following effects:

- Media files might temporarily go offline while the changes made in Unshare mode are incorporated into other users' views. This happens even if very few files were actually changed, and lasts longer for Media Spaces with more files in them.
- For Traditional Resharing, the Media Space causes the media files to be Refreshed in each user's view, but does NOT automatically update the Avid media databases. It is recommended, after Resharing a Traditional Avid Media Space, that you copy the media database from the user who did the maintenance to all other users.

- If you have a file open that was deleted in Unshare mode (that is, if you are playing the media from it) when the Media Space is Reshared, the file might not be properly deleted. Consider further the following:
  - If the Media Space is mounted using SMB: The file should be deleted once it is close (that is, after you stop playing it), but this is not 100% reliable.
  - If the Media Space is mounted using AFP: The file is not deleted and no warning is given to the maintenance user. It appears that the file was deleted, but it is still present.

All of these problems can be avoided by simply making sure all users are disconnected from the Media Space before Resharing it.

When Resharing, the Administrator (or other user granted the capability) can send to the EditShare Trash all files that were deleted while the Media Space was Unshared. If it is later discovered that some files were deleted that should not have been, it is possible to restore them from the Trash. See the *EditShare Administrator's Guide* for information about restoring deleted files.

# **Managing File Names**

Under some uncommon circumstances, Avid might create media files whose names begin with a dot (period). Such files are not Shared and Refreshed, so it is important to ensure that Avid does not create media files with such names.

One rule of thumb to prevent such files from getting created is to not create sequences whose names begin with a dot. If you ever render such a sequence, the render file is normally given a name starting with a dot.

# **Using Traditional Premiere Pro Media Spaces**

If you are a setting up a new EditShare system, EditShare strongly recommends that you use Managed Media Spaces for your Premiere Pro media. While Traditional Premiere Pro Media Spaces continue to work well, Managed Media Spaces have significant advantages. See "Managed Media Spaces" on page 48 for more information about Managed Media Spaces.

By default, if you tell Premiere Pro to put media on a specific drive, for example, the D: drive, Premiere Pro puts your media in the folders shown in the following table.

| Folder                           | Description                                                                                                    |
|----------------------------------|----------------------------------------------------------------------------------------------------|
| D: Drive/                        | Captured audio/video files (.avi) don't usually go into their own folder; they go onto the drive you designate |
| /Conformed Audio Files           | Conformed audio files (.cfa) that are created for each clip you capture                                        |
| /Adobe Premiere Pro Render Files | Audio and video render files                                                                                   |

EditShare makes one very important change to the default for Traditional Media Spaces. It is crucial that you follow the workflow procedure described here and in "Setting up Scratch Disks" on page 152 and Naming Clips During Capture, or else sharing media files does not work properly.

When you set up a Traditional Premiere Pro Media Space on EditShare, EditShare automatically creates the following folders for that project.

- /Capture
- /Conformed Audio Files
- /Adobe Premiere Pro Render Files
- /Miscellaneous

### Setting up Scratch Disks

You must place all captured video files in the /Capture folder. This is different from how Premiere Pro usually works. If you do not put the video files in the /Capture folder, the video files cannot be Shared when you tell EditShare to Share them.

When you set the Scratch Disk locations in Premiere Pro, assuming your EditShare Media Space is mapped as the Z: drive on your Windows system, your capture locations must look like the following. (Note: The Z: drive is just used as an example here. Your Media Space could be mapped to any other drive letter.)

| Drive      | Contents              |
|------------|-----------------------|
| Z:/Capture | Capture Files         |
| Z:/        | Conformed Audio Files |
| Z:/        | Video Render Files    |

#### APPENDIX B: TRADITIONAL MEDIA SPACES

USING TRADITIONAL PREMIERE PRO MEDIA SPACES

| Drive | Contents           |
|-------|--------------------|
| Z:/   | Audio Render Files |

Do not specify Z:/Conformed Audio Files as the location for the .cfa files. If you do, Premiere Pro creates another Conformed Audio Files folder inside the one created by EditShare.

Do not specify Z:/ AudioRender Files or Z:/Video Render Files as the location for the render files. If you do, Premiere Pro creates a new Render Files folder inside the ones created by EditShare.

**NOTE:** These considerations do not apply if you use a Managed Media Space for your Premiere Pro files. In a Managed Media Space, you can create any folder structure that suits your workflow.

### **Naming Clips During Capture**

Premiere Pro allows you to name your clips anything you choose. That's helpful for creating descriptive names that clearly identify the clips, but it can be problematic in an environment where clips are shared; it's entirely possible for two users to create clips with the same name. This wouldn't matter if the two clips belonged to separate projects. But it would create a conflict if the two clips belonged to the same Media Space.

When two or more editors are capturing clips on the same project, it's a good idea to include some unique characters (like the editor's username or initials) in all clip names.

If the you choose not to follow this naming technique, you should at least Share and Refresh frequently. Enabling frequent automatic Sharing and Refreshing can help with this. As long Editor A is seeing all of the clips that have been created by Editors B and C, if a clip name already exists and it has been shared, Premiere Pro won't let Editor A create a clip by the same name. USING TRADITIONAL PREMIERE PRO MEDIA SPACES

# Index

### A

Administrator responsibilities 14, 21 Alldrives method with Avid applications 76 Auto Save Vault saving on local hard drive 118 Automatic Share and Refresh 149 Avid upgrading software 87 Avid applications collaborating on projects 91 configuring EditShare workstations for 75 copying another user's media database files 110 copying metadata 93 deleting projects from Shared project Space 93 digitizing with 88 disabling Media Creation setting 77 disabling simple file sharing 78 enabling to see networked drives 76 enabling to see networked drives using alldrives 76 enabling to see networked drives using Avid Launcher 102 managing file names 151 managing the Avid Media Database 90 media database files 107 migrating media to EditShare 112, 114 migrating projects to EditShare 115, 125 preparing to migrate media and projects to EditShare 111 saving your project 89 selecting Media Space in Capture tool 90 settings for sharing projects 93 shared projects workflow 15 sharing projects 92 using DAVE with 86 using Windows-compatible names with 87 when to copy media database files 109 Avid Launcher disabling before upgrading Avid software 87 Avid Launcher method with Avid applications 102 Avid Media Creation setting, disabling 77 Avid media database files described 106 Avid Media files managing 90 Avid Unity 102 AvidMXF Media Space deleting and organizing media in 46

described 39 hiding user folders in 44 hiding user folders to deal with corrupted media 45 making QuickTime movies in 41 protecting media in 45 Avid-Style Media Space described 48, 98 sharing projects in 57, 59, 98, 105 using Avid Launcher with 102

### B

Browser project, creating a new project in 66 project, displaying Shared Project Spaces in 69 project, moving files in 64 project, pop-out 68

### C

Cache files storing 118 Capability limited administration by 72 Capture folder setting up in Premiere Pro 152 Capture locations in Other NLE Media Spaces 135 Capture Scratch folder in Managed Media Space 51 Capture tool (Avid) selecting Media Space in 90 Captured files moving into other folders 50 Capturing DV footage in Premiere Pro 132 naming clips during in Premiere Pro 153 with Avid 88 Changes to Spaces updating after 32 Clearing login count 27 Collaborative editing communicating about 137 Connecting to any Media Space 25 Connections to Spaces preserving 31 Corrupted Media

#### <u>ABCDEFGHIJKLMNOPQRSTUVWXYZ</u>

hiding folders that include 45

#### D

Database files Avid. media 106 DAVE project sharing on Final Cut Pro 121 using with Avid 86 using with Final Cut Pro 117 Deleting media in AvidMXF Space 46 in Managed Media Spaces 52 Digitizing with Avid 88 **Disconnecting Spaces 33** Documentation 9 Dropped frames avoiding in Final Cut Pro 130 DV footage capturing in Premiere Pro 132 DV formats issues in Final Cut Pro 128

### E

EditShare Documentation 9 Technical Support 10 EditShare Administrator 14 EditShare Connect accessing Limited Administrative functions 73 Avid Launcher in 102 changing password 27 connecting to Spaces with 28 copying media database files in 107, 110 creating a new project in 66 disconnecting Spaces in 33 Limited Admin tab in 71 logging into 25 logging out of 34 migrating Avid projects in 115 opening pop-out browser from 68 preserving connections with 31 Project Browser tab in 64 resetting login count 27 saving Final Cut Pro settings in 119 sharing and refreshing Media Spaces in 146 Space management functions in 33 troubleshooting 35 unmounting Spaces in 33 updating 32 viewing shared project in 58 EditShare Project browser 68

EditShare Spaces 12

#### F

File Exchange Spaces described 56 File sharing disabling in Vista 80, 82 disabling in Windows XP 79 Files media 17 metadata 18 other types 18 sharing metadata vs media 18 Filter Network Drives Based on Resolution option 77 Final Cut Pro avoiding dropped frames 130 best network performance 117 configuring Auto Save Vault location 118 configuring settings 119 configuring, choosing a Scratch disk 118 configuring, storing cache files 118 issues with DV 128 issues with render files 129 migrating media to EditShare 123, 125 organizing captured media files from 50 organizing projects 121 preparing to migrate media to EditShare 122 rendering to wrong drive 129 saving settings 119 shared projects workflow 15 sharing project data using XML files 126 sharing projects 120 strategies for reliable output 129 using DAVE to share projects 121 Functions of Limited Administrator 73

#### G

Green lock icon 48, 98 Group Bins folder 62

#### Η

Hardware 11

### I

Individual projects workflow 16 Instant messenging creating Jabber account 137 installing Jabber 137 with Jabber 137

Index

#### J

Jabber Instant Messenger communicating with 137 creating account on 137 installing 137

#### L

Launching Avid from EditShare Connect 102 Leopard preparing workstations 22 Scratch disks on 118 Limited Administrator by capability 72 by Media Space 71 described 71 functions of 73 Linux OS 11 Locations of Premiere Pro files 131 Lock icons in Avid bin 48, 98 in Avid bins 59, 98, 105 Logging into EditShare Connect 25 Logging out of EditShare Connect 34 Login count resetting 27

#### Μ

Macintosh workstation using DAVE for Avid 86 Maintenance mode in AvidMXF Media Space 46 in Managed Media Space 52 Managed Media Spaces controlling files in 50 deleting media in 52 described 48 protecting media in 51 Managing Spaces 33 Mandriva Linux OS 11 Matrox card capturing with in Premiere Pro 132 Media database files (Avid) copying another user's 110 described 106 when to copy 109Media database files (Avid) and AvidMXF Media Spaces 107 Media database files (Avid) and Traditional Media Spaces 107 Media files Avid, managing names of 151 Avid, storing large numbers in Media Space 90

described 17 managing Avid 90 migrating existing to EditShare 34 organizing by tape or subject 50 Media Space described 12 Media Spaces AvidMXF 39 AvidMXF and media database files 107 AvidMXF, making QuickTime movies in 41 Avid-Style, described 48, 98 Avid-Style, sharing projects in 59, 98, 105 Avid-Style, using Avid Launcher with 102 controlling access to 38 disconnecting or unmounting 33 limited administration of 71 limiting large number of Avid files in 90 Managed 48 managing 33 Miscellaneous folder in 143 mounting 28 mounting automatically 31 protecting media in 38 selecting in Avid Capture tool 90 Traditional and Avid media database files 107 Traditional OtherNLE 135 Traditional OtherNLE, capturing in Liquid 135 Traditional, about automatically Sharing and Refreshing files 147 Traditional, automatically Sharing and Refreshing files manually 149 Traditional, modifying files in 144 Traditional, Sharing and Refreshing files in 145 Traditional, sharing and refreshing files manually 146 types of 39 Unmanaged 53 updating 32 using multiple 37 using Traditional with Premiere Pro 131, 151 Metadata files Avid, locations of 91 described 18 sharing in Premiere Pro 133 Metadata Spaces Avid Shared Project, creating new 58 Avid Shared Project, described 57 File Exchange, described 56 Final Cut Shared Project, described 59 Private Files, described 55 Shared Project browsing 64 Shared Project browsing with pop-out browser 68 Shared Project structure 62 Shared Project, described 60 Migrating Avid media and projects, preparing to 111

Avid media using Consolidate 112 Avid media using Relink 114 Avid project files 115, 125 existing media and projects to EditShare 34 Final Cut Pro media by reconnecting 125 Final Cut Pro media, preparing to 122 Miscellaneous folder in Traditional Media Spaces 143 Mounting Media Spaces automatically 31 manually 28 Movies, QuickTime making with QuickTime Reference mode 42 making with special-purpose usernames 42

#### Ν

Names folder, restrictions on 62 Network Attached Storage server 11 Network performance 118 get best for Final Cut Pro 117 Network storage connecting to with DAVE 86 Networked drives disabling Avid filter 77 enabling Avid to see 76 enabling Avid to see using alldrives 76 enabling Avid to see using Avid Launcher 102 mapping Media Spaces as in Premiere Pro 132 Non-alphanumeric characters with Avid 87 Non-Avid projects creating in Project Browser 66

#### 0

OMF files and Traditional Media Spaces 107 Organizing media in AvidMXF Space 46 OS X preparing workstations 22 Other files described 18 Other Users folder 62

#### Ρ

Password changing in EditShare Connect 27 Pop-out Project Browser 68 Premiere Pro capturing DV footage 132 file locations 131

mapping Media Spaces as networked drives 132 naming clips during capture 153 setting up Scratch disks 152 sharing metadata with other users 133 using Traditional Media Spaces with 131, 151 Private Files Spaces described 12, 55 Project Browser creating new projects in 66 Project files sharing 18 Project Space described 12 Project Spaces multiple Shared 69 Projects creating new in Project Browser 66 deleting Shared Avid 93 migrating existing to EditShare 34 organizing in Final Cut Pro 121 Shared Project Files Space 93 shared, adding titles to 93 sharing Avid 92 sharing Avid, settings for 93 sharing Final Cut Pro 120 sharing in Avid-Style Media Spaces 59, 98, 105 sharing in Final Cut Pro with XML 126 Protecting media 38 in AvidMXF Space 45 Protecting media in Managed Media Spaces 51 Public Media Spaces 39

### Q

QuickTime movies making using QuickTime Reference mode 42 making using special-purpose usernames 42 QuickTime Reference mode 41 leaving 43 making QuickTime movies with 42 QuickTime reference movie making QuickTime movies with 41 Quota on Media Spaces 37

#### R

Read/write access to Media Spaces 38 Red lock icon 48, 98 Reliable output in Final Cut Pro 129 Render files issues in Final Cut Pro 129 on wrong drive in Final Cut Pro 129 Restrictions on folder names 62 Root folder 62

#### S

Scratch disk selecting on Leopard 118 setting up for Premiere Pro 152 Servers NAS 11 networked 11 Settings saving Final Cut Pro 119 Shared Project Space described 12 selecting to save Avid project to 89 Shared Project Spaces Avid, creating new 58 Avid, working with 57 described 60 Final Cut, described 59 folders in 62viewing with pop-out Project browser 68 viewing with Project browser 64 working from multiple 69 Shared Projects adding titles to 93 Shared projects workflow Avid 15 FCP 15 Sharing metadata files vs media files 18 metadata in Premiere Pro 133 Sharing and Refreshing files automatically in Traditional Media Spaces 149 by Administrator 149 in Traditional Media Spaces 145, 147 in Traditional Media Spaces, manually 146 Sharing projects Avid 92 Avid bins 93 Avid projects, deleting 93 selecting Avid settings 93 Simple file sharing disabling in Windows XP 79 Snow Leopard preparing workstations 22 Software upgrading Avid 87 Spaces Avid Shared Project (metadata) 57 Avid Shared Project (metadata), creating new 58 AvidMXF 39

AvidMXF, making QuickTime movies in 41 connecting to with EditShare Connect 28 controlling access to 38 controlling files in Managed 50 deleting media in Managed 52 described 12 disconnecting or unmounting 33 File Exchange (metadata), described 56 Final Cut Shared Project (metadata), described 59 Managed 48 managing 33 Private Files (metadata), described 55 protecting media in 38 protecting media in Managed 51 Shared Project (metadata) pop-out Project browser 68 Shared Project (metadata) Project browser 64 Shared Project (metadata) structure 62 Shared Project (metadata), described 60 Traditional 141 Traditional, about automatically Sharing and Refreshing files 147 Traditional, automatically Sharing and Refreshing files 149 Traditional, Miscellaneous folder in 143 Traditional, modifying files in 144 Traditional, sharing and refreshing files manually 146 Traditional, Sharing and Refreshing in 145 types of 39 Unmanaged 53 updating 32 using multiple 37 System, described 11

#### Т

Technical Support 10 Thumbnail cache files (Final Cut Pro) 118 Titles adding to Shared Project 93 Top-level folder 62 Tracking file control in Managed Media Spaces 50 Traditional Media Spaces 141 about automatically Sharing and Refreshing 147 Administrator Sharing and Refreshing 149 automatically Sharing and Refreshing 149 deleting and organizing files by Unsharing 150 described 141 Miscellaneous folder 143 modifying files in 144 Sharing and Refreshing files in 145 sharing and refreshing files manually 146 using with Premiere Pro 131, 151 Traditional Other NLE Media Spaces capture locations in 135 capturing DV video in Avid Liquid Edition 135

#### <u>ABCDEFGHIJKLMNOPQRSTUVWXYZ</u>

Traditional workflow 17 Troubleshooting EditShare Connect 35

### U

Index

Unmanaged Media Spaces described 53 Unmounting Spaces 33 Unprotected Bins folder 62 Unprotected Projects folder 62 Unsharing files in Traditional Media Spaces 150 User folders described 62 hiding 44 hiding to deal with corrupted media 45 Usernames making QuickTime movies with 42

### V

Vista disabling file sharing in 80, 82

#### W

Waveform cache files (Final Cut Pro) 118 Windows Vista disabling simple file sharing in 80, 82 Windows workstation disabling simple file sharing for Avid 78 Windows XP disabling simple file sharing in 79 Windows-compatible names using with Avid 87 Workflow Avid editors shared projects 15 Final Cut Pro editors shared projects 15 individual projects 16 traditional 17 Workstations configuring for Avid 75 connecting to with EditShare Connect 25 setting up for OS X 22